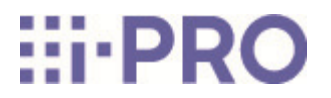

# Web-Anleitung

# WV-X86531-Z2

## Inhalt

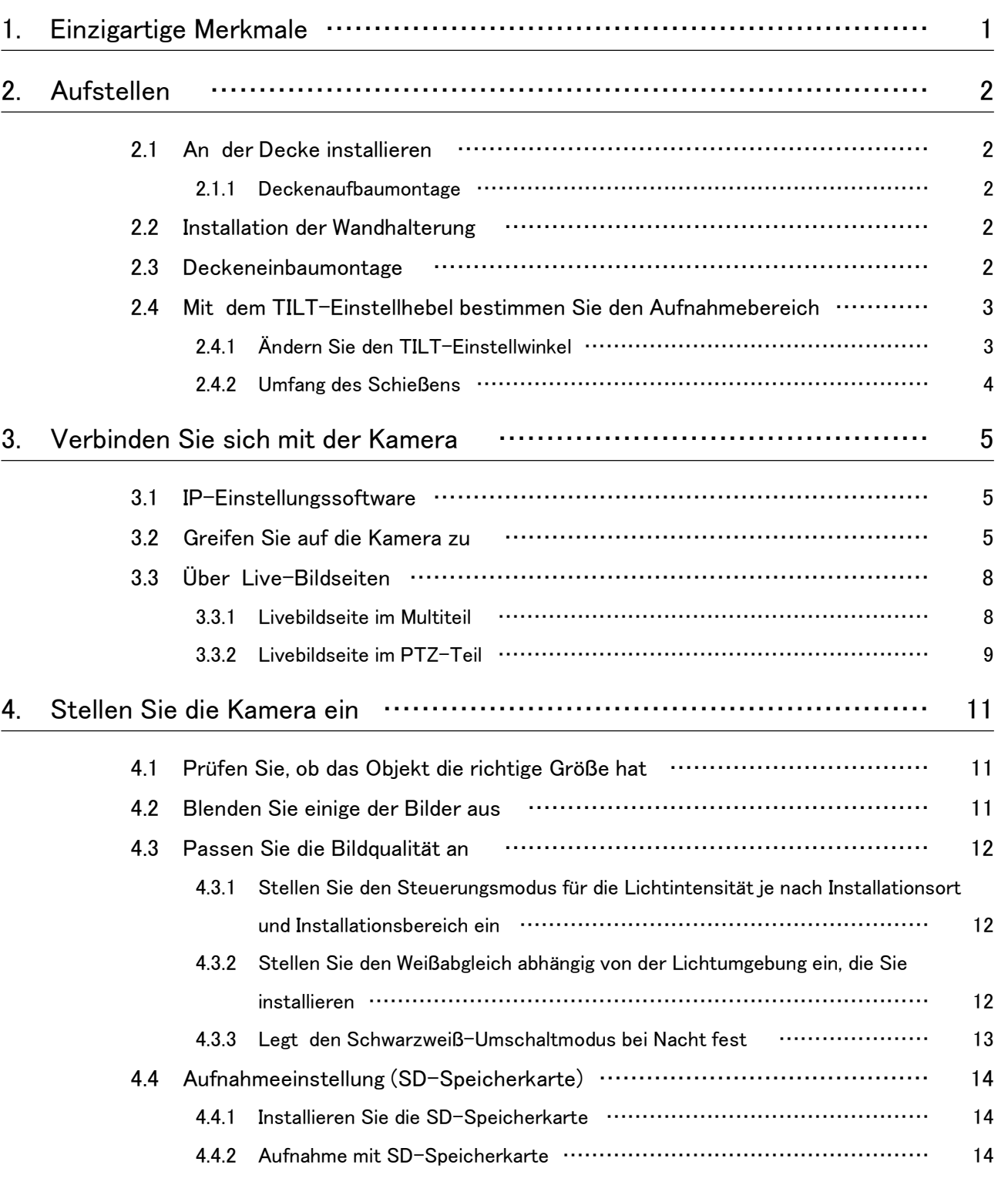

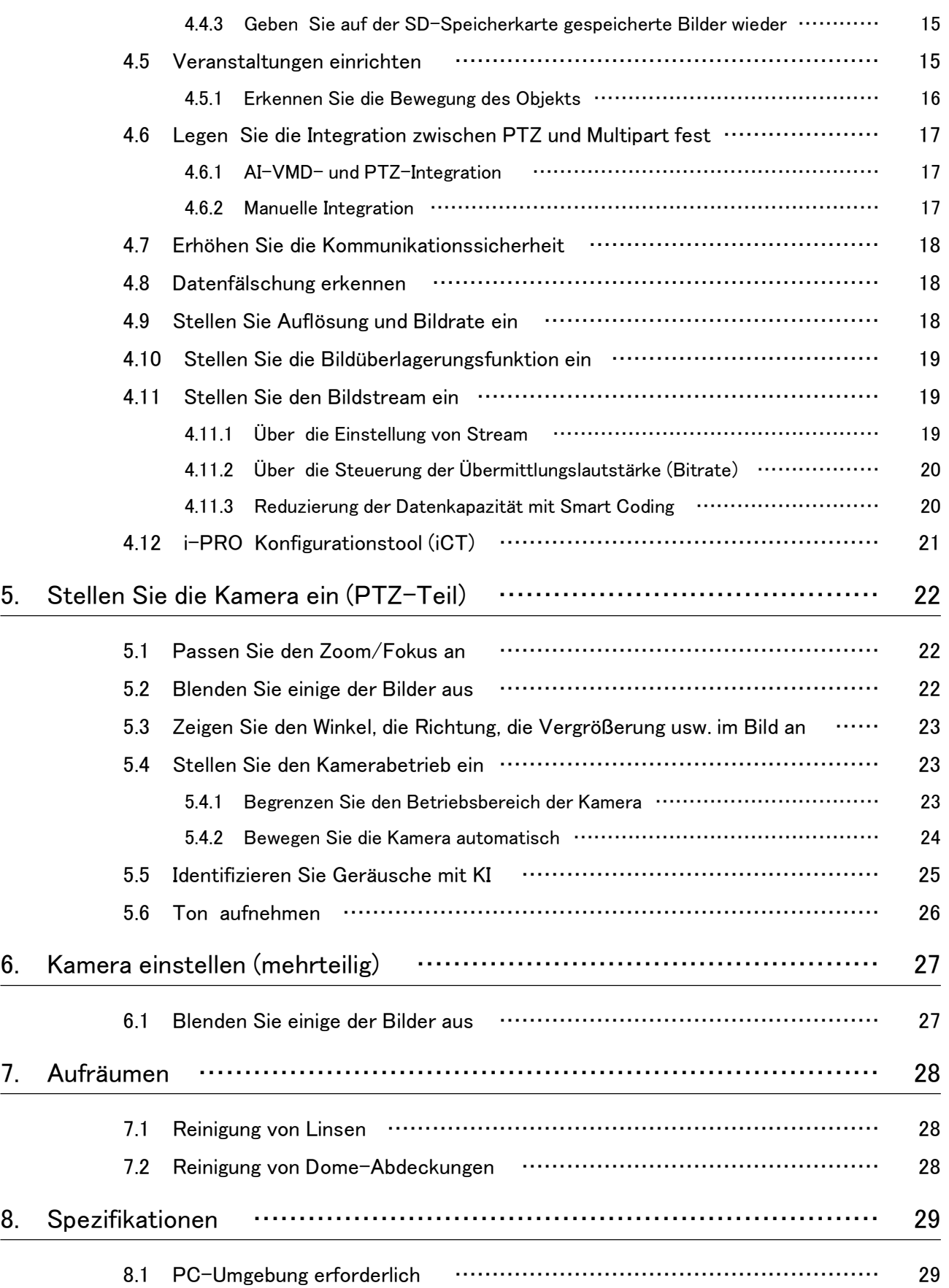

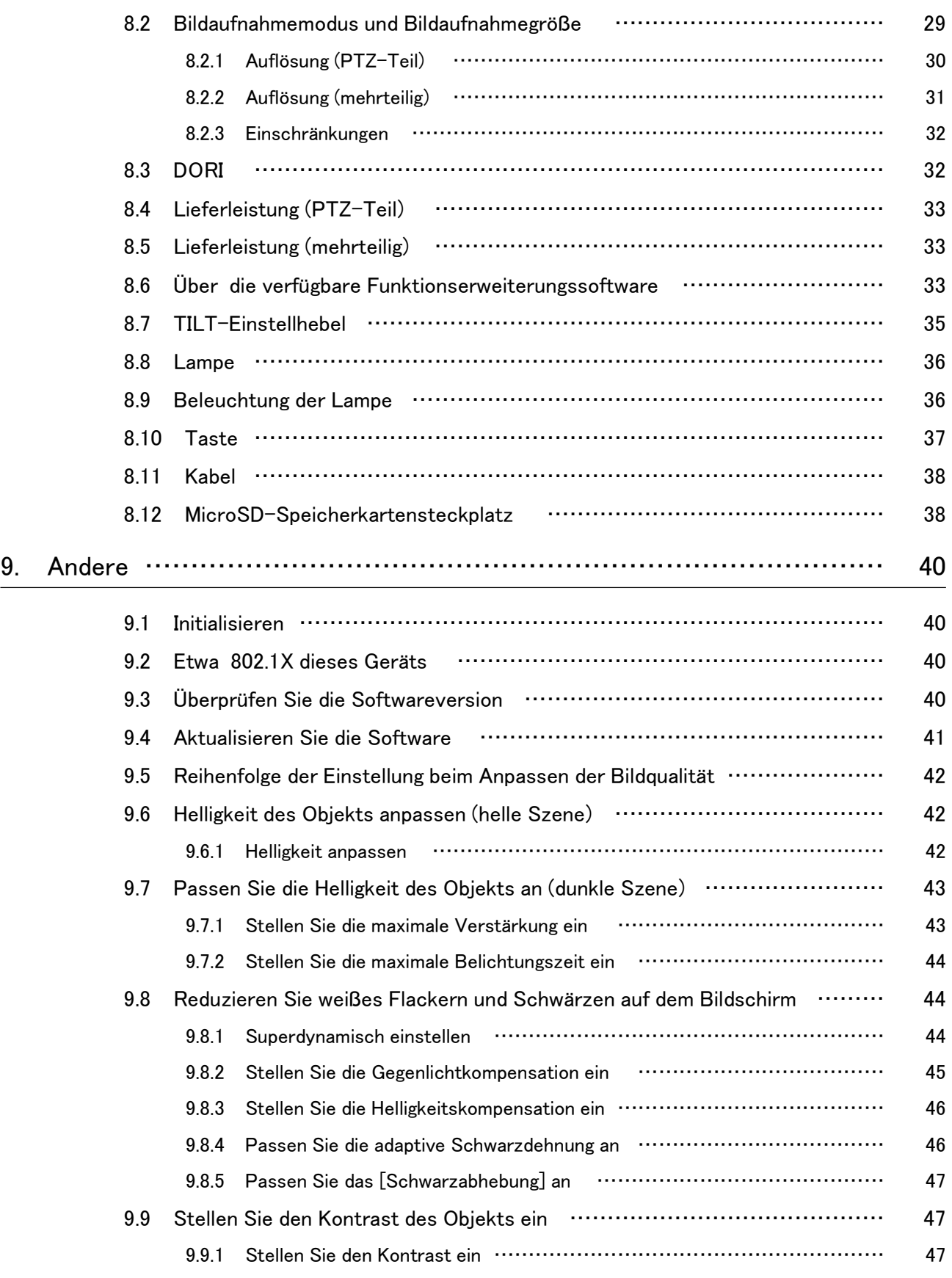

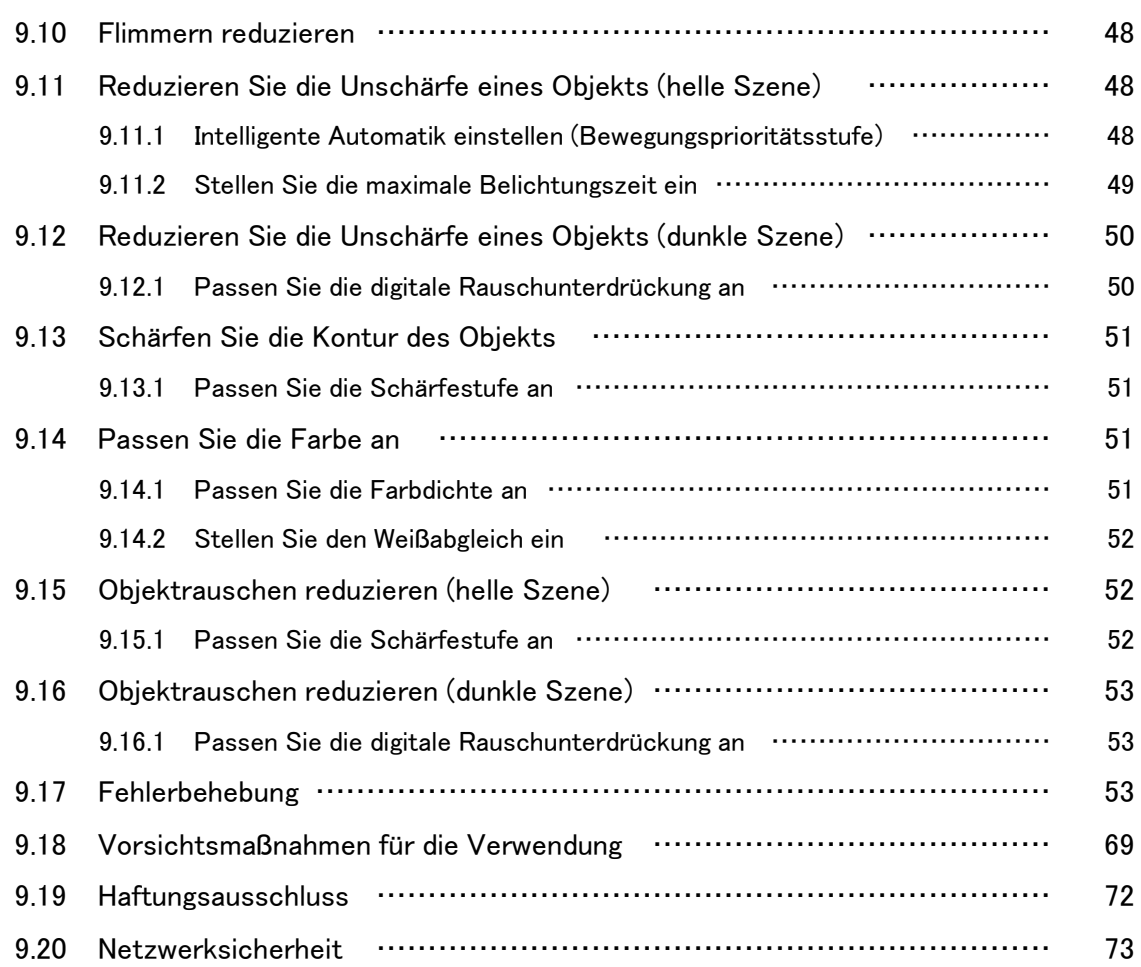

## 1. Einzigartige Merkmale

<span id="page-5-0"></span>Dieses Gerät ist eine Dome-Überwachungskamera, die im Freien verwendet wird.

- ・ Die PTZ-Kamera (im Folgenden als "PTZ"-Teil bezeichnet) ist in der Mitte montiert, und mehrere multidirektionale Kameras sind in der Nähe der Kamera montiert, um die Neigung einzustellen.
- ・ Durch Konfigurieren und Koordinieren der IP-Adressen des Multiparts und des PTZ-Teils können die IP-Adressen des Multiparts und des PTZ-Teils verknüpft und gesteuert werden.
- ・ Die KI-Funktion entlastet das gesamte System, indem Objekte (Personen/Fahrzeuge) identifiziert und Bilder analysiert werden.
- ・ Sie können bis zu sechs KI-Apps (vier im Multi-Teil und zwei im PTZ-Teil) frei installieren.

Die Standard-IP-Adresse für jede Kamera ohne DHCP-Server.

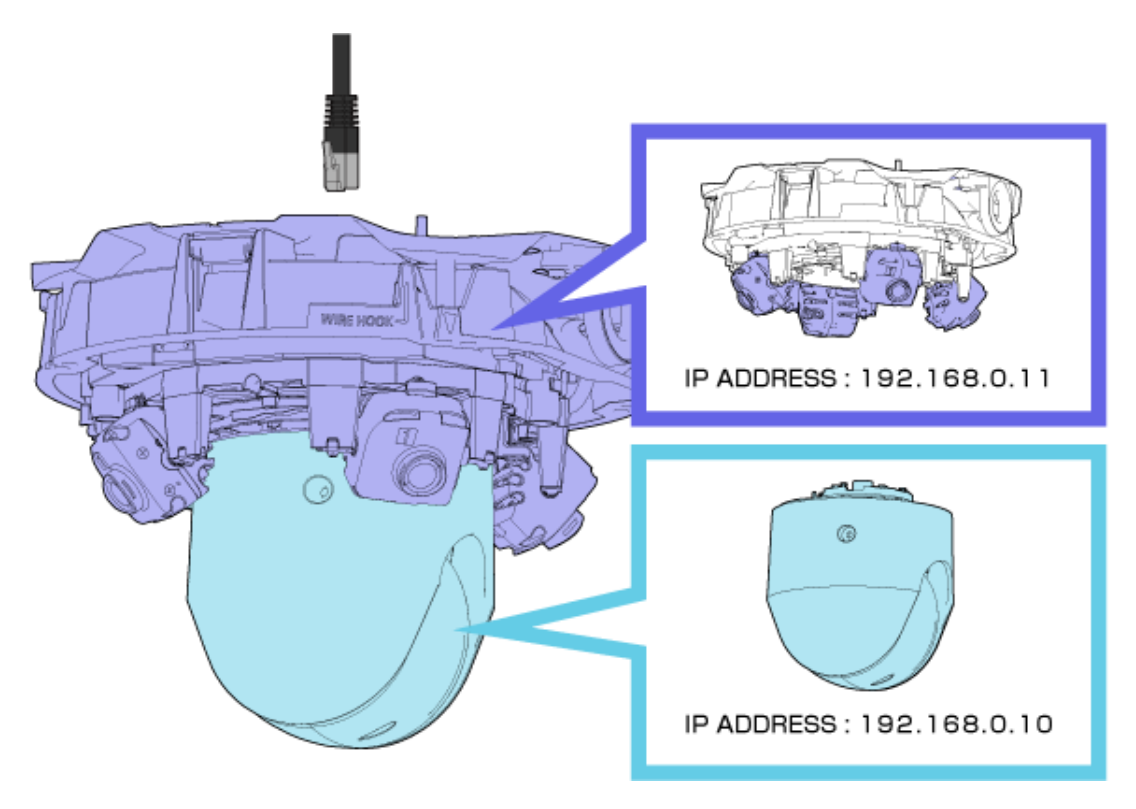

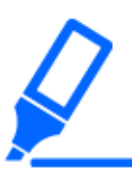

・Für diese Kamera wird nur ein LAN-Kabel benötigt.

・Einige Einstellungen, wie z. B. IP-Adressen und Administratorregistrierungen, sind sowohl für den Multi-Part als auch für den PTZ-Teil erforderlich.

## 2. Aufstellen

<span id="page-6-0"></span>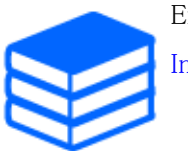

Einzelheiten zur Installation entnehmen Sie bitte der folgenden Anleitung. [Installationsanleitung](https://i-pro.com/global/en/media/documentation_file/34736)

### <span id="page-6-1"></span>2.1 An der Decke installieren

#### <span id="page-6-2"></span>2.1.1 Deckenaufbaumontage

Die URL des Films lautet wie folgt. <https://youtu.be/zgECqiI2VFE>

### <span id="page-6-3"></span>2.2 Installation der Wandhalterung

Die URL des Films lautet wie folgt. <https://youtu.be/JmGmO8RCE4Y>

### <span id="page-6-4"></span>2.3 Deckeneinbaumontage

Die URL des Films lautet wie folgt. <https://youtu.be/Xxzsuod47Jc>

### <span id="page-7-0"></span>2.4 Mit dem TILT-Einstellhebel bestimmen Sie den Aufnahmebereich

Mit dem TILT-Einstellhebel können Sie den TILT-Winkel aller mehrteiligen Kameras gleichzeitig ändern.

Wenn Sie den TILT-Einstellhebel bedienen, schieben Sie ihn nach rechts und links, wobei der Hebel zusammengedrückt und leicht angehoben ist. Die mehrteiligen Kameras bewegen sich in der TILT-Richtung. Für den TILT-Einstellhebel siehe Folgendes. →[TILT-Einstellhebel](#page-39-0)

#### <span id="page-7-1"></span>2.4.1 Ändern Sie den TILT-Einstellwinkel

Der TILT-Einstellhebel kann den Winkel der mehrteiligen Kameras auf die folgenden drei Stufen ändern. Der Neigungswinkel der Kamera relativ zu Decke und horizontalen Bedingungen wird angezeigt.

Sehen Sie sich das Installationsvideo für die Bedienung des NEIGUNGS-Einstellhebels an. →[Aufstellen](#page-6-0)

- [N] (nahe):  $47^\circ$
- $\lceil M \rceil$  (Mitte):  $40^{\circ}$
- $\cdot$  [F](Weit):33 $^{\circ}$

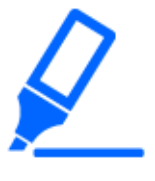

・Die Werksversandposition ist [M].

・Abhängig von der Verbesserung des Produkts kann das Aussehen vom tatsächlichen Produkt abweichen, soweit dies die Produktfunktion nicht beeinträchtigt.

- (1) Schieben Sie den TILT-Einstellhebel nach rechts und links, indem Sie den Hebel mit Ihrem Finger anheben.
	- ・ Nach rechts schieben, um den Winkel von [N] anzupassen. Zum Aufnehmen naher Bereiche verwenden.
	- ・ Nach links schieben, um den Winkel von [F] einzustellen. Zum Aufnehmen weit entfernter Bereiche verwenden.

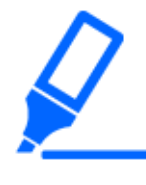

Nachdem Sie den Winkel mit dem TILT-Einstellhebel eingestellt haben, ändern Sie das [Position des Neigungswinkel-Einstellhebels] auf dem kameraseitigen Bildschirm, um den eingestellten Winkel auf die PTZ anzuwenden. Die Positioniergenauigkeit kann durch Klick- oder Zentrierbewegungen beeinträchtigt werden.

#### <span id="page-8-0"></span>2.4.2 Umfang des Schießens

Dieser Abschnitt beschreibt den Aufnahmebereich mit jedem TILT-Winkel.

#### 2.4.2.1 Installationshöhe: 6 m

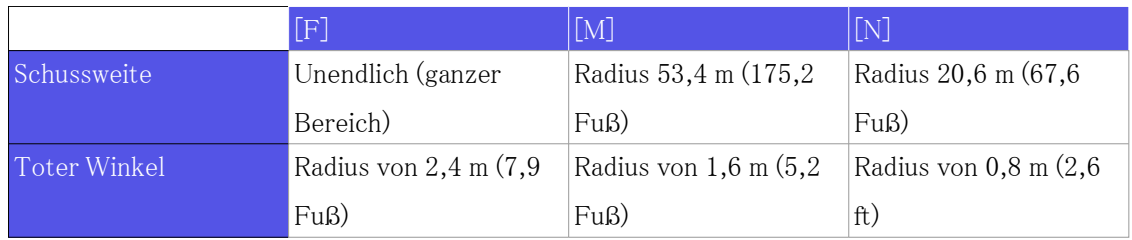

#### 2.4.2.2 Installationshöhe: 3 m

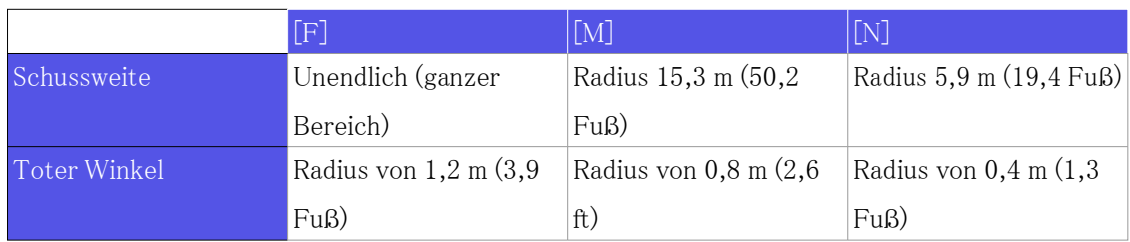

## 3. Verbinden Sie sich mit der Kamera

### <span id="page-9-1"></span><span id="page-9-0"></span>3.1 IP-Einstellungssoftware

Kameras oder Rekorder im selben Netzwerk können automatisch erkannt und im Netzwerk eingerichtet werden.

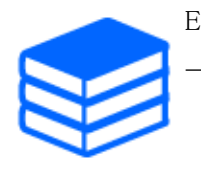

Einzelheiten zur IP-Einstellungssoftware finden Sie im Folgenden. [→Klicken Sie hier, um weitere Informationen zur IP-Einstellungssoftware zu erhalten](https://i-pro.com/global/en/surveillance/training-support/support/technical-information)

### <span id="page-9-2"></span>3.2 Greifen Sie auf die Kamera zu

- (1) Starten Sie eine IP-Einstellungssoftware
	- ・ Die Modellnummer und die MAC-Adresse der erkannten Kamera werden angezeigt.
	- ・ Die Standardeinstellung für das [Netzwerkeinstellungen] der PTZ- und Multiparts ist [DHCP].
- (2) Doppelklicken Sie auf die IP-Adresse der Kamera
	- ・ Der Browser wird gestartet und der Administratorregistrierungsbildschirm wird angezeigt.
	- ・ Doppelklicken Sie auf die IP-Adresse des PTZ-Teils und die IP-Adresse des Multi-Teils. Für jede Kamera ist eine Administratorregistrierung erforderlich.

#### 3. Verbinden Sie sich mit der Kamera

3.2 Greifen Sie auf die Kamera zu

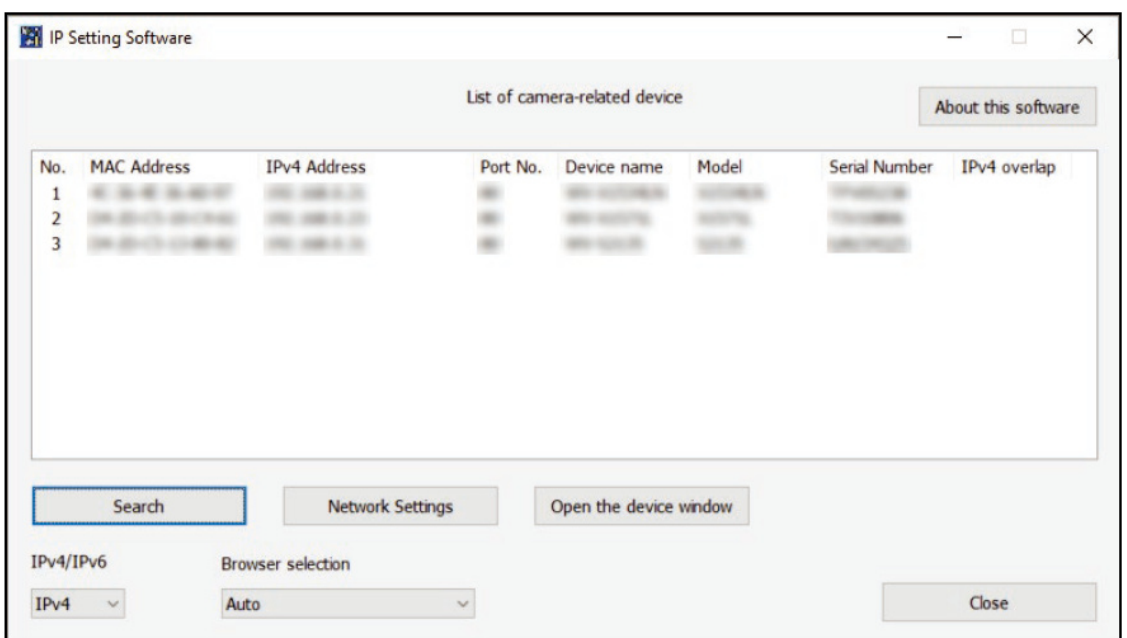

- (3) Geben Sie den Benutzernamen und das Kennwort des Administrators ein
	- ・ Geben Sie den Benutzernamen und das Passwort sowohl im PTZ- als auch im Multi-Teil ein.
	- ・ Wenn [Beide Kameras einstellen] markiert ist, werden die entweder im PTZ-Teil oder im Multi-Teil eingegebenen Informationen auf beide Kameras eingestellt.

3.2 Greifen Sie auf die Kamera zu

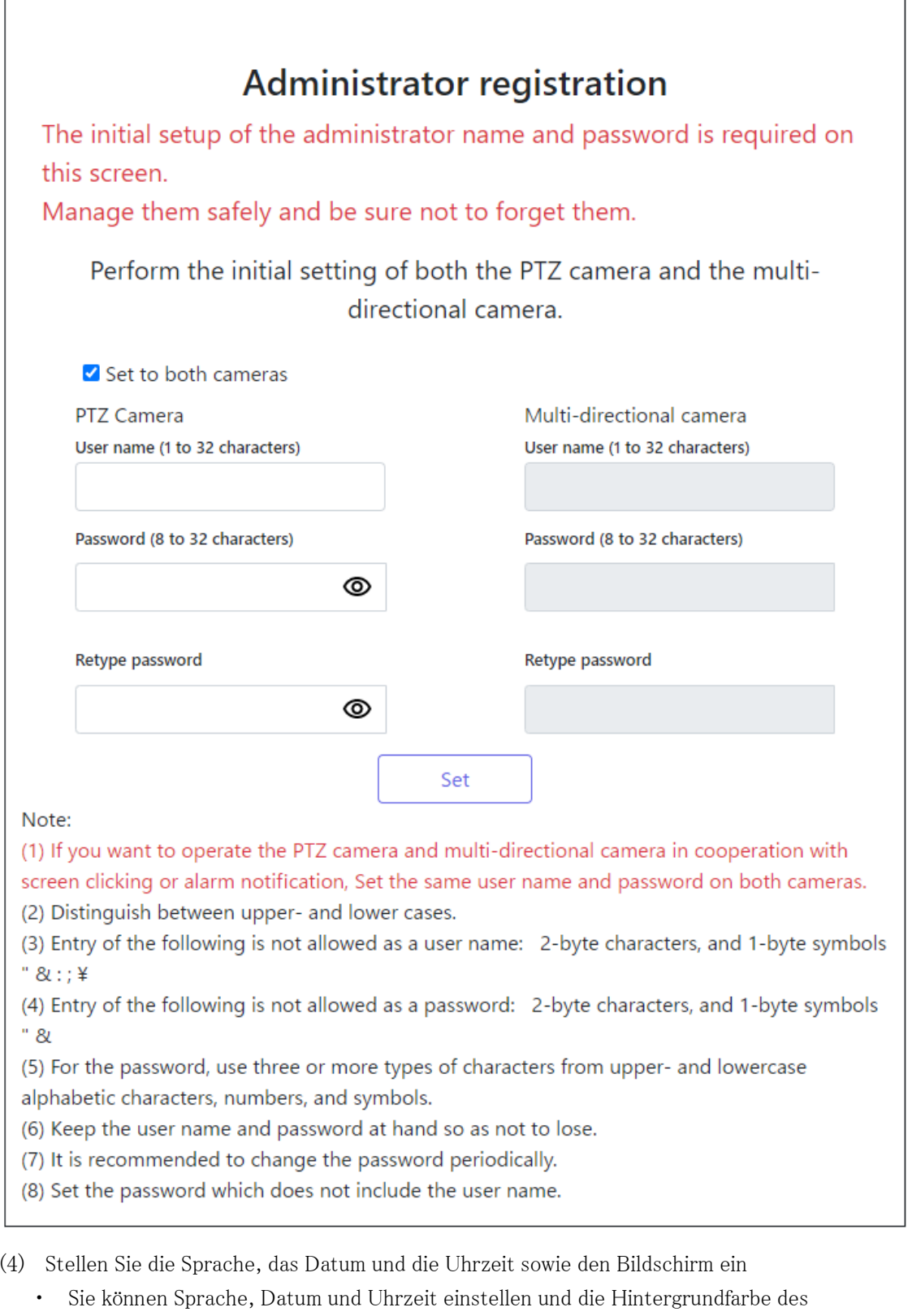

- Bildschirms sowie das Layout des Bedienfelds ändern.
- (5) Klicken Sie auf [Einst.]
	- ・ Das Fenster Installationseinstellungen wird angezeigt.

(6) Wählen Sie die Position des TILT-Einstellhebelsatzes, wenn die Kamera installiert ist. ・ Livebildseiten werden angezeigt.

### <span id="page-12-0"></span>3.3 Über Live-Bildseiten

#### <span id="page-12-1"></span>3.3.1 Livebildseite im Multiteil

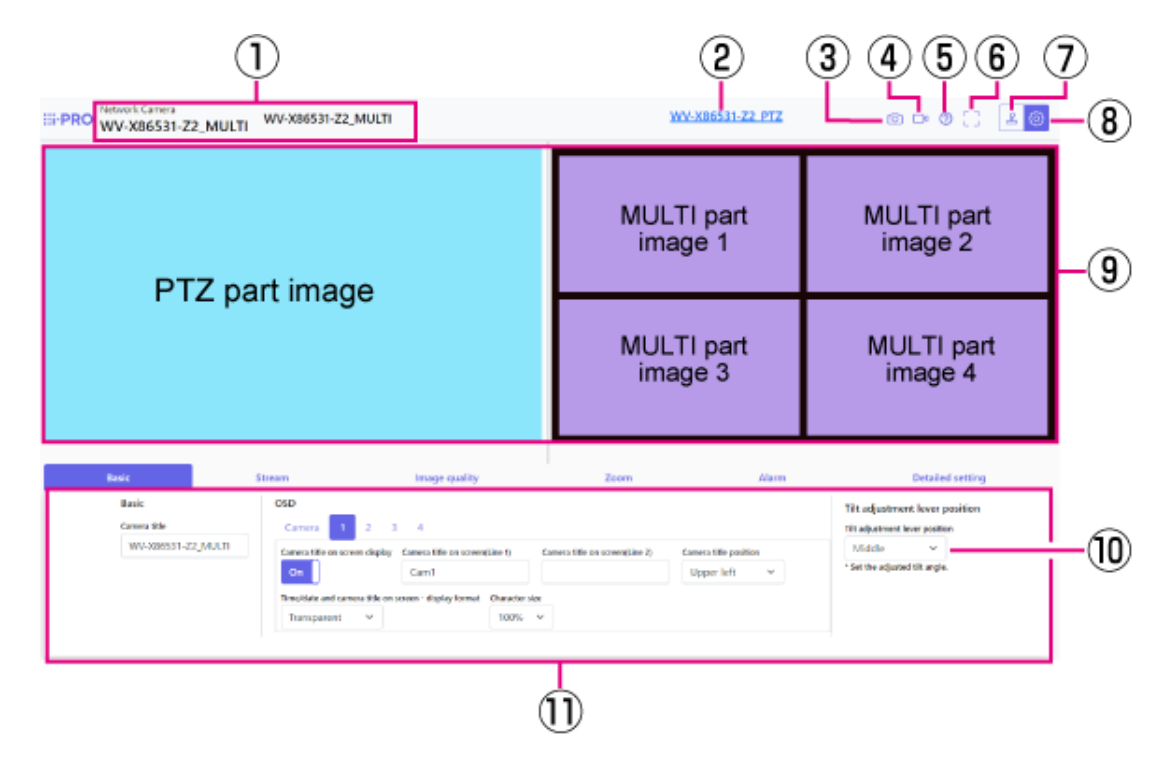

- ① Die aktuell ausgewählte Kamera wird angezeigt.
- ② Umschalttaste für PTZ-Teile
- ③ Schnappschuss-Schaltfläche
- ④ Schaltfläche zur Anzeige der Stream-Auswahl
- ⑤ Support-Schaltfläche
- ⑥ Schaltfläche Vollbildansicht
- ⑦ Anzeigetaste des Kamera-Bedienfelds
- ⑧ [Einst.]-Schaltfläche
- ⑨ Hauptbereich
- ⑩ [Position des Neigungswinkel-Einstellhebels] kann verwendet werden, um die Position der TILT-Hebel zu ändern.
- ⑪ Grundlegende Einstellungen sind auf der Registerkarte [Allgemein] verfügbar.

#### 3.3 Über Live-Bildseiten

#### Wenn das Layout [Hoch/Runter] (mehrteilig) ist

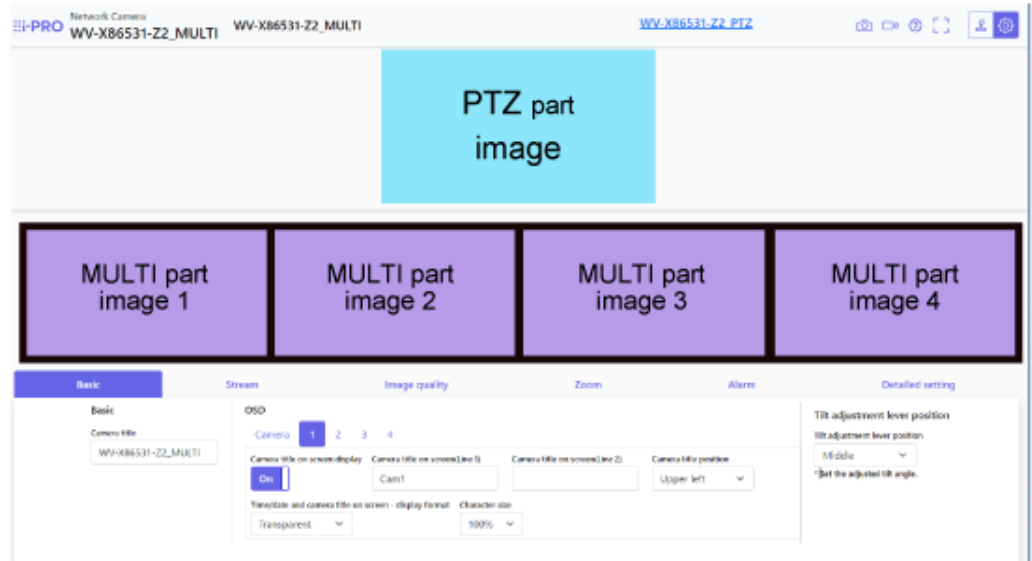

#### <span id="page-13-0"></span>3.3.2 Livebildseite im PTZ-Teil

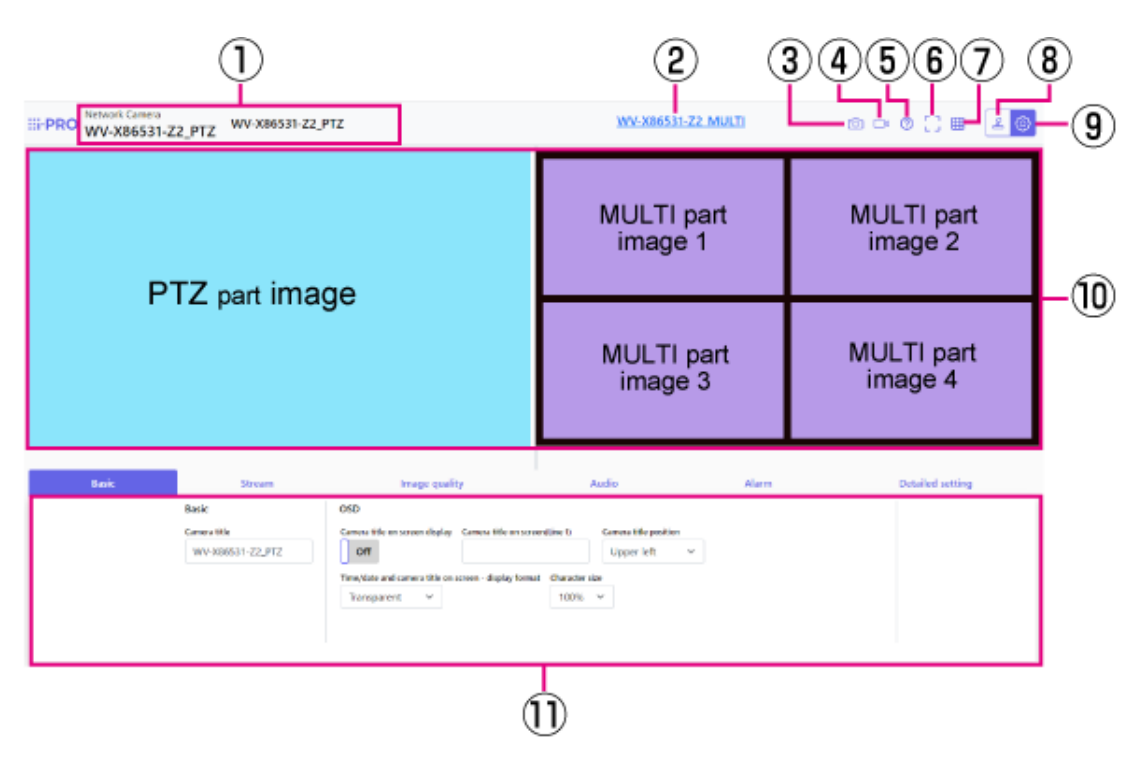

- ① Die aktuell ausgewählte Kamera wird angezeigt.
- ② Mehrteiliger Schaltknopf
- ③ Schnappschuss-Schaltfläche
- ④ Schaltfläche zur Anzeige der Stream-Auswahl
- ⑤ Support-Schaltfläche
- ⑥ Schaltfläche Vollbildansicht
- ⑦ [Rasteranzeige]-Schaltfläche
- ⑧ Anzeigetaste des Kamera-Bedienfelds
- ⑨ [Einst.]-Schaltfläche
- ⑩ Hauptbereich
- ⑪ Grundlegende Einstellungen sind auf der Registerkarte [Allgemein] verfügbar.

#### Wenn das Layout [Hoch/Runter] ist (PTZ-Teil)

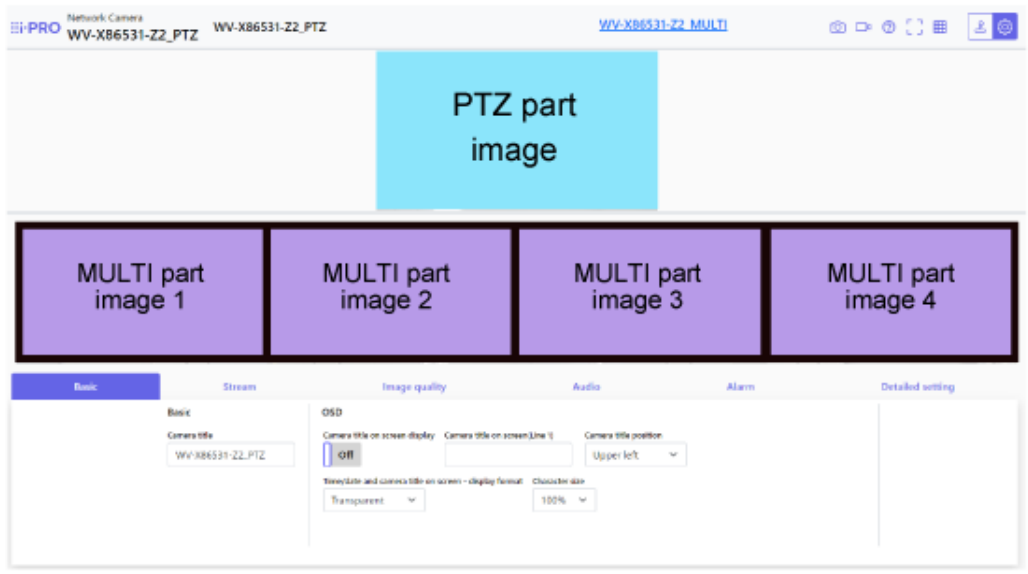

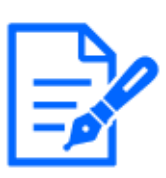

Wenn Sie das Layout sowohl für die PTZ- als auch für die mehrteiligen Live-Bilder festlegen, sollten Sie nur einen Browser zum Anzeigen verwenden. Wenn Sie mehrere Browser verwenden, kann der Betrieb instabil werden.

## 4. Stellen Sie die Kamera ein

### <span id="page-15-1"></span><span id="page-15-0"></span>4.1 Prüfen Sie, ob das Objekt die richtige Größe hat

Bei Verwendung unserer Funktionserweiterungssoftware können Sie anhand der Rasteranzahl prüfen, ob die Größe ausreicht, um das Objekt zu erkennen.

→[Weitere Informationen zur empfohlenen Größe der Erweiterungssoftware](https://i-pro.com/products_and_solutions/en/surveillance/learning-and-support/knowledge-base/technical-information/grid-display)

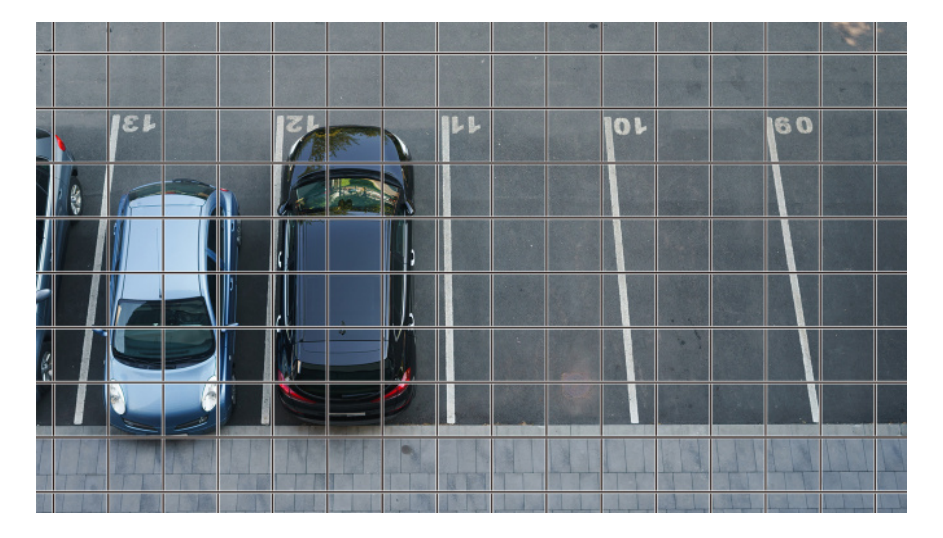

### <span id="page-15-2"></span>4.2 Blenden Sie einige der Bilder aus

Sie können den Bereich, den Sie während der Aufnahme nicht anzeigen möchten, als Privatzone festlegen.

- ・ Im Folgenden erfahren Sie, wie Sie den PTZ-Teil einrichten.
	- →[Blenden Sie einige der Bilder aus](#page-26-2)
- ・ Beziehen Sie sich für das Einstellverfahren des Multi-Parts auf das Folgende. →[Blenden Sie einige der Bilder aus](#page-31-1)

### <span id="page-16-0"></span>4.3 Passen Sie die Bildqualität an

In diesem Abschnitt wird erläutert, wie Sie die Bildqualität bei der Installation der Kamera anpassen.

#### <span id="page-16-1"></span>4.3.1 Stellen Sie den Steuerungsmodus für die Lichtintensität je nach Installationsort und Installationsbereich ein

Verwenden Sie [Lichtregelung], um die für den Installationsort und -bereich geeignete Lichtintensität einzustellen.

- ➣ Setup-Panel für die Live-Bildseite>Durch Klicken auf die Registerkarte [Bildqualität] können Sie die Bildqualität einstellen.
- (1) Wählen Sie [Lichtregelung]
	- Bei Außenmontage: [Außenszene] oder [ELC] einstellen.
	- Bei Innenaufstellung: [Innenszene(50Hz)] oder [Innenszene(60Hz)] einstellen. 50 Hz/60 Hz können je nach Region unterschiedlich verwendet werden.

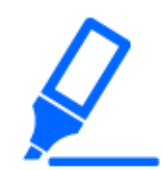

[Feste Verschlusszeit] wird unter normalen Umständen nicht verwendet.

### <span id="page-16-2"></span>4.3.2 Stellen Sie den Weißabgleich abhängig von der Lichtumgebung ein, die Sie installieren

Verwenden Sie [Weißabgleich], um die für den Installationsort und -bereich geeigneten Weißabgleiche einzustellen.

- ➣ Setup-Panel für die Live-Bildseite>[Detaileinstellungen]>[Kamera-Detaileinstellungen]> [Bild] oder [Bild/Audio] im erweiterten Menü auf der linken Seite>[Bildeinst.] auf der Registerkarte [Bildqualität]>Klicken Sie auf [Setup], um den Einstellungsbildschirm für die Anpassung der Bildqualität anzuzeigen.
- (1) Wählen Sie [Weißabgleich]
	- ・ Wählen Sie zwischen [ATW1], [ATW2] und [AWC].

#### [ATW1]

Stellen Sie den automatischen Farbtemperatur-Tracking-Modus ein. Die Kamera überprüft

kontinuierlich die Farbtemperatur der Lichtquelle und passt den Weißabgleich automatisch an. Der Betriebsbereich beträgt etwa 2700 K bis 6000 K.

#### [ATW2]

Stellen Sie den automatischen Farbtemperatur-Tracking-Modus ein. Die Kamera passt den Weißabgleich unter einer Natriumlampe automatisch an.

Der Betriebsbereich liegt bei etwa 2000 K bis 6000 K.

#### [AWC]

Stellen Sie den automatischen Weißabgleich-Steuerungsmodus ein. Da die Lichtquelle feststehend ist, eignet sie sich für Aufnahmen an einem Ort, an dem sich die Beleuchtungsumgebung nicht ändert.

Der Betriebsbereich reicht von etwa 2000 K bis 10000 K.

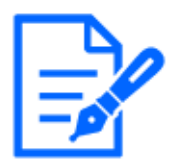

Farben können unter den folgenden Bedingungen möglicherweise nicht originalgetreu reproduziert werden. Setzen Sie es in solchen Fällen auf [AWC]. ・Meist dunkle Objekte

- ・Klarer blauer Himmel oder die Sonne in der Abenddämmerung
- ・Objekt mit sehr geringer Beleuchtung

#### <span id="page-17-0"></span>4.3.3 Legt den Schwarzweiß-Umschaltmodus bei Nacht fest

Verwenden Sie [Schwarzweiß wählen], um den für Nachtaufnahmen geeigneten Modus einzustellen.

- ➣ Setup-Panel für die Live-Bildseite>Durch Klicken auf die Registerkarte [Bildqualität] können Sie die Bildqualität einstellen.
- (1) Wählen Sie [D&N]
	- ・ Wählen Sie zwischen [Aus], [Auto 1 (Normal)] und [Auto 2 (Infrarotlicht)].

#### [Aus]

Diese Funktion wird auch für Farbbilder bei Nacht verwendet.

#### [Auto 1 (Normal)]

Das Farbbild und das Schwarzweißbild werden je nach Helligkeit (Beleuchtung) des Bildes automatisch umgeschaltet. Wählen Sie dies, wenn IR-LED nicht verwendet wird.

#### [Auto 2 (Infrarotlicht)]

Das Farbbild und das Schwarzweißbild werden je nach Helligkeit (Beleuchtung) des Bildes automatisch umgeschaltet. Wählen Sie dies, wenn Sie die IR-LED verwenden.

#### [Auto3(SCC)]

Stellen Sie diese Einstellung ein, wenn Sie auch bei dunkler Lichtquelle ein Farbbild beibehalten möchten. Die Super Chroma Compensation (SCC)-Funktion sorgt dafür, dass das Farbbild auch bei schwacher Beleuchtung erhalten bleibt.

### <span id="page-18-0"></span>4.4 Aufnahmeeinstellung (SD-Speicherkarte)

#### <span id="page-18-1"></span>4.4.1 Installieren Sie die SD-Speicherkarte

- (1) Entfernen Sie das Gehäuse
- (2) Setzen Sie eine microSD-Speicherkarte in den Steckplatz ein

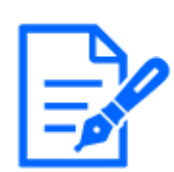

Verwenden Sie die auf diesem Gerät formatierte SD-Speicherkarte.

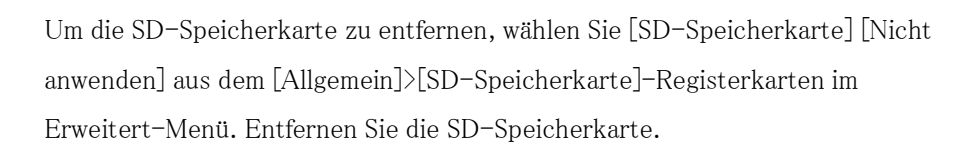

#### <span id="page-18-2"></span>4.4.2 Aufnahme mit SD-Speicherkarte

Legen Sie den Zeitplantyp auf [SD-Speicheraufzeichnung] fest und nehmen Sie auf einem SD auf. Dieser Abschnitt beschreibt die Verfahren zum Umschalten von [Speicher-Trigger] auf [Manuelles Speichern].

Lesen Sie im Folgenden nach, wie Sie die SD-Karte montieren.

→[4.4.1 Installieren Sie die SD-Speicherkarte](#page-18-1)

➣ Setup-Panel für die Live-Bildseite>[Detaileinstellungen]>[Kamera-Detaileinstellungen]> [Anzeige]>Erweitertes Menü>[Allgemein]>Wenn auf [SD-Speicherkarte] geklickt wird, wird 4.5 Veranstaltungen einrichten

die Einrichtungsseite der SD-Speicherkarte angezeigt.

- (1) Wählen Sie [Aufzeichnungsformat]-Streams aus
- (2) Wählen Sie [Speicher-Trigger] und klicken Sie auf [Einst.].
- (3) Klicken Sie auf [Live] in der oberen linken Ecke und klicken Sie auf die Schaltfläche Kamerasteuerung.
	- ・ Das Kamera-Bedienfeld wird angezeigt.
- (4) Klicken Sie auf [Start] auf [SD-Aufzeich]
	- Starten Sie die Aufnahme auf die SD-Speicherkarte manuell.
	- Sie können die Aufzeichnung stoppen, indem Sie auf [Stopp] klicken. Nach dem Stoppen können Sie die Aufzeichnung fortsetzen, indem Sie auf [Start] klicken.

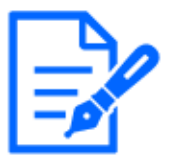

- ・Die SD-Speicherkarte kann nicht verwendet werden, wenn der Bildgebungsmodus der PTZ [16:9-Modus (60 pfs-Modus/50 fps-Modus)] ist.
- ・Es gibt separate SD-Speicherkarten und Einstellungsfenster für den Multi- und PTZ-Teil.

#### <span id="page-19-0"></span>4.4.3 Geben Sie auf der SD-Speicherkarte gespeicherte Bilder wieder

Sie können auf der SD-Speicherkarte gespeicherte Bilder wiedergeben.

- ➣ Kamera-Bedienfeld der Livebild-Seite>Durch Klicken auf [Aufz-Wiedergabe (Protokollanz)] wird die Protokollliste angezeigt.
- (1) Rufen Sie die Livebild-Seite auf und klicken Sie auf die Schaltfläche des Kamera-Bedienfelds.
- (2) Klicken Sie auf die [Protokoll/Wiederg] [Start]-Schaltfläche
	- ・ Der Bildschirm Protokollliste wird in einem separaten Fenster angezeigt.
- (3) Klicken Sie auf das Aufnahmedatum und die Aufnahmezeit, die unter [Zeit] angezeigt werden
	- ・ Die Wiedergabeseite wird angezeigt und das gespeicherte Bild wird wiedergegeben.

### <span id="page-19-1"></span>4.5 Veranstaltungen einrichten

Sie können einen Alarm einstellen, um den Betrieb in einem Bereich, Interferenzen mit der Kamera und Geräusche zu erkennen, oder den Betrieb einstellen, wenn ein Alarm erkannt wird.

➣ Setup-Panel für die Live-Bildseite>[Detaileinstellungen]>[Kamera-Detaileinstellungen]> [Einst.]>Erweitertes Menü>[Schnell-Setup]>Durch Klicken auf die Registerkarte [Ereignisoperation] wird die Konfigurationsseite angezeigt.

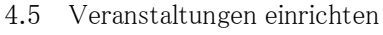

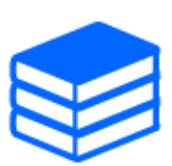

・Beziehen Sie sich auf das Benutzerhandbuch für das Ereigniseinrichtungsverfahren. ・Anweisungen zur Konfiguration der Offenlegung im Internet finden Sie im Benutzerhandbuch.

#### <span id="page-20-0"></span>4.5.1 Erkennen Sie die Bewegung des Objekts

Wenn ein Alarm aktiviert wird, funktioniert die Kamera wie konfiguriert. Der Alarm hat ein Muster, das die Bewegung des angegebenen Bereichs erkennt oder wenn die Kamera blockiert ist.

➣ Setup-Panel für die Live-Bildseite>[Detaileinstellungen]>[Kamera-Detaileinstellungen]> [Anzeige]>Erweitertes Menü>Durch Klicken auf [Alarm] wird die Konfigurationsseite angezeigt.

Einzelheiten zu allen Alarmen finden Sie im Benutzerhandbuch.

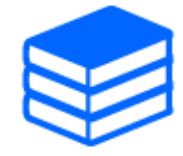

#### 4.5.1.1 Legen Sie den Bereich zum Erkennen der Bewegung eines Objekts fest

Stellen Sie den Bereich zum Erkennen der Bewegung eines Objekts mit der Bewegungserkennungsfunktion unter Verwendung von Videobildern ein.

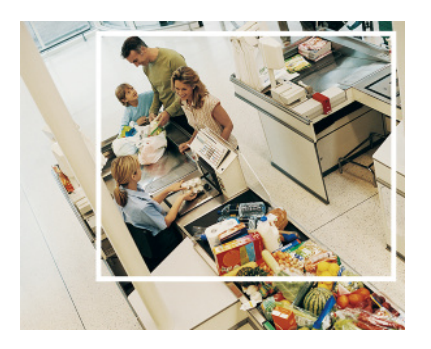

- (1) (nur PTZ) Wählen Sie die voreingestellte Positionsnummer, die für den Bewegungserkennungsbereich eingestellt werden soll, und klicken Sie auf [Start].
	- Der Bildschirm "Betriebserkennungsbereich festlegen" wird angezeigt.
- (2) Ziehen Sie im Bild, um den Bereich festzulegen.
	- ・ Sie können die Bereiche ordnen.
- (3) Passen Sie [Erkennungsbereich] und [Erkennungsempfindlichkeit] mit dem Schieberegler an und klicken Sie dann auf [Einst.].

### <span id="page-21-0"></span>4.6 Legen Sie die Integration zwischen PTZ und Multipart fest

#### <span id="page-21-1"></span>4.6.1 AI-VMD- und PTZ-Integration

Wenn der Multi-Bereich sich bewegende Objekte wie Personen und Autos mit AI-VMD erkennt, ändert der PTZ-Teil automatisch den Blickwinkel und startet die automatische Verfolgung. Die URL des Films lautet wie folgt. <https://youtu.be/hUY1xJ18PdU>

- ➣ Setup-Panel für die Live-Bildseite>[Detaileinstellungen]>[Kamera-Detaileinstellungen]> [Erweiterungssoftware] im erweiterten Menü auf der linken Seite>Durch Klicken auf [Einrichten>>] in [AI-VMD (Kamera 1)], [AI-VMD (Kamera 2)], [AI-VMD (Kamera 3)] und [AI-VMD (Kamera 4)] zeigt das Einstellungsfenster an.
- (1) Klicken Sie in den erweiterten Menüs auf [Erweiterungssoftware]
- (2) Wählen Sie die einzustellende Kamera aus [AI-VMD (Kamera 1)], [AI-VMD (Kamera 2)], [AI-VMD (Kamera 3)] und [AI-VMD (Kamera 4)] und aus klicken Sie auf [Einrichten>>]. ・ Der AI-VMD-Einstellungsbildschirm wird angezeigt.
- (3) Wählen Sie [Erkennungsmodus] in [1. Bereichseinstellung] und richten Sie Erkennungsbereiche ein.
- (4) Klicken Sie auf [2. Detaileinstellungen], um die Erkennungsempfindlichkeit, die Erkennungszeit und die Größe der zu erkennenden Person festzulegen.

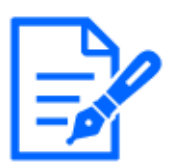

・Der maximale Erfassungsbereich beträgt 8 Bereiche x 4 Kameras.

・Es wird empfohlen, den Erfassungsbereich zu erweitern. Wenn der Erfassungsbereich schmal ist, wird er möglicherweise nicht verfolgt.

#### <span id="page-21-2"></span>4.6.2 Manuelle Integration

Der Blickwinkel des PTZ-Teils kann automatisch an die Position verschoben werden, an der Sie im Multi-Teil geklickt haben.

Die URL des Films lautet wie folgt. <https://www.youtube.com/watch?v=FANAOpd9WHQ>

- 4.9 Stellen Sie Auflösung und Bildrate ein
	- (1) Wählen Sie den gewünschten Teil durch Ziehen oder Klicken auf den Multipart-Bildschirm der Livebild-Seite aus.
		- ・ Der PTZ-Teil richtet den Blickwinkel auf den ausgewählten Teil aus und wird auf dem Bildschirm angezeigt.

Einzelheiten finden Sie im Benutzerhandbuch.

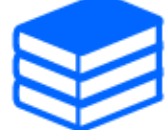

### <span id="page-22-0"></span>4.7 Erhöhen Sie die Kommunikationssicherheit

Das Einrichten von HTTPS verschlüsselt den Kamerazugriff und verbessert die Kommunikationssicherheit.

- ・ Informationen zur HTTPS-Einstellungsmethode (vorinstalliert) finden Sie im folgenden Support-Video.
	- →[Support-Video](https://youtu.be/yG8id3HrFfw)
- ・ Informationen zum Konfigurieren von HTTPS (CA-Zertifikat) finden Sie im folgenden Support-Video.

 $\rightarrow$ [Support-Video](https://youtu.be/z6LXZwBMOjQ)

### <span id="page-22-1"></span>4.8 Datenfälschung erkennen

Wenn Sie Fälschungserkennung einstellen, können Sie gefälschte Daten auf der SD-Speicherkarte mit der speziellen Software erkennen.

Sehen Sie sich das folgende Support-Video an, um zu erfahren, wie Sie die Fälschungserkennung einrichten.

→[Support-Video](https://www.youtube.com/watch?v=fg1jOxs_mP8)

### <span id="page-22-2"></span>4.9 Stellen Sie Auflösung und Bildrate ein

➣ Setup-Panel für die Live-Bildseite>[Stream]-Registerkarte>Eingestellt in [Bild-

Digitalisierung] von [Gemeinsam].

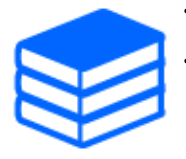

・Einzelheiten zu Einstellungen und Bildraten finden Sie im Benutzerhandbuch. ・Weitere Informationen zur Auflösung finden Sie im Folgenden. [→Bildaufnahmemodus und Bildaufnahmegröße](#page-33-2)

### <span id="page-23-0"></span>4.10 Stellen Sie die Bildüberlagerungsfunktion ein

Sie können die Position angeben, an der das hochgeladene Bild überlagert werden soll, oder die zu übertragende Farbe angeben. Bei Modellen, die die Aufzeichnung auf SD-Speicherkarten unterstützen, werden die eingeblendeten Bilder während der Aufzeichnung aufgezeichnet. Einzelheiten zur Konfiguration der Einstellungen finden Sie im Benutzerhandbuch.

- ➣ Setup-Panel für die Live-Bildseite>[Detaileinstellungen]>[Kamera-Detaileinstellungen]> [Allgemein] im erweiterten Menü auf der linken Seite>Konfigurieren Sie auf der Registerkarte [Überlagerungsbild].
- (1) Wählen Sie ein Bild aus, bei dem [Überlagerungsanzeige] auf [An] eingestellt ist.
- (2) Legen Sie [Position], [Permeation] und [Auswahl der Farbe, die] fest
- (3) Klicken Sie auf [Einst.]

### <span id="page-23-1"></span>4.11 Stellen Sie den Bildstream ein

#### <span id="page-23-2"></span>4.11.1 Über die Einstellung von Stream

Sie können konfigurieren, ob Streams bereitgestellt werden sollen, ob H.265- oder H.264- Komprimierung verwendet werden soll und welche Auflösung, Bildqualität und Streaming-Methode verwendet werden sollen.

- ➣ Setup-Panel für die Live-Bildseite>Verwenden Sie die Registerkarte [Stream]. Die Streams von H.265- und H.264-Bildern werden in [Stream] auf der Registerkarte [Stream] eingestellt.
- ・ Informationen zur Bildkomprimierungsmethode finden Sie im Folgenden.
	- →[Reduzierung der Datenkapazität mit Smart Coding](#page-24-1)
- ・ Informationen zur Verteilung finden Sie im Folgenden.
	- →[Über die Steuerung der Übermittlungslautstärke \(Bitrate\)](#page-24-0)

・ Einzelheiten zu den einzelnen Einstellmethoden finden Sie im Benutzerhandbuch.

#### <span id="page-24-0"></span>4.11.2 Über die Steuerung der Übermittlungslautstärke (Bitrate)

Die folgenden Arten von Übermittlungsmodi werden verwendet, um die Übermittlungsmenge (Bitrate) des Streams zu steuern, und die Einstellungen werden entsprechend vorgenommen. Sie können auch intelligente Codierung wie [Intelligentes VIQS] verwenden, um die Datenmenge zu reduzieren. Informationen zum Steuern der Menge der Stream-Bereitstellung finden Sie im Folgenden. Einzelheiten finden Sie im Benutzerhandbuch.

→[Reduzierung der Datenkapazität mit Smart Coding](#page-24-1)

・ Feste Bitrate:

H.265- (oder H.264-) Bilder werden mit der von [Max. Bitrate (pro Client)\*] festgelegten Bitrate geliefert.

・ Variable Bitrate:

H.265- (oder H.264-) Bilder werden mit der von [Bildwiederholfrequenz\*] festgelegten Bildrate geliefert, während die von [Bildqualität] festgelegte Bildqualität beibehalten wird. Zu diesem Zeitpunkt wird die Bitrate innerhalb der von [Max. Bitrate (pro Client)\*] eingestellten maximalen Bitrate variiert. Die Aufnahmekapazität variiert je nach [Bildqualität]-Einstellungen und Objektbedingungen.

・ Bildrate angeben:

H.265- (oder H.264-) Bilder werden mit der von [Bildwiederholfrequenz\*] festgelegten Bildrate geliefert.

・ Lieferung nach bestem Bemühen:

Abhängig von der Bandbreite des Netzwerks werden H.265- (oder H.264-) Bilder mit unterschiedlichen Bitraten innerhalb der von [Max. Bitrate (pro Client)\*] festgelegten maximalen Bitrate geliefert.

#### <span id="page-24-1"></span>4.11.3 Reduzierung der Datenkapazität mit Smart Coding

Smart Coding ist eine Datenkomprimierungstechnologie, die die Komprimierung minimiert, um das Gesicht einer Person klar zu erfassen, eine hohe Komprimierung für den Hintergrund und eine optimierte Komprimierung durch das Objekt.

➣ Setup-Panel für die Live-Bildseite>[Detaileinstellungen]>[Kamera-Detaileinstellungen]> [Bild] oder [Bild/Audio] im erweiterten Menü auf der linken Seite>Durch Klicken auf [Bild] wird die Smart Coding-Konfiguration angezeigt.

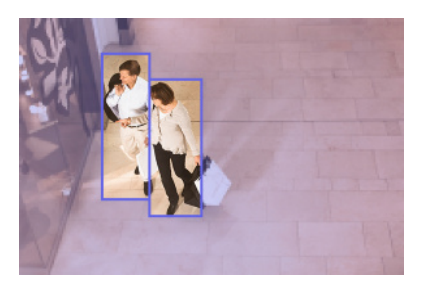

#### Dieses Bild dient als Referenz. Es unterscheidet sich von der tatsächlichen Ansicht des Bildschirms.

#### [Intelligentes VIQS]

Die Bildqualität des Bereichs, in dem das Objekt (Kopf, Menschen, Autos und Motorräder) angezeigt wird, wird auf hoher Qualität gehalten. Andere Bilder als Objekte werden so geliefert, dass eine niedrige oder mittlere Bildqualität beibehalten und die Datenmenge reduziert wird.

#### [Smart-P-Bildsteuerung]

Um die Datenmenge zu reduzieren, wird die Datenerzeugung (Makroblock) in anderen Bereichen als dort reduziert, wo Objekte (Kopf, Menschen, Autos und Motorräder) angezeigt werden.

#### [GOP-Steuerung]

Sie können die Datenmenge reduzieren.

### <span id="page-25-0"></span>4.12 i-PRO Konfigurationstool (iCT)

Dies ist ein Tool zur Verwaltung des Bildüberwachungssystems an einem Ort.

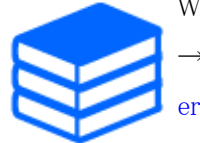

Weitere Informationen zum i-PRO Configuration Tool (iCT) finden Sie im Folgenden. [→Klicken Sie hier, um weitere Informationen zum i-PRO Configuration Tool zu](https://i-pro.com/global/en/surveillance/tools/ict) [erhalten](https://i-pro.com/global/en/surveillance/tools/ict)

## <span id="page-26-0"></span>5. Stellen Sie die Kamera ein (PTZ-Teil)

### <span id="page-26-1"></span>5.1 Passen Sie den Zoom/Fokus an

Sie können den Zoom oder Fokus des angezeigten Bildes manuell oder automatisch anpassen.

- ➣ Sie können Zoom und Fokus einstellen, indem Sie auf die [Kamerasteuer]-Schaltflächen auf der Livebildseite klicken.
- 1. Konfigurieren Sie [Zoom], [Focus] und [Zeigt den Autofokusrahmen an] auf der Registerkarte [PTZ]
	- ・ Klicken Sie mit der linken Maustaste auf das Steuerkreuz, um die horizontale Position (PAN) und die vertikale Position (TILT) des Bildes anzupassen.
	- Klicken Sie mit der rechten Maustaste auf das Steuerkreuz, um Zoom und Fokus anzupassen. Der Zoom kann auch mit dem Mausrad eingestellt werden.

### <span id="page-26-2"></span>5.2 Blenden Sie einige der Bilder aus

Wenn Sie festlegen, dass ein Bereich ausgeblendet werden soll, können Sie das Sichtfeld der Kamera verschieben, während der Bereich ausgeblendet bleibt.

➣ Setup-Panel für die Live-Bildseite>[Detaileinstellungen]>[Kamera-Detaileinstellungen]> [Bild/Audio] im erweiterten Menü auf der linken Seite>[Privatzone] auf der Registerkarte [Bildqualität]>Klicken Sie auf [Setup], um das Fenster "Privatzoneneinstellung" zu öffnen.

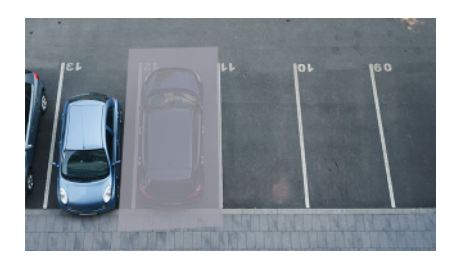

- (1) Wählen Sie das [Privatzone]-Ansichtsformat aus
- (2) Wählen Sie die Anzahl der Zonen aus, die Sie in [Zone-Nr.] festlegen möchten.
- (3) Ziehen Sie den gewünschten Bereich mit der Maus und klicken Sie auf die Schaltfläche

5.4 Stellen Sie den Kamerabetrieb ein

[Einst.].

・ Die Privatzone ist eingestellt.

## <span id="page-27-0"></span>5.3 Zeigen Sie den Winkel, die Richtung, die Vergrößerung usw. im Bild an

Sie können die im Bild angezeigten Informationen auswählen, wenn Sie es manuell bedienen.

- ➣ Setup-Panel für die Live-Bildseite>[Detaileinstellungen]>[Kamera-Detaileinstellungen]> Durch Klicken auf [PTZ] im erweiterten Menü auf der linken Seite wird das [Kamera]-Menü angezeigt.
- (1) Wählen Sie im Pulldown-Menü [Kamerapositionsanzeige] die Informationen aus, die Sie anzeigen möchten, und klicken Sie auf [Einst.].

### <span id="page-27-1"></span>5.4 Stellen Sie den Kamerabetrieb ein

Stellen Sie den Kamerabetrieb, die voreingestellte Position und die automatische Verfolgung ein.

➣ Setup-Panel für die Live-Bildseite>[Detaileinstellungen]>[Kamera-Detaileinstellungen]> Wenn [PTZ] im Erweitert-Menü auf der linken Seite angeklickt wird, werden die Einstellungsseiten für die jeweilige Funktion angezeigt.

#### <span id="page-27-2"></span>5.4.1 Begrenzen Sie den Betriebsbereich der Kamera

Wenn Sie in einem bestimmten Bereich aufnehmen möchten, können Sie den Aufnahmebereich steuern, indem Sie den Betrieb der Kamera in Richtung PAN und TILT einschränken.

- ➣ Setup-Panel für die Live-Bildseite>[Detaileinstellungen]>[Kamera-Detaileinstellungen]> [PTZ] im erweiterten Menü auf der linken Seite>[Position]-Registerkarte>Zu Erweiterte Einstellungen auf der rechten Seite des [Einstellung des Schwenk-/Neigungsbereichs]>> Klicken Sie auf [Klicken], um die Einstellungsseite anzuzeigen.
- (1) Stellen Sie [Einstellung des Schwenk-/Neigungsbereichs] auf [An] ein und stellen Sie den Blickwinkel in jede Richtung ein.

5.4 Stellen Sie den Kamerabetrieb ein

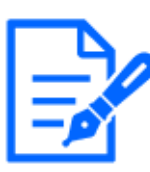

Der [Linkes Ende]-Winkel sollte kleiner sein als der [Rechtes Ende]-Winkel und der [Unteres Ende]-Winkel sollte größer als der [Oberes Ende]-Winkel sein. Wenn [Höhenverkehrt] auf [An] eingestellt ist, muss der [Unteres Ende]-Winkel kleiner als der [Oberes Ende]-Winkel sein.

#### <span id="page-28-0"></span>5.4.2 Bewegen Sie die Kamera automatisch

Die ausgewählte Aktion kann aus dem [Auto-Modus] im [PTZ]-Bereich der Livebild-Seite gestartet werden. Die Einstellungen für jeden Vorgang werden im Menü "Erweitert" vorgenommen.

#### 5.4.2.1 Verfolgen und schießen Sie Objekte automatisch

Wenn im eingestellten Alarmbereich eine Bewegung erkannt wird, wird das Ziel automatisch verfolgt und beschossen.

- ➣ Setup-Panel für die Live-Bildseite>[Detaileinstellungen]>[Kamera-Detaileinstellungen]> [PTZ] im erweiterten Menü auf der linken Seite>Wenn Sie auf die Registerkarte [Autom. Tracking einstellen] klicken, wird das Fenster mit den Auto-Tracking-Einstellungen angezeigt.
- (1) Legen Sie Elemente fest, indem Sie auf [Allgemeine Einstellungen] klicken
	- ・ Wählen Sie das zu erkennende Objekt oder die Größe aus.
- (2) Stellen Sie die automatische Verfolgung ein, indem Sie auf [Aktivierungseinstellung für Autom. Tracking] klicken
	- ・ Wählen Sie aus, ob automatisches Schwenken, voreingestellte Sequenzen usw. automatisch verfolgt werden sollen.
- (3) Stellen Sie die automatische Verfolgung ein, indem Sie auf [Aktivierungseinstellung für Autom. Tracking (Bereich)] klicken
	- ・ Wählen Sie aus, ob [Erkennungsobjekt] in dem von Ihnen eingerichteten Bereich automatisch verfolgt werden soll oder nicht.

#### 5.4.2.2 Schießen Sie automatisch in die PAN-Richtung

Drehen Sie den eingestellten Bewegungsbereich des PAN automatisch, um ein Bild aufzunehmen.

- ➣ Setup-Panel für die Live-Bildseite>[Detaileinstellungen]>[Kamera-Detaileinstellungen]> [PTZ] im erweiterten Menü auf der linken Seite>[Position]-Registerkarte>Zu Erweiterte Einstellungen in [Autom. Schwenken]>>Klicken Sie auf die Schaltfläche [Auto Pan], um das Fenster [Auto Pan Setting] zu öffnen.
- (1) Legen Sie die linken und rechten Endpunkte mit den Pads/Tasten [Zoom], [Focus] und

5.5 Identifizieren Sie Geräusche mit KI

Control fest.

(2) Stellen Sie die Stoppzeit/Geschwindigkeit/Drehrichtung mit [Autom. Schwenken] ein.

#### 5.4.2.3 Machen Sie Fotos rund um den gekennzeichneten Bereich

Verschieben Sie die als Aufnahmebereich registrierte voreingestellte Position von der niedrigsten voreingestellten Nummer an.

- ➣ Setup-Panel für die Live-Bildseite>[Detaileinstellungen]>[Kamera-Detaileinstellungen]> [PTZ] im erweiterten Menü auf der linken Seite>[Position]-Registerkarte>Zu Erweiterte Einstellungen in [Preset-Sequenz-Einstellung]>>Klicken Sie auf die [Schaltfläche], um das Einstellungsfenster für die voreingestellte Sequenz anzuzeigen.
- (1) Wählen Sie [Preset-Sequenz 1]
	- ・ Der Auswahlbildschirm für die voreingestellte Position wird angezeigt.
- (2) Wählen Sie die Nummer der voreingestellten Aufnahmeposition und stellen Sie sie ein.

#### 5.4.2.4 Patrouillen einrichten

Die Patrouillenfunktion speichert PAN/TILT/ZOOM/Focus und reproduziert die gespeicherte Operation. Wenn Sie eine Patrouille registrieren, wird eine Patrouille im [Auto-Modus] der Livebildseite angezeigt.

- ➣ [Einst.] von Livebildseiten>[Detaileinstellungen]>[Kamera-Detaileinstellungen]>[PTZ]> [Position]>Zu Erweiterte Einstellungen in [Patrouille]>>Klicken Sie auf diese Schaltfläche, um den Einstellungsbildschirm der Patrouille anzuzeigen.
- (1) Wählen Sie die Anzahl der zu speichernden Patrouillen und die Anzahl der einzustellenden Patrouillen aus.
- (2) Stellen Sie [Zoom], [Focus], Steuerkreuz, [Helligkeit], [Preset] ein

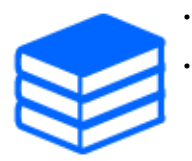

・Weitere Informationen zu Patrouillen finden Sie im Benutzerhandbuch. ・Die in den erweiterten Einstellungen registrierten Inhalte können auf der Livebildseite geändert werden.

### <span id="page-29-0"></span>5.5 Identifizieren Sie Geräusche mit KI

Die Bildüberwachung kann verbessert werden, indem menschliche Schreie, Glasscherben, Hupen, Schüsse und andere Geräusche identifiziert und erkannt werden.

#### 5.6 Ton aufnehmen

➣ Setup-Panel für die Live-Bildseite>[Detaileinstellungen]>[Kamera-Detaileinstellungen]> [Anzeige]>Erweitertes Menü>[Alarm]>Durch Klicken auf die Registerkarte [Tonerkennung] werden die Konfigurationsseiten angezeigt.

> Weitere Informationen zur KI-Klangklassifizierung finden Sie unten. [→WEISSES PAPIER](https://i-pro.com/global/en/surveillance/database/whitepapers)

- (1) Setzen Sie [Tonerkennung] auf [An], um die Tonerkennung einzustellen.
- (2) Wählen Sie Erkennungsempfindlichkeit mit [Erkennungsempfindlichkeit] aus.
- (3) Wählen Sie den Ton aus, der von [KI-Analyseziel] erkannt werden soll.
	- ・ Die Auswahl von [Sonstiges] wird nicht in Verbindung mit anderen erkannten Geräuschen empfohlen. Wenn beispielsweise ein Schussgeräusch mit den Einstellungen zum Erkennen von zwei Geräuschen erkannt wird: [Gewehrschuss] und [Sonstiges], wird es als zwei Geräusche erkannt.

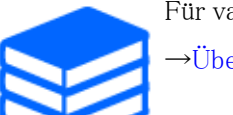

Für validierte externe Mikrofone siehe unten.

[→Überprüfungsergebnis externer Mikrofone](https://i-pro.com/global/en/surveillance/database/compatibility-chart)

### <span id="page-30-0"></span>5.6 Ton aufnehmen

Audiodaten können auf SD-Aufnahme aufgezeichnet werden, wenn ein Alarm erkannt wird.

- (1) Wählen Sie im Einstellungsbildschirm für die SD-Aufnahme aus, ob Audiodaten aufgezeichnet werden sollen.
	- ・ [An] : Audiodaten werden in Videos (MP4-Format) gespeichert.
	- ・ [Aus]: Audiodaten werden nicht in Videos (MP4-Format) gespeichert.

## 6. Kamera einstellen (mehrteilig)

### <span id="page-31-1"></span><span id="page-31-0"></span>6.1 Blenden Sie einige der Bilder aus

➣ Setup-Panel für die Live-Bildseite>[Detaileinstellungen]>[Kamera-Detaileinstellungen]> [Bild] im erweiterten Menü auf der linken Seite>[Privatzone] auf der Registerkarte [Bildqualität]>Klicken Sie auf [Setup], um das Fenster "Privatzoneneinstellung" zu öffnen.

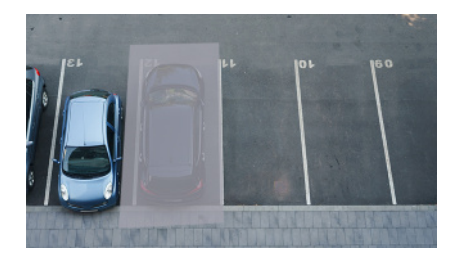

- (1) Wählen Sie die Kamera aus, für die Sie die Privatzone in [Kameraauswahl] festlegen möchten.
- (2) Geben Sie auf dem Bild vier Scheitelpunkte des Bereichs an, den Sie ausblenden möchten, und klicken Sie auf [Einst.].
	- ・ Privatzonen werden in der Reihenfolge ab Bereich 1 eingerichtet.
- (3) Wählen Sie [Status], um Privatzonen anzuzeigen
	- ・ Richten Sie die Privatzone in [An]/[Aus] ein.

## 7. Aufräumen

<span id="page-32-0"></span>・Schalten Sie die Stromversorgung aus, bevor Sie mit dem Betrieb beginnen. Andernfalls kann es zu Verletzungen kommen. ・Keine organischen Lösungsmittel wie Benzol und Verdünner auftragen oder

verwenden. Das Gehäuse kann sich verfärben. Befolgen Sie die Sicherheitshinweise, wenn Sie chemische Folie verwenden.

・Lösen oder entfernen Sie keine Schrauben, die nicht in der Bedienungsanleitung angegeben sind.

### <span id="page-32-1"></span>7.1 Reinigung von Linsen

・Mit Linsenreinigungspapier reinigen (zum Reinigen von Kameras und Brillen). ・Beim Einsatz von Lösungsmitteln sollte Alkohol verwendet werden. Verwenden Sie keine Glasreiniger oder Verdünnungen.

### <span id="page-32-2"></span>7.2 Reinigung von Dome-Abdeckungen

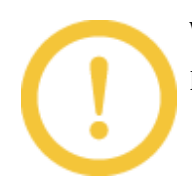

Wenn die Dome-Abdeckungen verschmutzt sind, reinigen Sie sie mit Linsenreinigungspapier (zum Reinigen von Kameras und Brillen).

## 8. Spezifikationen

### <span id="page-33-1"></span><span id="page-33-0"></span>8.1 PC-Umgebung erforderlich

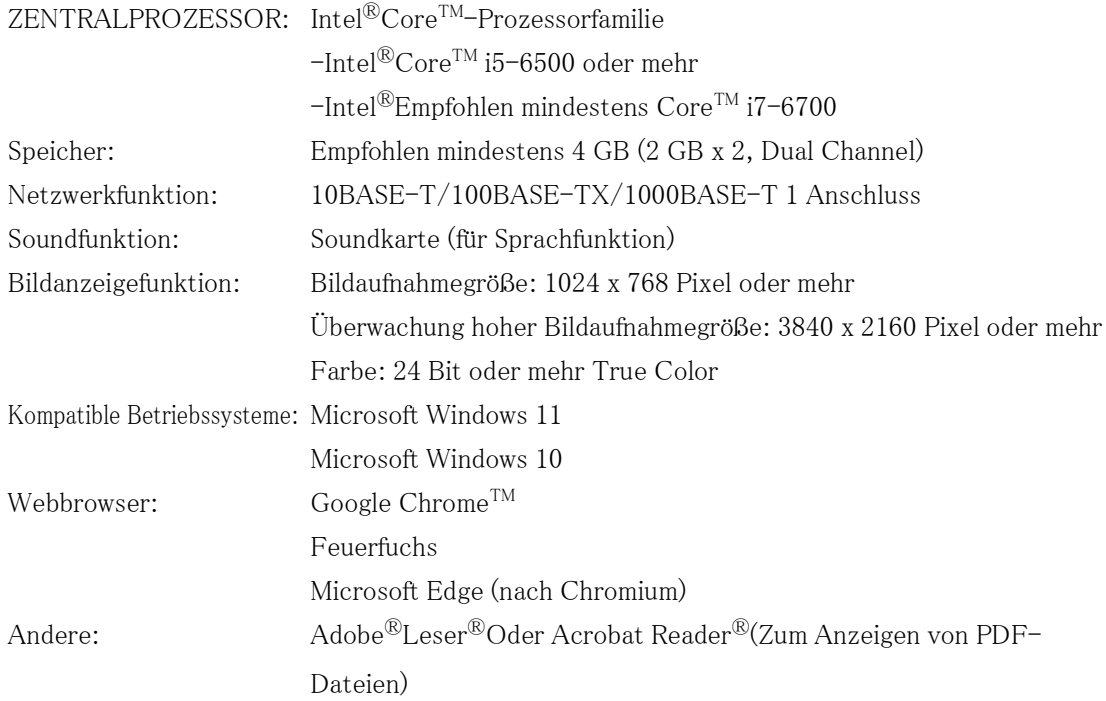

### <span id="page-33-2"></span>8.2 Bildaufnahmemodus und Bildaufnahmegröße

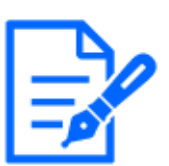

- ・Die Bitrate von Streams ist auf der Registerkarte [Netzwerk] der Netzwerkseite auf [Bandbreitenskalierung(Bitrate)] beschränkt.
- ・Es wird empfohlen, die Bitrate des Streams für alle Kameras im Multipart auf 8192 kbps oder weniger einzustellen. Gleiches gilt für Kameras im PTZ-Teil. Wenn der Wert größer als 8192 kbps ist, kann aufgrund der Schreibgeschwindigkeit der SD-Karten im Multi- und PTZ-Teil ein Aufzeichnungskontinuitätsfehler auftreten.
- ・Bei einem kurzen Aktualisierungsintervall kann je nach Objekt die Bitrate

überschritten werden.

・Abhängig von der Anzahl der gleichzeitigen Benutzer oder der Kombination der verwendeten Funktionen kann die Bitrate niedriger als der eingestellte Wert sein. Bestätigen Sie das nach der Einstellung gelieferte Bild.

#### <span id="page-34-0"></span>8.2.1 Auflösung (PTZ-Teil)

Auflösung des PTZ-Teils. Der Anfangswert ist unterstrichen.

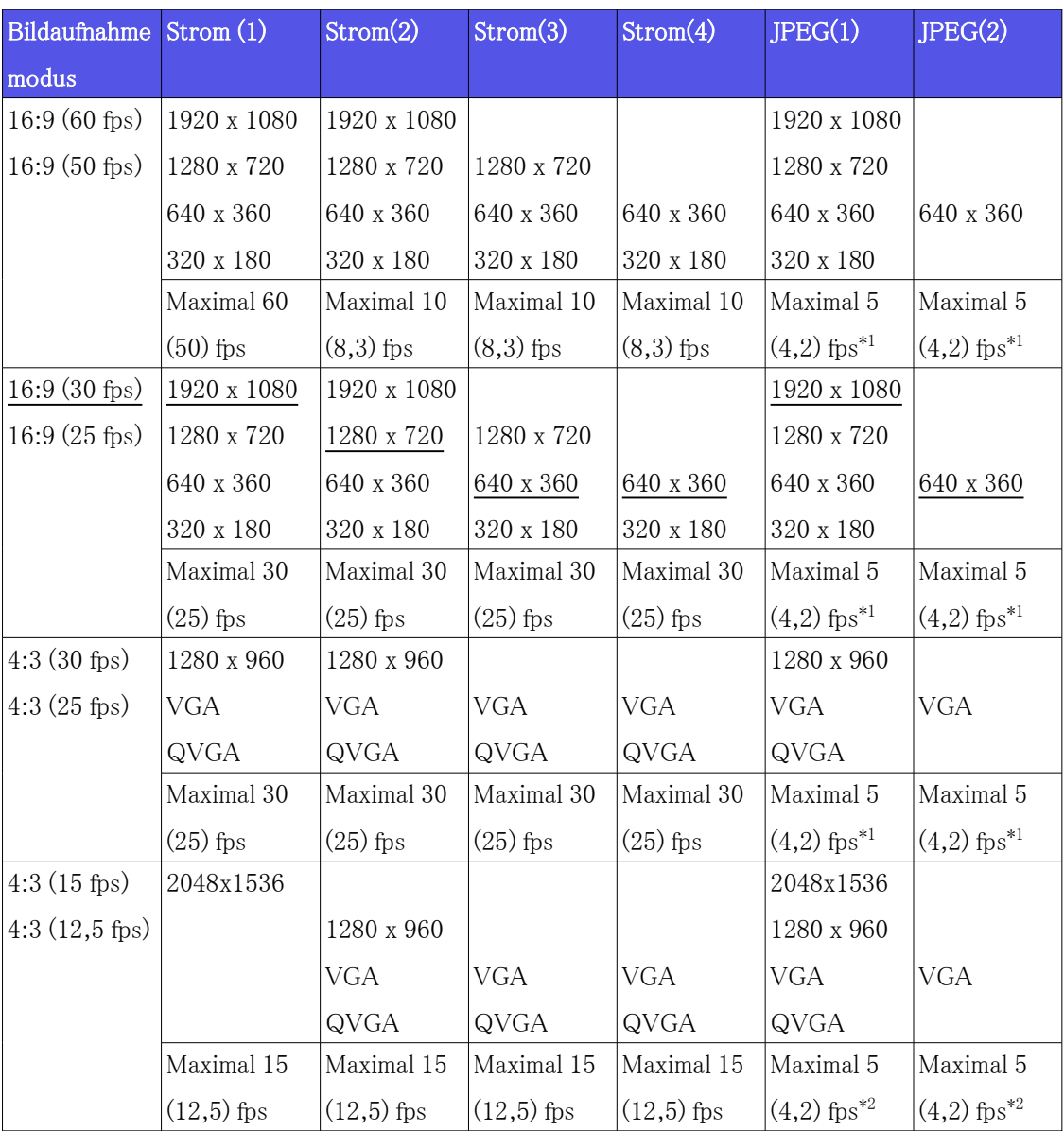

 \*1 Wenn [Aus] mit [Stream-Übertragung] ausgewählt wird, beträgt die maximale Bildrate 30 fps (25 fps).

 \*2 Wenn [Aus] mit [Stream-Übertragung] ausgewählt wird, beträgt die maximale Bildrate 15 fps (12,5 fps).

#### <span id="page-35-0"></span>8.2.2 Auflösung (mehrteilig)

Dies ist die Auflösung des Multiparts. Der Anfangswert ist unterstrichen.

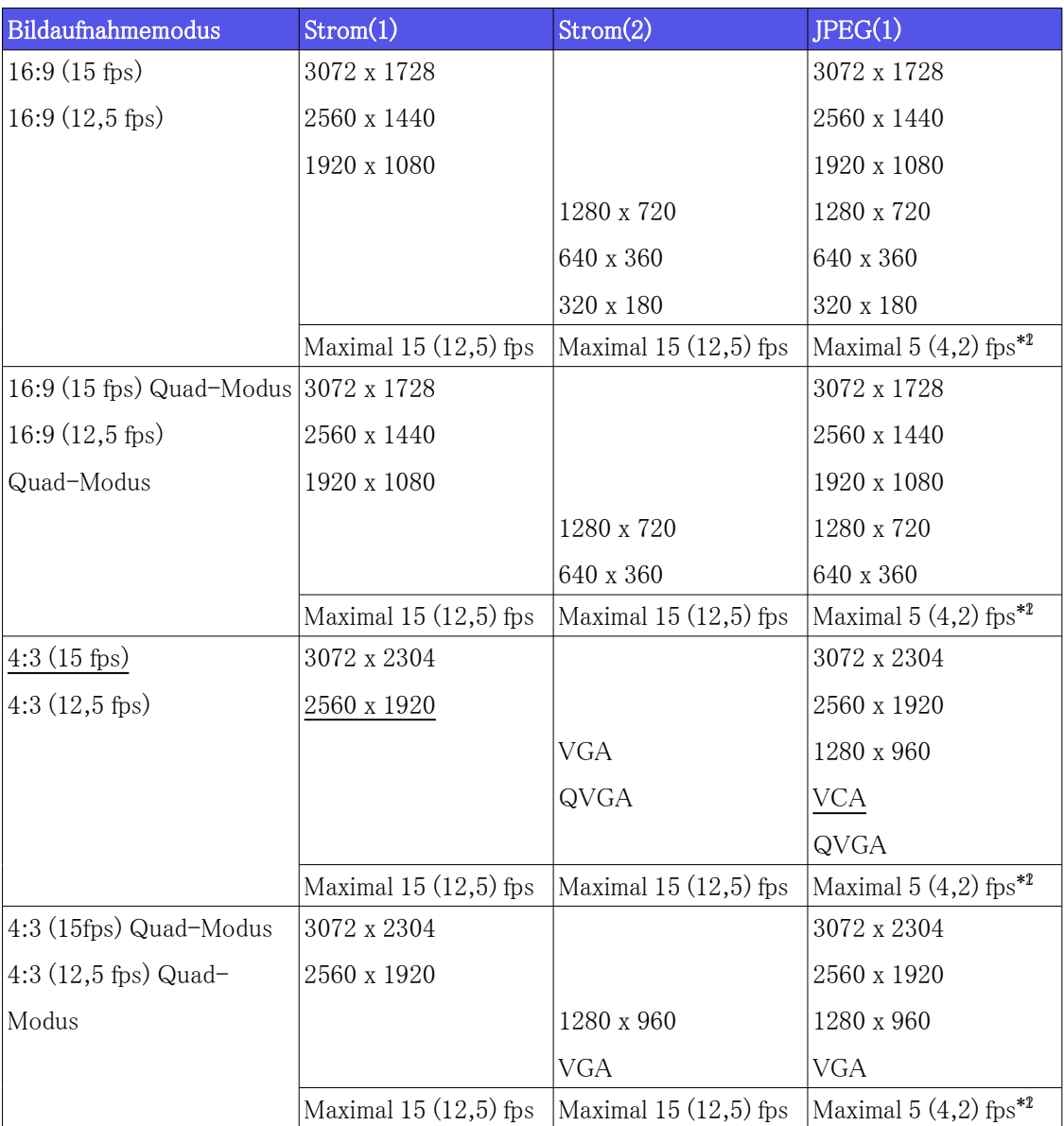

 \*1 Wenn die Bilderfassungsgröße 3072 x 1728 (3072 x 2304) beträgt, ist das Aktualisierungsintervall auf maximal 1 fps begrenzt. und wenn die Bilderfassungsgröße 2560 x 1440 (2560 x 1920) beträgt, ist das Aktualisierungsintervall auf maximal 2 fps begrenzt. (2,1 fps).
\*2 Wenn [Aus] mit [Stream-Übertragung] ausgewählt wird, beträgt die maximale Bildrate 15 fps (12,5 fps).

#### 8.2.3 Einschränkungen

PTZ-Teil

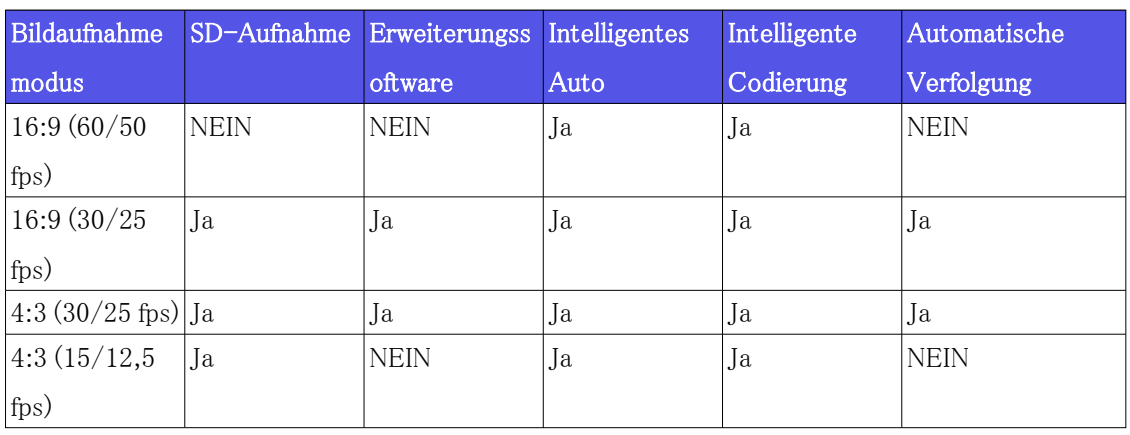

#### Mehrteilig

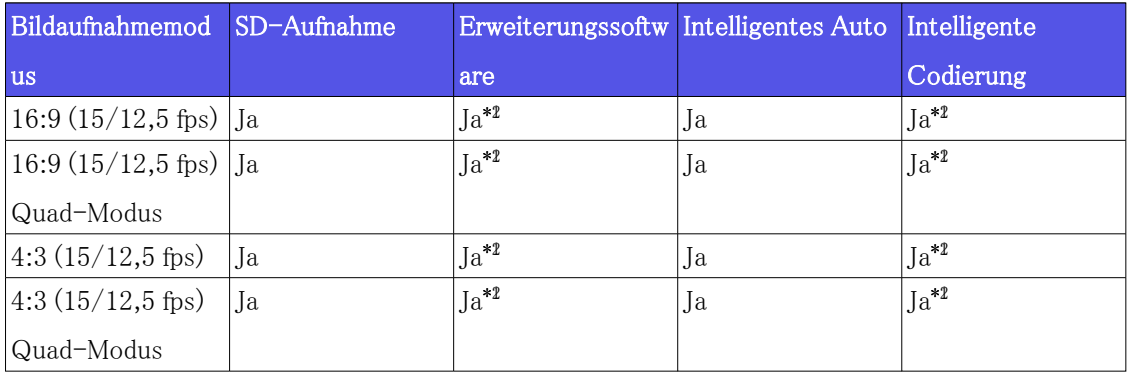

 \*1 H.265/H.264:15 fps ist auf max. 7,5 fps begrenzt. und 12,5 fps bis 6,25 fps max.  $*2$  JPEG: 15 fps ist auf maximal 7,5 fps begrenzt. und 12,5 fps bis maximal 6,25 fps, wenn " Aus" für "Stream-Übertragung" ausgewählt is.

## 8.3 DORI

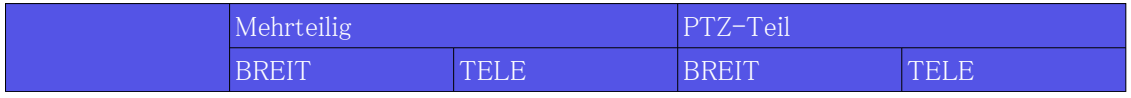

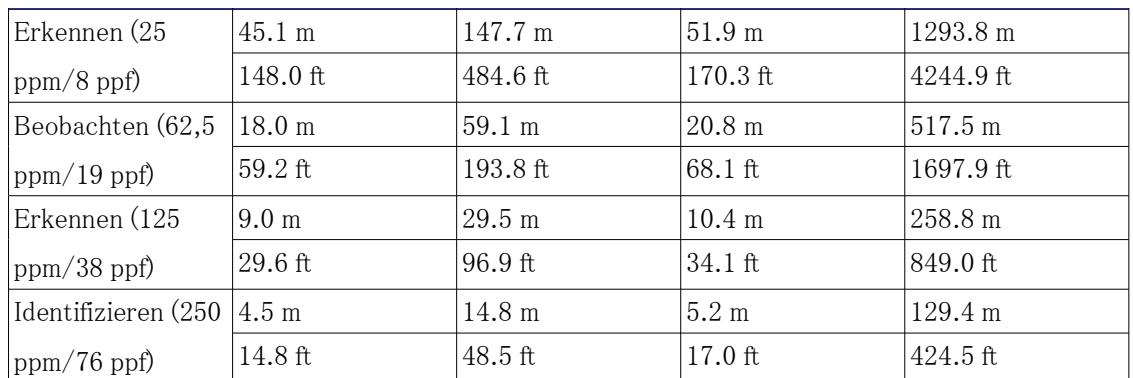

# 8.4 Lieferleistung (PTZ-Teil)

- ・ Bis zu 14 Benutzer können gleichzeitig auf den PTZ-Teil zugreifen.
- ・ Die maximale Bandbreite beträgt 50 Mbit/s.

## 8.5 Lieferleistung (mehrteilig)

- ・ Bis zu 24 Benutzer können gleichzeitig auf den Multipart zugreifen.
- ・ Die maximale Bandbreite beträgt 200 Mbit/s.

### 8.6 Über die verfügbare Funktionserweiterungssoftware

Dies sind Informationen über die Anzahl der vorinstallierten erweiterten Software und deren Kapazitäten.

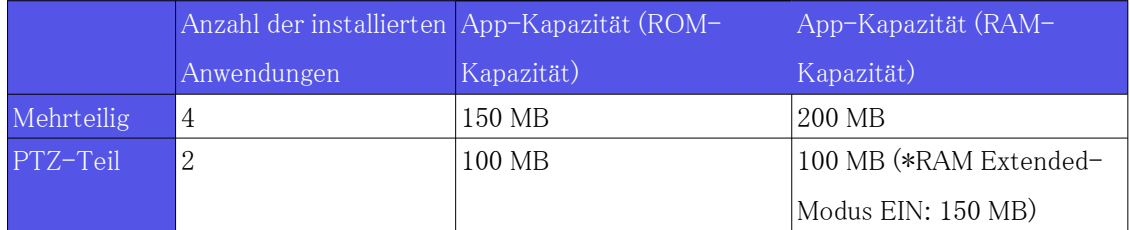

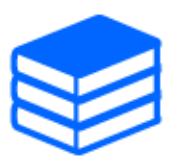

Informationen zur neuesten Software und Einschränkungen bei der Verwendung finden Sie auf der Website mit technischen Informationen (C0103). [→Website mit technischen Informationen](https://i-pro.com/global/en/surveillance/training-support/support/technical-information)

#### PTZ-Teil

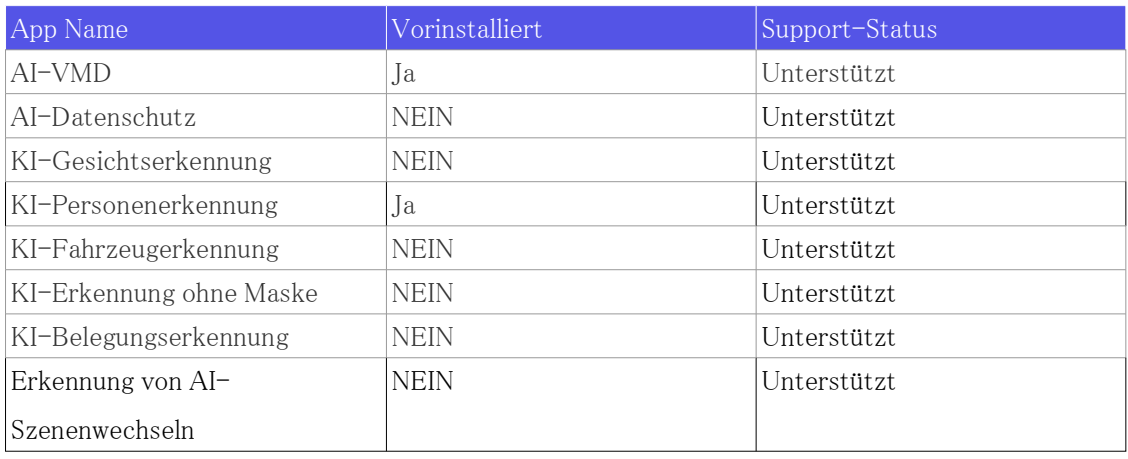

#### Mehrteilig

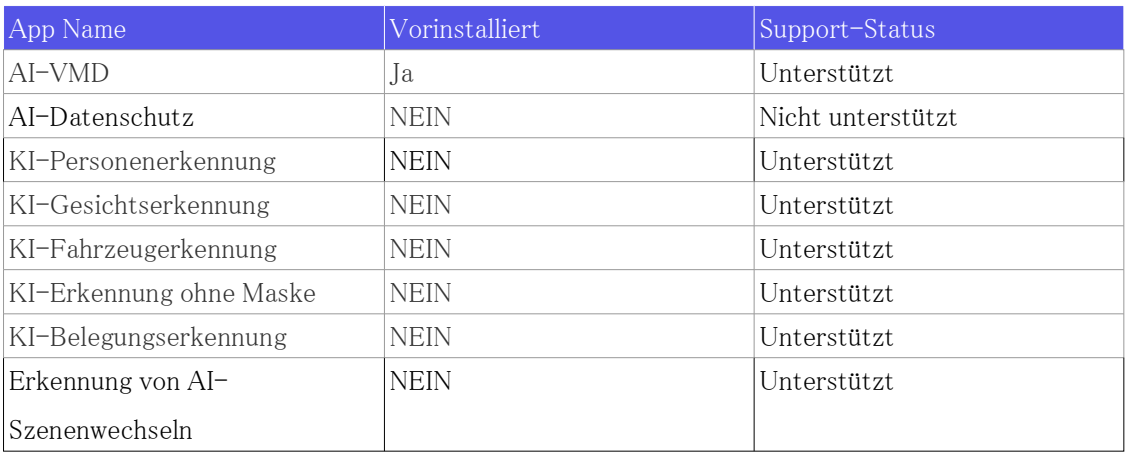

# 8.7 TILT-Einstellhebel

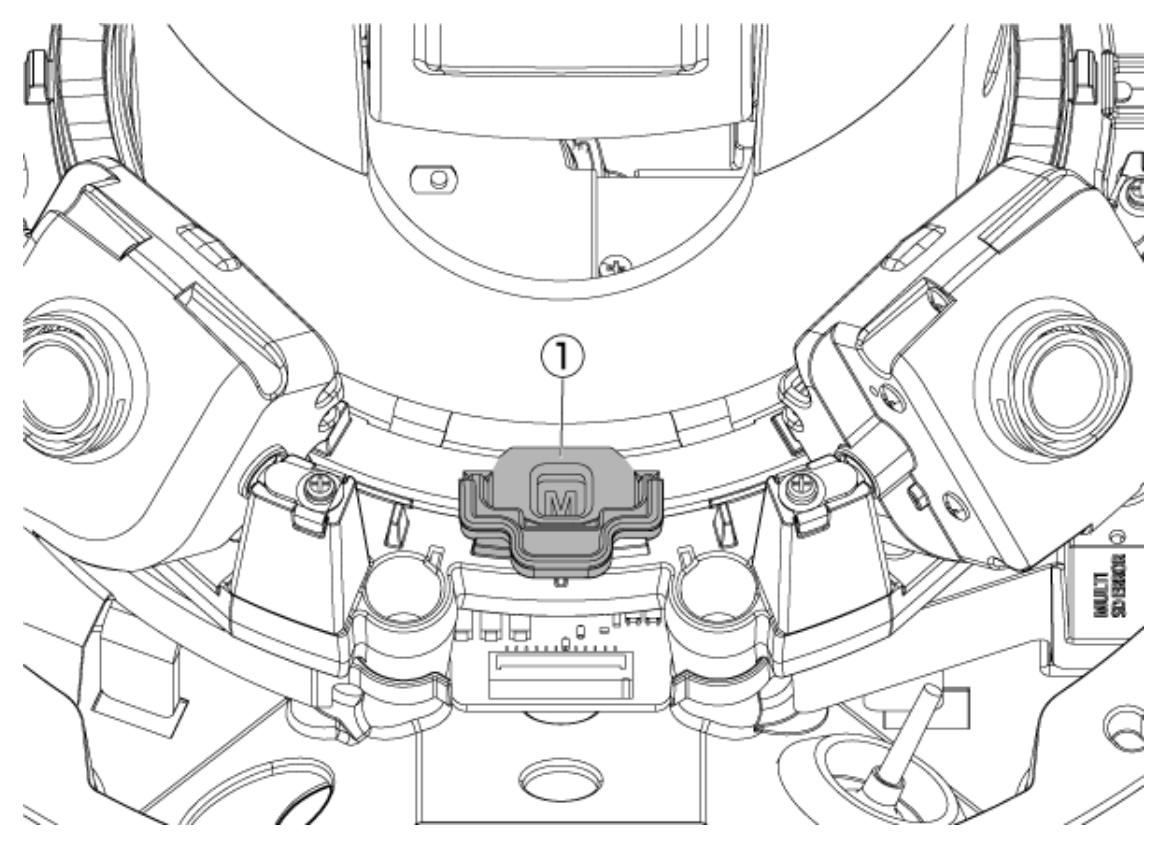

① TILT-Einstellhebel

## 8.8 Lampe

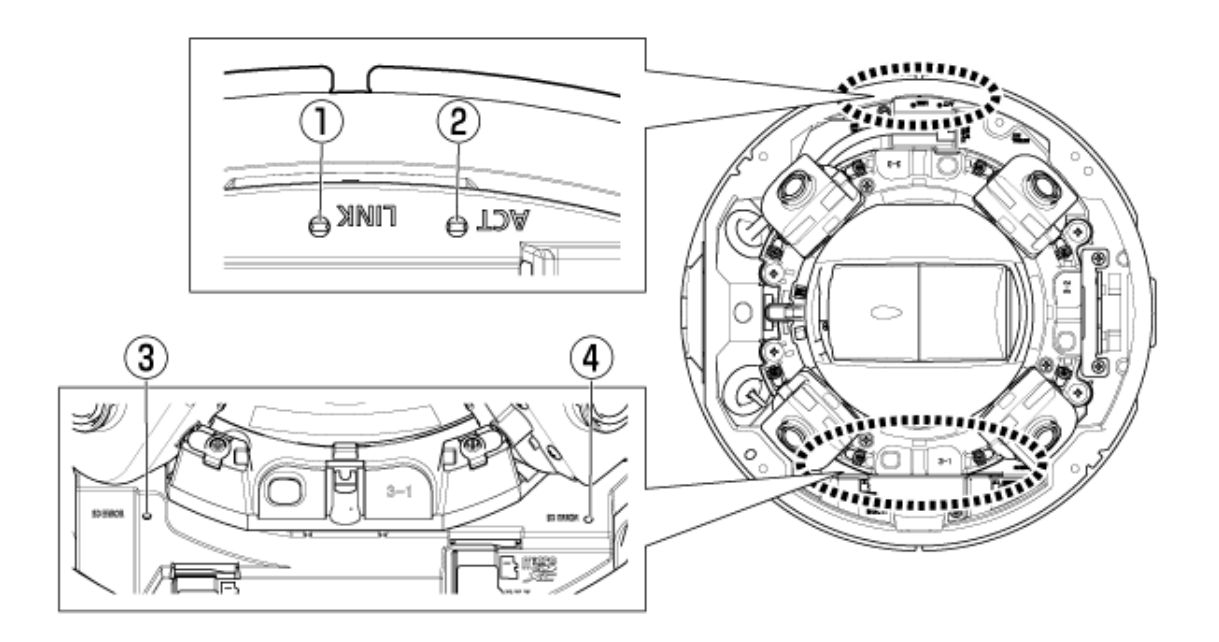

- ① LINK-Lampe
- ② ACT-Lampe
- ③ Mehrteilige SD/ERROR-Lampen
- ④ PTZ-Teil SD/ERROR-Lampen

## 8.9 Beleuchtung der Lampe

#### LINK-Lampe

Wenn die Kommunikation mit angeschlossenen Geräten möglich wird

- Orangefarbene LED leuchtet

#### ACT-Lampe

Wenn der Computer Daten sendet und empfängt

- Grüne LED blinkt (Zugriff)

#### SD ERROR-Lampe

- ・ Maschine läuft
- Rot EIN
- ・ Wenn die SD-Speicherkarte erfolgreich erkannt wurde
- Rote LED ist  $AN \rightarrow AUS$
- ・ Wenn der SD-Steckplatz nicht verwendet wird oder nach dem Start ein SD-Speicherkartenfehler erkannt wird
- Rot EIN

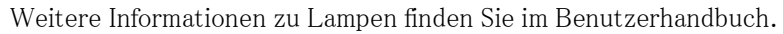

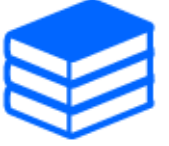

# <span id="page-41-0"></span>8.10 Taste

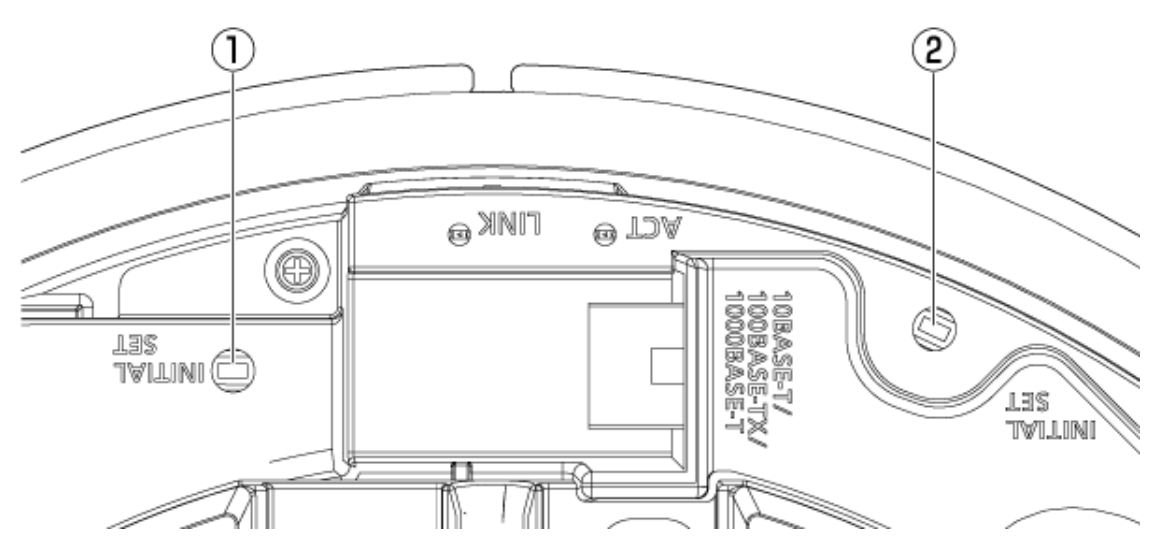

- ① INITIAL SETTaste (mehrteilig)
- ② INITIAL SETSchaltfläche (PTZ-Teil)

## 8.11 Kabel

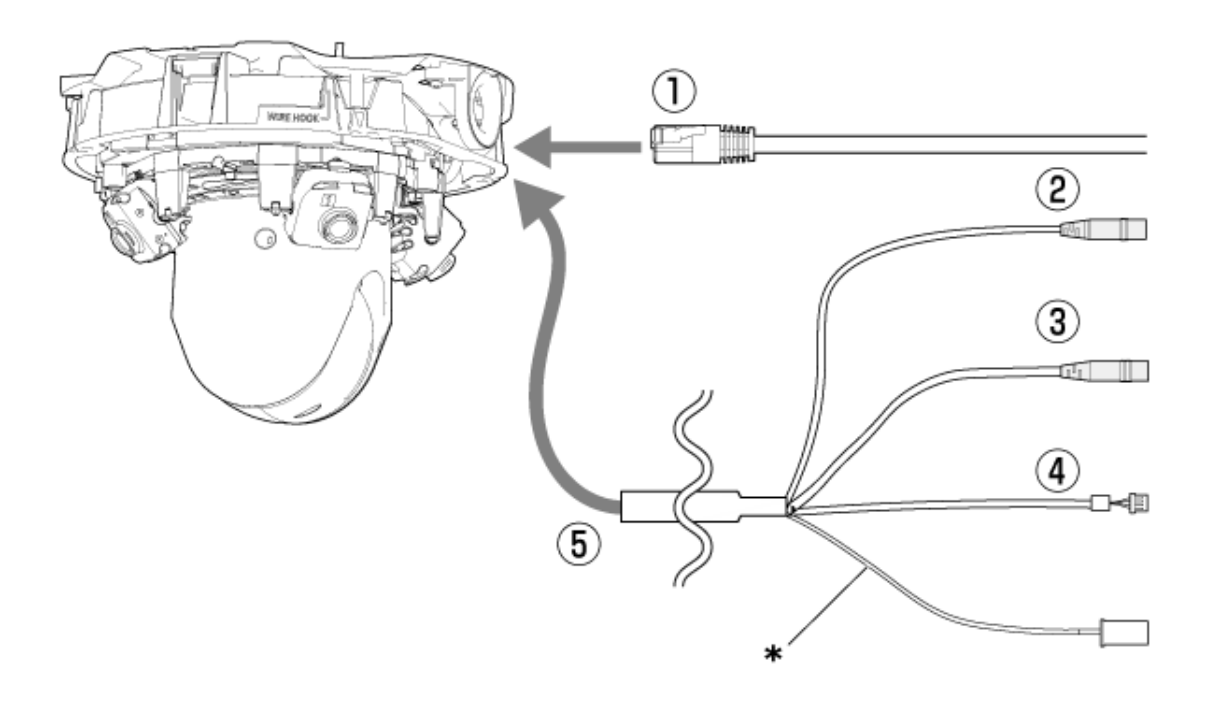

\* Dieses Kabel wird nicht verwendet. Wasserdicht mit den anderen Kabeln.

- ① RJ45-Netzwerkkabel
- ② Audioeingangskabel (weiß)
- ③ Audioausgangskabel (schwarz)
- ④ Externes E/A-Kabel
- ⑤ E/A-Kabel (optional)

## 8.12 MicroSD-Speicherkartensteckplatz

Die microSD-Speicherkarte wird in die Steckplätze der PTZ- und Multiparts eingesetzt.

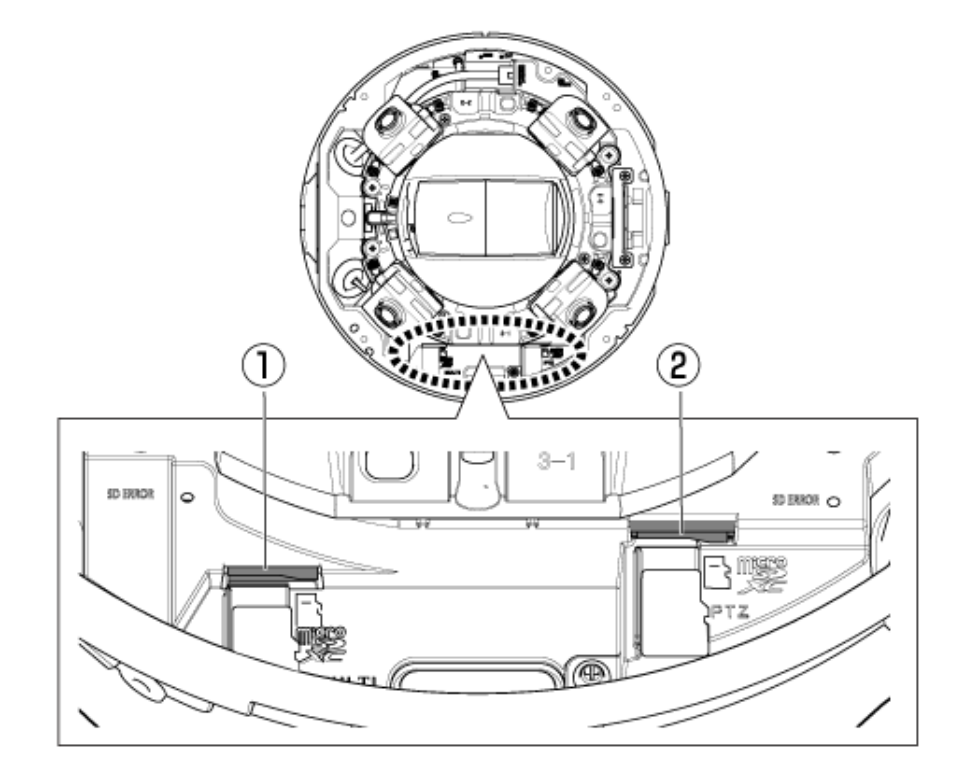

- ① MicroSD-Steckplatz (mehrteilig)
- ② MicroSD-Steckplatz (PTZ-Teil)

# 9. Andere

### 9.1 Initialisieren

Drücken Sie die INITIAL SET-Taste, um das Hauptgerät zu initialisieren. Siehe unten für die Position der INITIAL SET-Taste.

 $\rightarrow$ [Taste](#page-41-0)

- (1) Trennen Sie das Ethernet-Kabel vom Computer und schalten Sie den Computer aus.
- (2) Schalten Sie den Computer ein, während Sie die Taste [INITIAL SET] drücken.
- (3) Die Taste [INITIAL SET] wird nach dem Einschalten mindestens 15 Sekunden lang gedrückt gehalten
- (4) Lassen Sie die Taste [INITIAL SET] los

・ Etwa zwei Minuten später wird der Computer gestartet und die Einstellungen mit den Netzwerkeinstellungen werden initialisiert. Wenn es nicht normal startet, versuchen Sie es erneut.

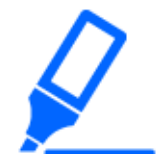

Initialisieren Sie eine nach der anderen. Es ist in Ordnung, zuerst entweder den PTZ-Teil oder den Multi-Teil zu initialisieren.

### 9.2 Etwa 802.1X dieses Geräts

Verwenden Sie bei Verwendung der 802.1X-Funktion einen Switch, der es mehreren Supplicants ermöglicht, sich mit einem einzelnen Port zu verbinden. Einzelheiten finden Sie im Folgenden.  $\rightarrow$ [Unsere technische Informationsseite \(C0141\)](https://i-pro.com/global/en/surveillance/training-support/support/technical-information)

### 9.3 Überprüfen Sie die Softwareversion

Die Funktionen dieser Maschine sind in Software implementiert. Wir empfehlen Ihnen, bei

Problemen mit dem Betrieb des Computers zunächst die aktuelle Softwareversion zu überprüfen.

- ➣ Klicken Sie auf die Einstellungsfelder der Live-Bildseiten>[Detaileinstellungen]>[Kamera-Detaileinstellungen]>[Wartung]>[Upgrade]-Tabs in den erweiterten Menüs auf der linken Seite öffnen ein Fenster mit Versionen.
- (1) Überprüfen Sie die Softwareversionen mit [Firmware-Version] ・ Sie können die aktuelle Softwareversion überprüfen.

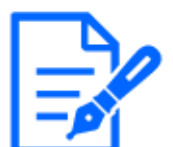

Aktuelle Versionen der Software können Änderungen an bestimmten Problemen enthalten.

## 9.4 Aktualisieren Sie die Software

➣ Klicken Sie auf die Einstellungsfelder der Live-Bildseiten>[Detaileinstellungen]>[Kamera-Detaileinstellungen]>Erweitertes Menü [Wartung]>Die Registerkarte [Upgrade] auf der linken Seite öffnet das Software-Upgrade-Fenster. Der verfügbare Bildschirm wird angezeigt.

Um die Software zu aktualisieren, gehen Sie wie folgt vor. Einzelheiten finden Sie im Benutzerhandbuch.

- (1) Laden Sie die neueste Software auf den PC herunter
- (2) Klicken Sie auf Dateien auswählen, um die heruntergeladene Software anzugeben, und klicken Sie dann auf [Ausführ.].

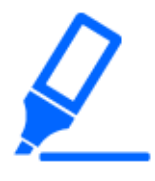

・Verwenden Sie einen PC im selben Subnetz wie die Maschine, um die Version zu aktualisieren.

・Schalten Sie den Computer während des Versions-Upgrades nicht aus. Führen Sie keine Vorgänge aus, bis die Versionsaktualisierung abgeschlossen ist.

・Achten Sie darauf, die Version nach dem Upgrade zu überprüfen. Löschen Sie außerdem die temporäre Internetdatei.

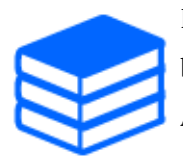

Der PTZ-Teil und der Multi-Teil sind unterschiedliche Firmware. Aktualisieren Sie beim Aktualisieren jede Firmware einzeln.

Außerdem müssen die PTZ- und Multipart-Versionen identisch sein.

### 9.5 Reihenfolge der Einstellung beim Anpassen der Bildqualität

Es wird empfohlen, die Einstellungen für die Bildqualität in der folgenden Reihenfolge vorzunehmen: Anpassung der Sichtbarkeit  $\rightarrow$  Anpassung der Farbe  $\rightarrow$  Entfernung von Rauschen.

- (1) Passen Sie die Sichtbarkeit an
	- ・ [Lichtregelung], [Intelligente Autom.], [Super Dynamic], [Kontrastebene], [HLC (Highlight Compensation)], [Adaptive Schwarzdehnung], [Adaptive Highlight-Dehnung], [Maximaler Zuwachs], [Max.Verschlusszeit], [Sockelebene]
- (2) Passen Sie die Farbe an
	- ・ [Weißabgleich],[Farbsignalverstärkung]
- (3) Entfernen Sie das Rauschen
	- ・ [Digitale Rauschunterdrückung],[Schärfeebene]

Einzelheiten zu jeder Funktion finden Sie im Benutzerhandbuch.

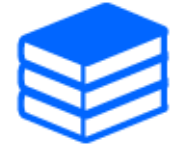

・Die Bildqualitäts-Anpassungsfunktion kann sich gegenseitig beeinflussen. ・Passen Sie bei Bedarf die Helligkeit des Bildschirms an.

## 9.6 Helligkeit des Objekts anpassen (helle Szene)

#### 9.6.1 Helligkeit anpassen

Passen Sie die Helligkeit des Objekts an.

- ➣ Setup-Panel für die Live-Bildseite>Durch Klicken auf die Registerkarte [Bildqualität] können Sie die Bildqualität einstellen.
- (1) Passen Sie das [Helligkeit] von [Bildqualität] an
	- ・ Das Bewegen in die [+]-Richtung hellt das Bild auf.
	- ・ Das Bewegen in die [-]-Richtung verdunkelt das Bild.

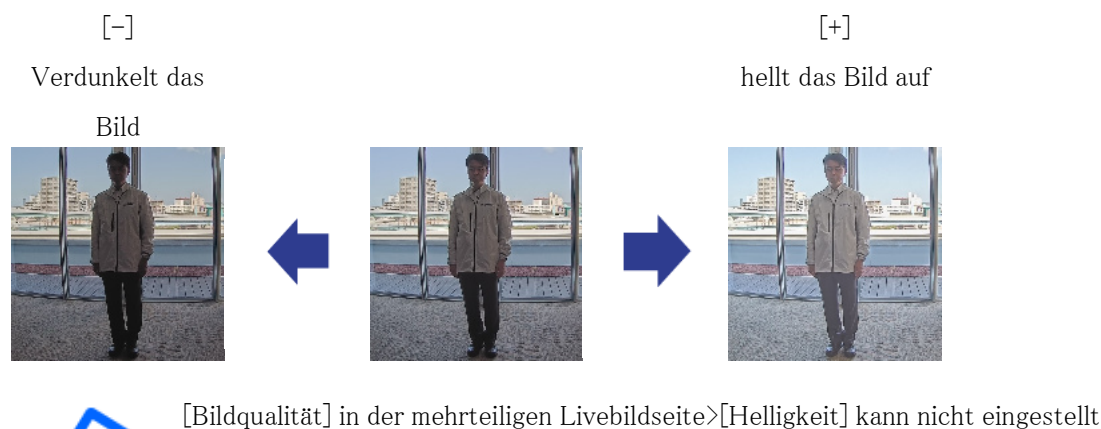

werden, wenn [Gemeinsam (Kamera 1-2)] in [Kameraauswahl] ausgewählt ist. Um [Helligkeit] zu konfigurieren, wählen Sie etwas anderes als [Gemeinsam (Kamera  $1-2$ ] aus.

## 9.7 Passen Sie die Helligkeit des Objekts an (dunkle Szene)

### 9.7.1 Stellen Sie die maximale Verstärkung ein

In dunklen Szenen wird das Bild heller, indem die maximale Verstärkung erhöht wird.

- ➣ Setup-Panel für die Live-Bildseite>Durch Klicken auf die Registerkarte [Bildqualität] können Sie die Bildqualität einstellen.
- (1) Stellen Sie [Maximaler Zuwachs] auf [+] ein

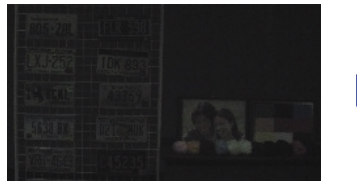

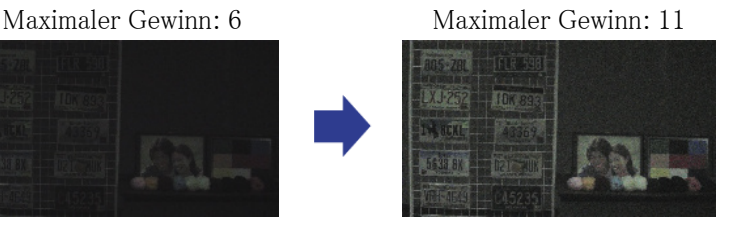

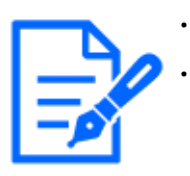

・Eine Erhöhung der maximalen Verstärkung erhöht das Rauschen. ・[Bildqualität] in der mehrteiligen Livebildseite>[Maximaler Zuwachs] kann nicht eingestellt werden, wenn [Gemeinsam (Kamera 1-2)] in [Kameraauswahl] ausgewählt ist. Um [Maximaler Zuwachs] zu konfigurieren, wählen Sie etwas anderes als [Gemeinsam (Kamera 1-2)] aus.

### 9.7.2 Stellen Sie die maximale Belichtungszeit ein

Eine Erhöhung der maximalen Belichtungszeit hellt das Bild auf.

- ➣ Setup-Panel für die Live-Bildseite>Durch Klicken auf die Registerkarte [Bildqualität] können Sie die Bildqualität einstellen.
- (1) Wählen Sie [Max.Verschlusszeit] von [Lichtregelung]
	- ・ Wenn [Max.Verschlusszeit] länger als [Max. 1/30s] gewählt wird, wird das Bild heller, da die einfallende Lichtmenge zunimmt.

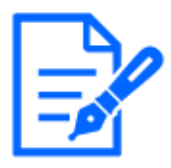

・Durch Erhöhen der maximalen Belichtungszeit werden Unschärfen verstärkt. ・[Bildqualität] in der mehrteiligen Livebildseite>[Max.Verschlusszeit] kann nicht eingestellt werden, wenn [Gemeinsam (Kamera 1-2)] in [Kameraauswahl] ausgewählt ist. Um [Max.Verschlusszeit] zu konfigurieren, wählen Sie etwas anderes als [Gemeinsam (Kamera 1-2)] aus.

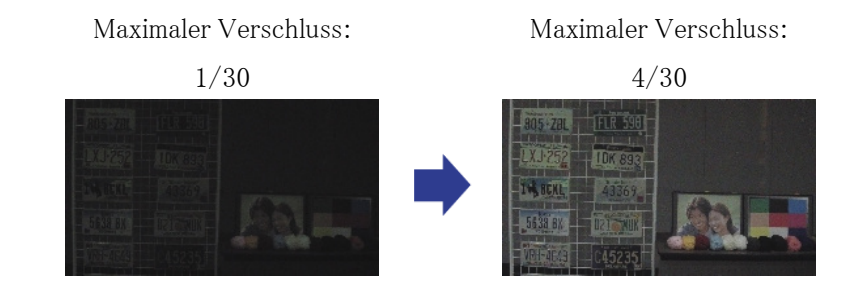

# 9.8 Reduzieren Sie weißes Flackern und Schwärzen auf dem Bildschirm

### 9.8.1 Superdynamisch einstellen

Wenn Super Dynamic auf ON eingestellt ist, werden sowohl helle als auch dunkle Bereiche naturgetreu reproduziert, selbst wenn Sie an einem Ort mit großem Helligkeitsunterschied aufnehmen.

- ➣ Setup-Panel für die Live-Bildseite>Durch Klicken auf die Registerkarte [Bildqualität] können Sie die Bildqualität einstellen.
- (1) Setzen Sie [Super Dynamic] auf [An]

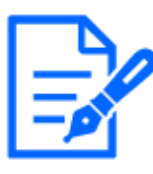

Stellen Sie [Super Dynamic] auf [Aus] ein, wenn je nach Lichtverhältnissen die

folgenden Phänomene beobachtet werden.

–Wenn Flimmern oder Farbveränderungen auftreten

–Rauschen in hellen Bereichen auf dem Bildschirm

Superdynamisch: Aus Superdynamik:

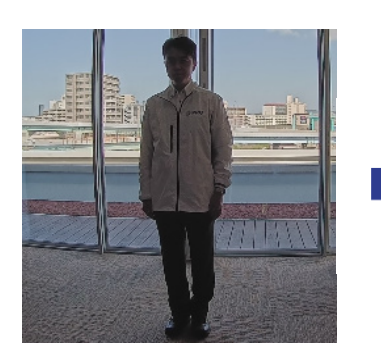

On-Crlf-Level: 28

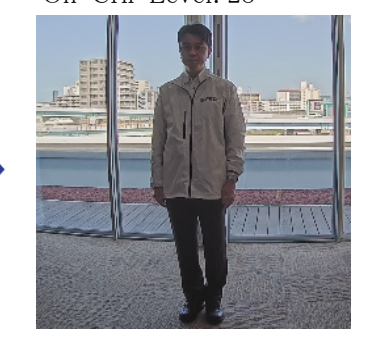

### 9.8.2 Stellen Sie die Gegenlichtkompensation ein

Die Einstellung von [Gegenlichtkompensation] verhindert ein schwarzes Clipping des Objekts in Innenräumen in einer Außenumgebung, in der starkes Licht einfällt (erhellt das Objekt in Innenräumen).

- ➣ Setup-Panel für die Live-Bildseite>[Detaileinstellungen]>[Kamera-Detaileinstellungen]> [Bild] oder [Bild/Audio] im erweiterten Menü auf der linken Seite>[Bildeinst.] auf der Registerkarte [Bildqualität]>Klicken Sie auf [Setup], um den Einstellungsbildschirm für die Anpassung der Bildqualität anzuzeigen.
- (1) Im [Super Dynamic] [BLC/HLC] auf [Gegenlichtkompensation(BLC)] setzen

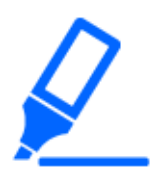

Wenn [Super Dynamic] auf [An] oder [Intelligente Autom.] auf [An] eingestellt ist, kann [Backlight Compensation] nicht eingestellt werden.

Gegenlichtkompensation: Aus

Gegenlichtkompensation: Ein Niveau: 16

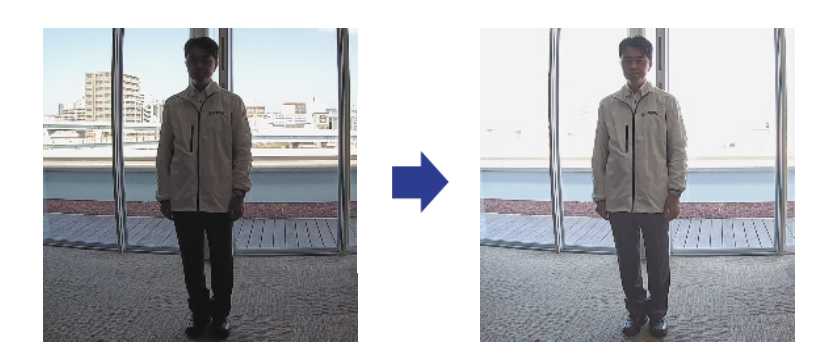

### 9.8.3 Stellen Sie die Helligkeitskompensation ein

Durch die Einstellung von [HLC (Highlight Compensation)] unterdrücken helle Lichter, wie z. B. Autoscheinwerfer, die Helligkeit des Objekts.

- ➣ Setup-Panel für die Live-Bildseite>[Detaileinstellungen]>[Kamera-Detaileinstellungen]> [Bild] oder [Bild/Audio] im erweiterten Menü auf der linken Seite>[Bildeinst.] auf der Registerkarte [Bildqualität]>Klicken Sie auf [Setup], um den Einstellungsbildschirm für die Anpassung der Bildqualität anzuzeigen.
- (1) Wählen Sie [HLC (Highlight Compensation)] in [Super Dynamic] [BLC/HLC]

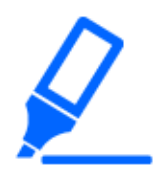

Wenn [Super Dynamic] auf [An] oder [Intelligente Autom.] auf [An] gesetzt ist, kann es nicht auf [HLC (Highlight Compensation)] gesetzt werden.

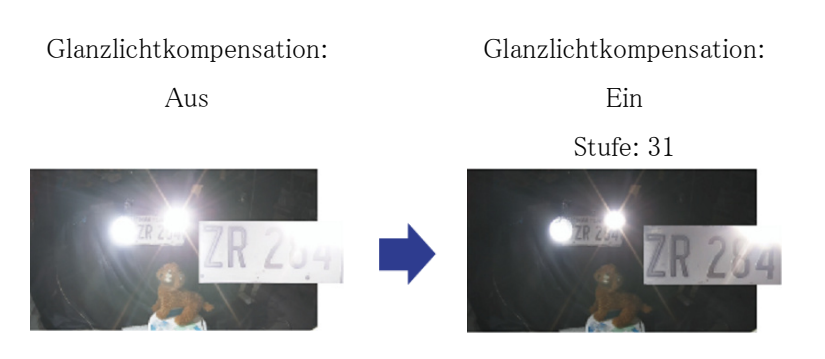

### 9.8.4 Passen Sie die adaptive Schwarzdehnung an

Passen Sie das [Adaptive Schwarzdehnung] an, um die dunklen Bereiche der Bilder aufzuhellen.

➣ Setup-Panel für die Live-Bildseite>[Detaileinstellungen]>[Kamera-Detaileinstellungen]> [Bild] oder [Bild/Audio] im erweiterten Menü auf der linken Seite>[Bildeinst.] auf der Registerkarte [Bildqualität]>Klicken Sie auf [Setup], um den Einstellungsbildschirm für die Anpassung der Bildqualität anzuzeigen.

(1) Stellen Sie den [Detaileinstellungen] [Adaptive Schwarzdehnung]-Pegel auf [+] ein

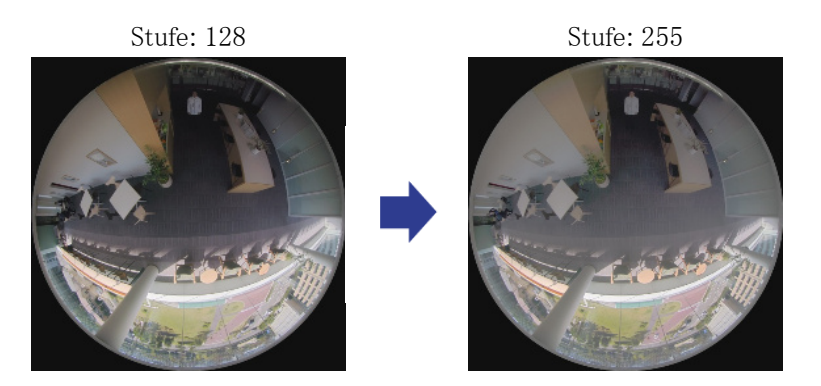

### 9.8.5 Passen Sie das [Schwarzabhebung] an

Passen Sie das [Schwarzabhebung] an, um den Schwarzwert des Bildes anzupassen.

- ➣ Setup-Panel für die Live-Bildseite>[Detaileinstellungen]>[Kamera-Detaileinstellungen]> [Bild] oder [Bild/Audio] im erweiterten Menü auf der linken Seite>[Bildeinst.] auf der Registerkarte [Bildqualität]>Klicken Sie auf [Setup], um den Einstellungsbildschirm für die Anpassung der Bildqualität anzuzeigen.
- (1) Passen Sie das [Schwarzabhebung] des [Detaileinstellungen] an.
	- ・ Das Bewegen in die [+]-Richtung hellt das Bild auf.
	- ・ Das Bewegen in die [-]-Richtung verdunkelt das Bild.

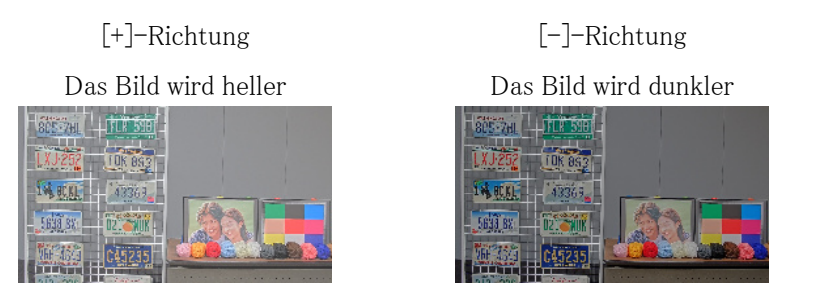

### 9.9 Stellen Sie den Kontrast des Objekts ein

### 9.9.1 Stellen Sie den Kontrast ein

Indem Sie das [Kontrastebene] anpassen und den Kontrast der Bilder erhöhen, können Sie die

Sichtbarkeit des Objekts mit weniger Kontrast verbessern.

- ➣ Setup-Panel für die Live-Bildseite>[Detaileinstellungen]>[Kamera-Detaileinstellungen]> [Bild] oder [Bild/Audio] im erweiterten Menü auf der linken Seite>[Bildeinst.] auf der Registerkarte [Bildqualität]>Klicken Sie auf [Setup], um den Einstellungsbildschirm für die Anpassung der Bildqualität anzuzeigen.
- (1) Stellen Sie die [Detaileinstellungen] [Kontrastebene]-Pegel auf [+] ein

Stufe: 128 [+]-Richtung Erhöhen Sie den Kontrast

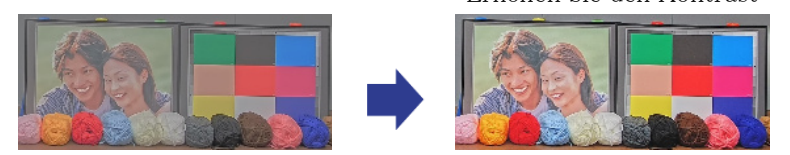

## 9.10 Flimmern reduzieren

Flackern wird automatisch korrigiert, indem [Lichtregelung] verwendet wird.

- ➣ Setup-Panel für die Live-Bildseite>Durch Klicken auf die Registerkarte [Bildqualität] können Sie die Bildqualität einstellen.
- (1) Wählen Sie [Flickless (50 Hz)] oder [Flickless (60 Hz)] für [Lichtregelung].
	- ・ Verwenden Sie je nach Region 50 Hz/60 Hz.

# 9.11 Reduzieren Sie die Unschärfe eines Objekts (helle Szene)

### 9.11.1 Intelligente Automatik einstellen (Bewegungsprioritätsstufe)

Durch die Verwendung von [Intelligente Autom.] identifiziert die Kamera Objekte mit Bewegung, wie z. B. Szenen (Hintergrundbeleuchtung, im Freien, Nachtszenen usw.) und Gesichter von Personen. Die Kamera passt automatisch Menge, Verstärkung, Verschlusszeit und Kontrast des vom Objektiv in die Kamera einfallenden Lichts an, um die Betrachtung sich bewegender Objekte zu erleichtern.

➣ Setup-Panel für die Live-Bildseite>[Detaileinstellungen]>[Kamera-Detaileinstellungen]>

[Bild] oder [Bild/Audio] im erweiterten Menü auf der linken Seite>[Bildeinst.] auf der Registerkarte [Bildqualität]>Klicken Sie auf [Setup], um den Einstellungsbildschirm für die Anpassung der Bildqualität anzuzeigen.

- (1) Passen Sie [Gesichtspriorität Ebene (Helligkeit)] und [Bewegungspriorität Ebene (Verschluss)] an, wobei [Intelligente Autom.] auf [An] eingestellt ist.
	- ・ Durch die Anpassung in [+]-Richtung wird die Unschärfe des Objekts reduziert.

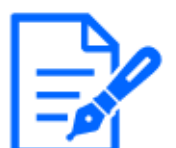

Das Erhöhen des Pegels in einer Umgebung mit geringer Beleuchtung erhöht das Rauschen.

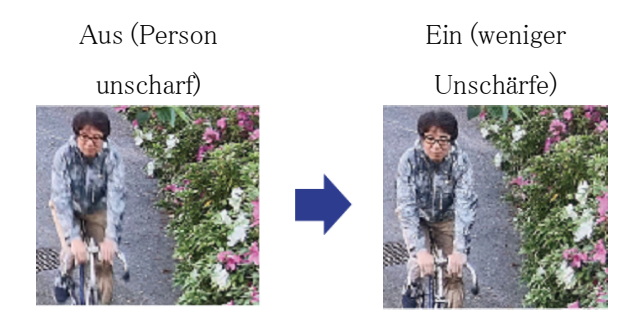

### 9.11.2 Stellen Sie die maximale Belichtungszeit ein

Durch Verringern der maximalen Belichtungszeit werden Unschärfen reduziert.

- ➣ Setup-Panel für die Live-Bildseite>Durch Klicken auf die Registerkarte [Bildqualität] können Sie die Bildqualität einstellen.
- (1) Wählen Sie ein [Lichtregelung] [Max.Verschlusszeit], das kürzer als [1/30 (Standard)] ist. • Wenn [Max.Verschlusszeit] auf eine kürzere Zeit als [1/30 (Standard)] eingestellt ist, werden Unschärfen reduziert.

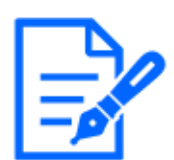

In Umgebungen mit geringer Beleuchtung wird das Objekt dunkel und das Rauschen nimmt zu, wenn die maximale Belichtungszeit verkürzt wird.

```
Maximaler
Verschluss:
   1/30
                         Maximaler
                        Verschluss:
```
1/250

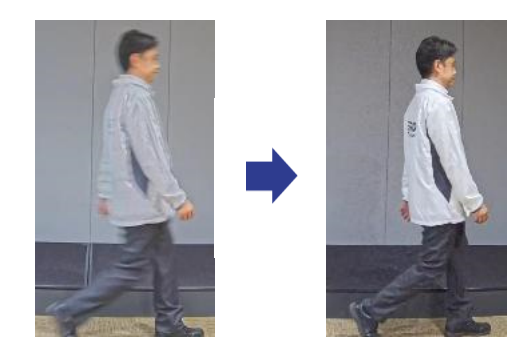

# 9.12 Reduzieren Sie die Unschärfe eines Objekts (dunkle Szene)

#### 9.12.1 Passen Sie die digitale Rauschunterdrückung an

Das Reduzieren der Effekte der Rauschunterdrückung durch Anpassen des [Digitale Rauschunterdrückung] reduziert Unschärfen.

- ➣ Setup-Panel für die Live-Bildseite>Durch Klicken auf die Registerkarte [Bildqualität] können Sie die Bildqualität einstellen.
- (1) Passen Sie den [Digitale Rauschunterdrückung] in der [-]-Richtung an.

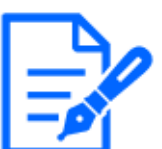

・Wenn der Effekt der Rauschunterdrückung verringert wird, nimmt das Rauschen zu.

・[Bildqualität] in der mehrteiligen Livebildseite>[Digitale Rauschunterdrückung] kann nicht eingestellt werden, wenn [Gemeinsam (Kamera 1-2)] in [Kameraauswahl] ausgewählt ist. Um [Digitale Rauschunterdrückung] zu konfigurieren, wählen Sie etwas anderes als [Gemeinsam (Kamera 1-2)] aus.

Stufe: 128 Stufe: 100 Reduzieren Sie die

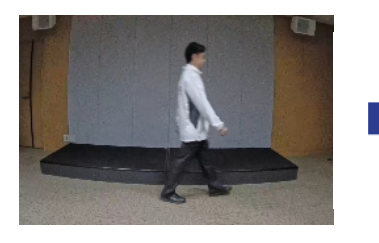

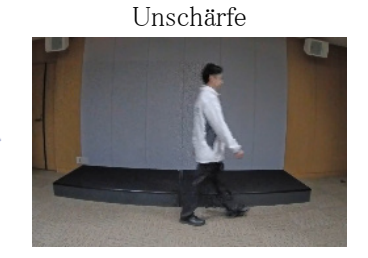

### 9.13 Schärfen Sie die Kontur des Objekts

#### 9.13.1 Passen Sie die Schärfestufe an

Passen Sie das [Schärfeebene] an, um die Umrisse der Bilder zu schärfen.

- ➣ Setup-Panel für die Live-Bildseite>Durch Klicken auf die Registerkarte [Bildqualität] können Sie die Bildqualität einstellen.
- (1) Stellen Sie [Schärfeebene] auf [+] ein

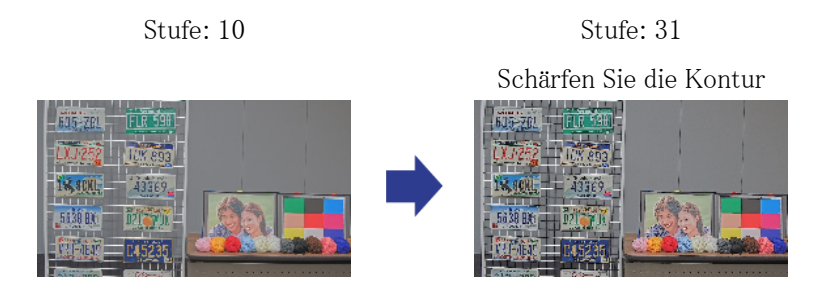

### 9.14 Passen Sie die Farbe an

#### 9.14.1 Passen Sie die Farbdichte an

Passen Sie das [Farbsignalverstärkung] an, um die Dunkelheit anzupassen.

- ➣ Setup-Panel für die Live-Bildseite>[Detaileinstellungen]>[Kamera-Detaileinstellungen]> [Bild] oder [Bild/Audio] im erweiterten Menü auf der linken Seite>[Bildeinst.] auf der Registerkarte [Bildqualität]>Klicken Sie auf [Setup], um den Einstellungsbildschirm für die Anpassung der Bildqualität anzuzeigen.
- (1) Passen Sie das [Farbsignalverstärkung] von [Grundeinstellung] an
	- ・ Die Bewegung in der [+]-Richtung erzeugt eine helle Farbe.
	- ・ Die Bewegung in die [-]-Richtung erzeugt eine ruhige Farbe.

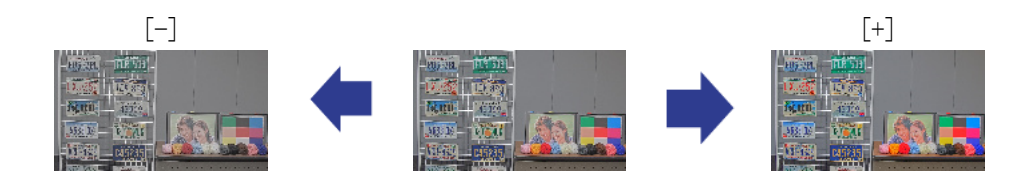

#### 9.14.2 Stellen Sie den Weißabgleich ein

Wenn die Farbe durch eine Natriumlampe beeinflusst wird, verwenden Sie [Weißabgleich], um die Farbe anzupassen.

- ➣ Setup-Panel für die Live-Bildseite>[Detaileinstellungen]>[Kamera-Detaileinstellungen]> [Bild] oder [Bild/Audio] im erweiterten Menü auf der linken Seite>[Bildeinst.] auf der Registerkarte [Bildqualität]>Klicken Sie auf [Setup], um den Einstellungsbildschirm für die Anpassung der Bildqualität anzuzeigen.
- (1) Wählen Sie [ATW2] in [Weißabgleich]
	- ・ Die Kamera passt den Weißabgleich unter einer Natriumlampe automatisch an.

Wirkung der Natriumlampe Keine Wirkung der Natriumlampe **FLR 59** 

## 9.15 Objektrauschen reduzieren (helle Szene)

#### 9.15.1 Passen Sie die Schärfestufe an

Das Anpassen des [Schärfeebene], um die Bilder weicher zu machen, reduziert das Rauschen um das Objekt herum.

- ➣ Setup-Panel für die Live-Bildseite>Durch Klicken auf die Registerkarte [Bildqualität] können Sie die Bildqualität einstellen.
- (1) Passen Sie den [Schärfeebene] in der [-]-Richtung an.

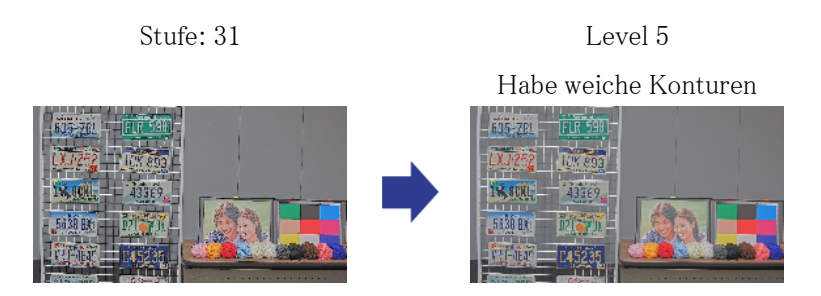

### 9.16 Objektrauschen reduzieren (dunkle Szene)

#### 9.16.1 Passen Sie die digitale Rauschunterdrückung an

Durch Anpassen des [Digitale Rauschunterdrückung] und Erhöhen der Effekte der Rauschunterdrückung wird Rauschen reduziert.

- ➣ Setup-Panel für die Live-Bildseite>Durch Klicken auf die Registerkarte [Bildqualität] können Sie die Bildqualität einstellen.
- (1) Stellen Sie [Digitale Rauschunterdrückung] auf [+] ein

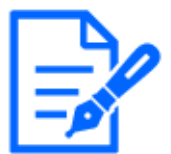

Durch Erhöhen des Effekts der Rauschunterdrückung werden Unschärfen verstärkt.

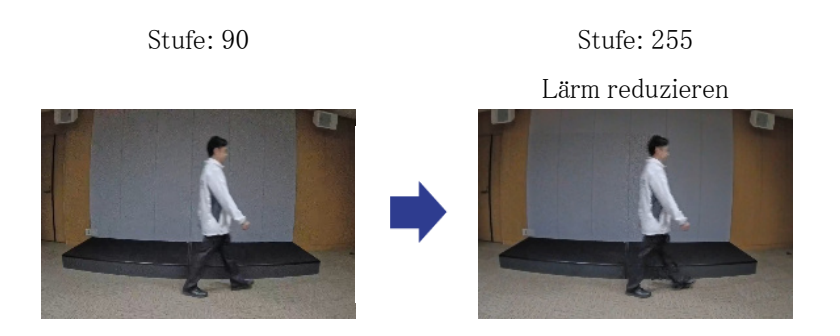

## 9.17 Fehlerbehebung

#### Überprüfen Sie die Probleme in dieser Tabelle, bevor Sie eine Reparatur anfordern.

Wenden Sie sich an den Händler, bei dem Sie das Produkt gekauft haben, wenn Sie eines dieser

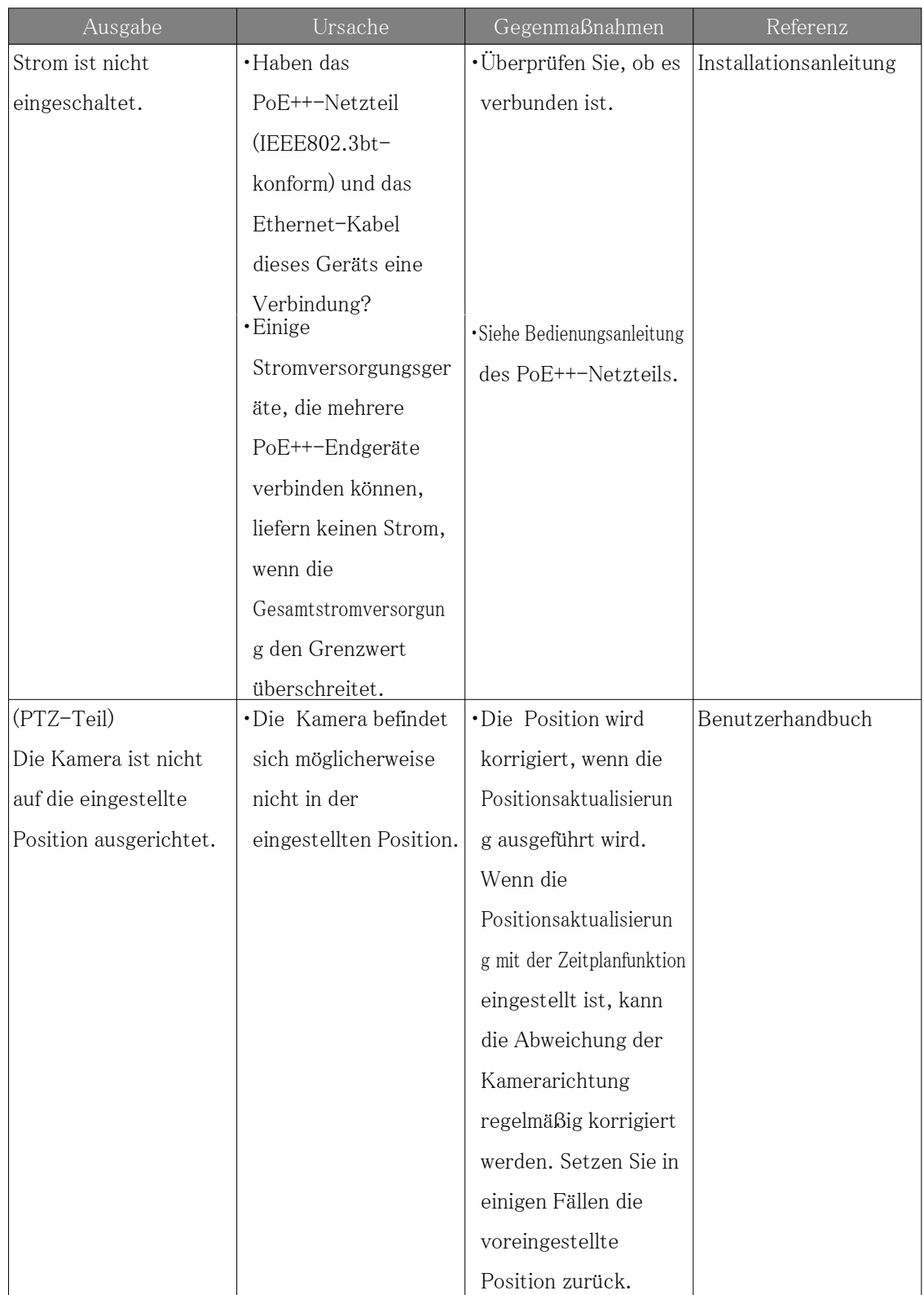

Probleme nicht beheben oder andere als die in dieser Tabelle aufgeführten Probleme haben.

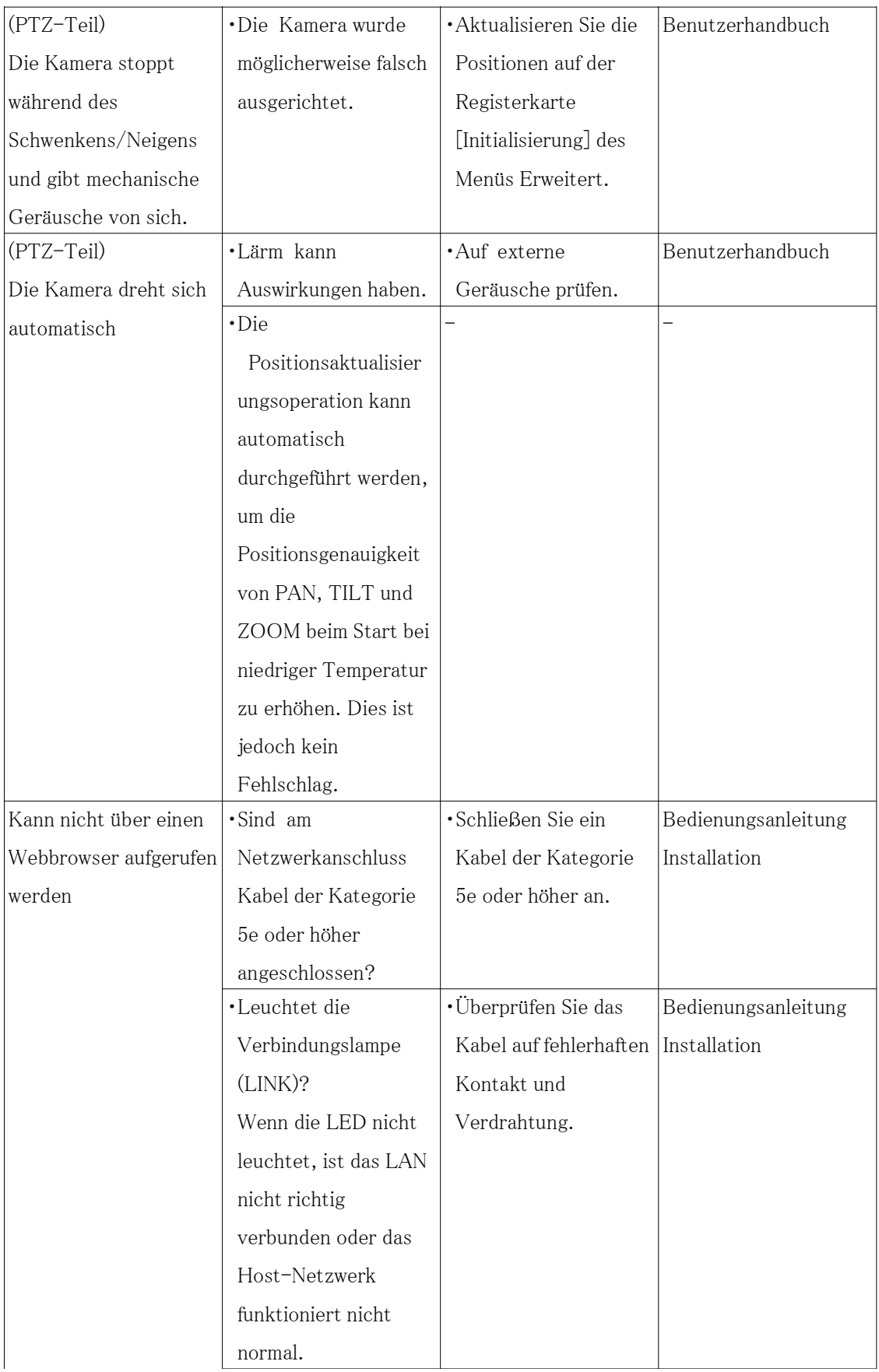

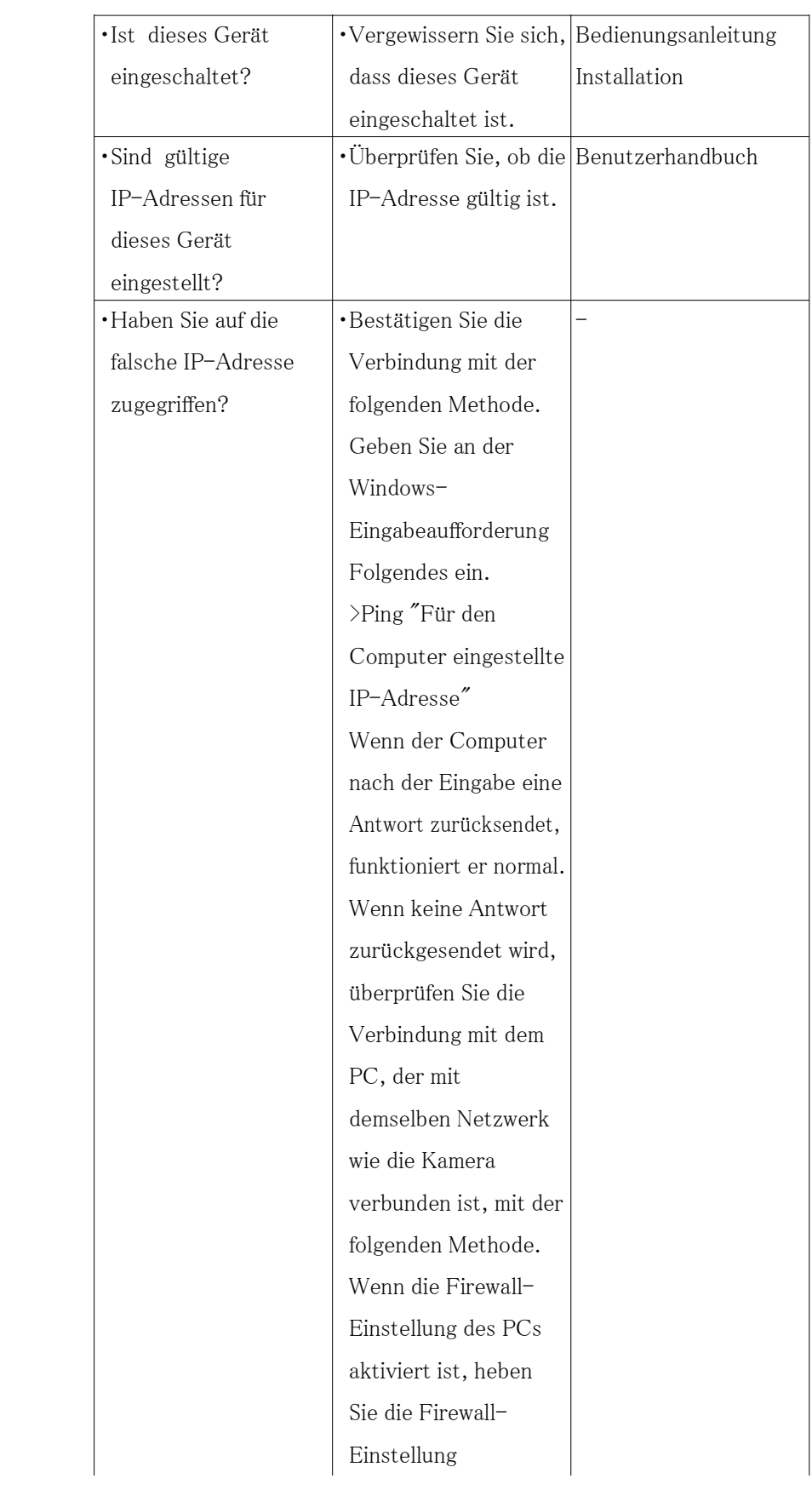

vorübergehend auf, bevor Sie die Kamera einstellen. ・Starten Sie die IP Easy Configuration Software, überprüfen Sie die IP-Adresse der Kamera und greifen Sie auf die IP-Adresse zu. ・Wenn die Netzwerkeinstellunge n (IP-Adresse, Subnetzmaske und Standard-Gateway) nicht korrekt sind, starten Sie die Kamera neu und ändern Sie die Netzwerkeinstellunge n mithilfe der IP easy-Konfigurationssoftwar e innerhalb von 20 Minuten.

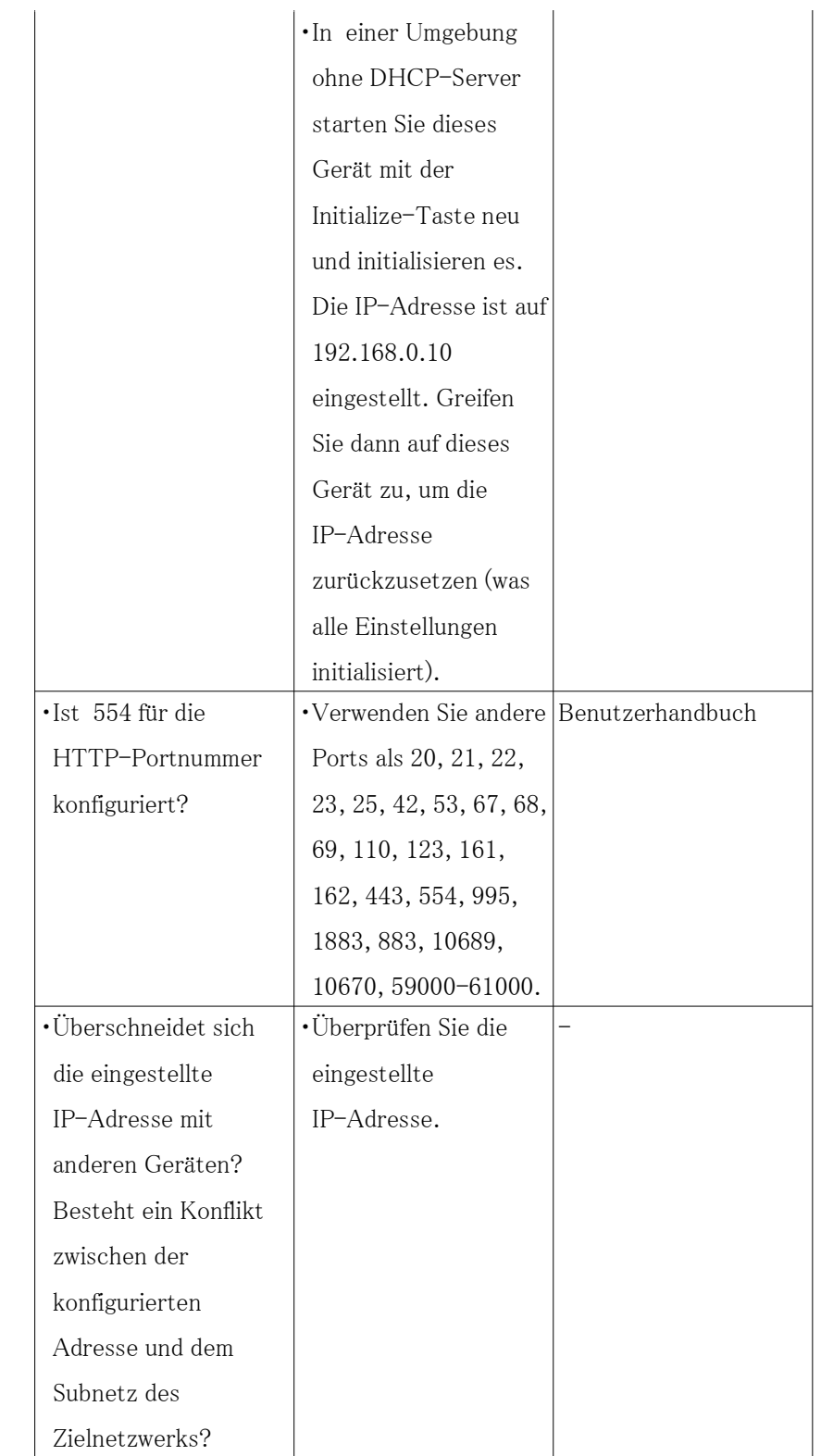

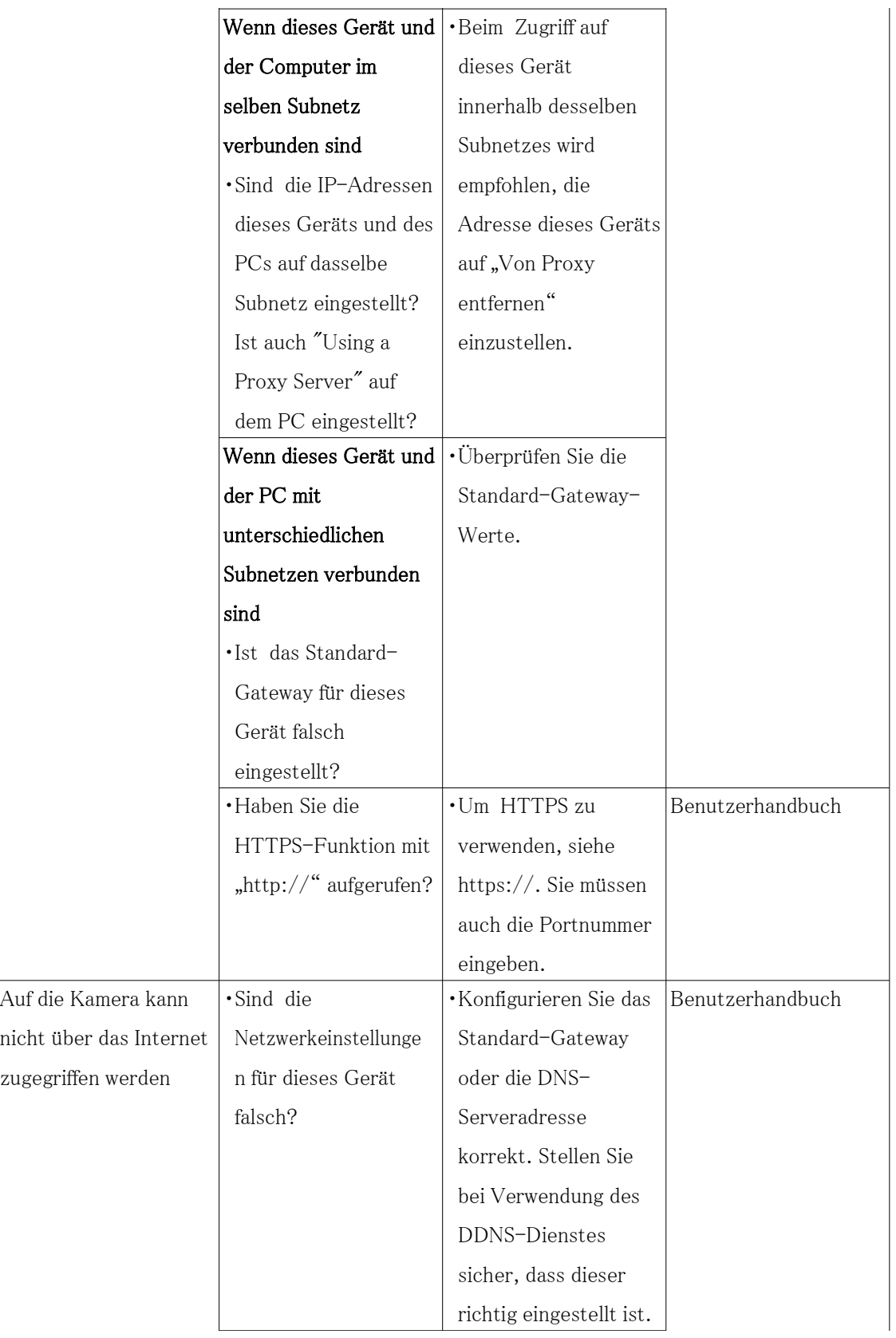

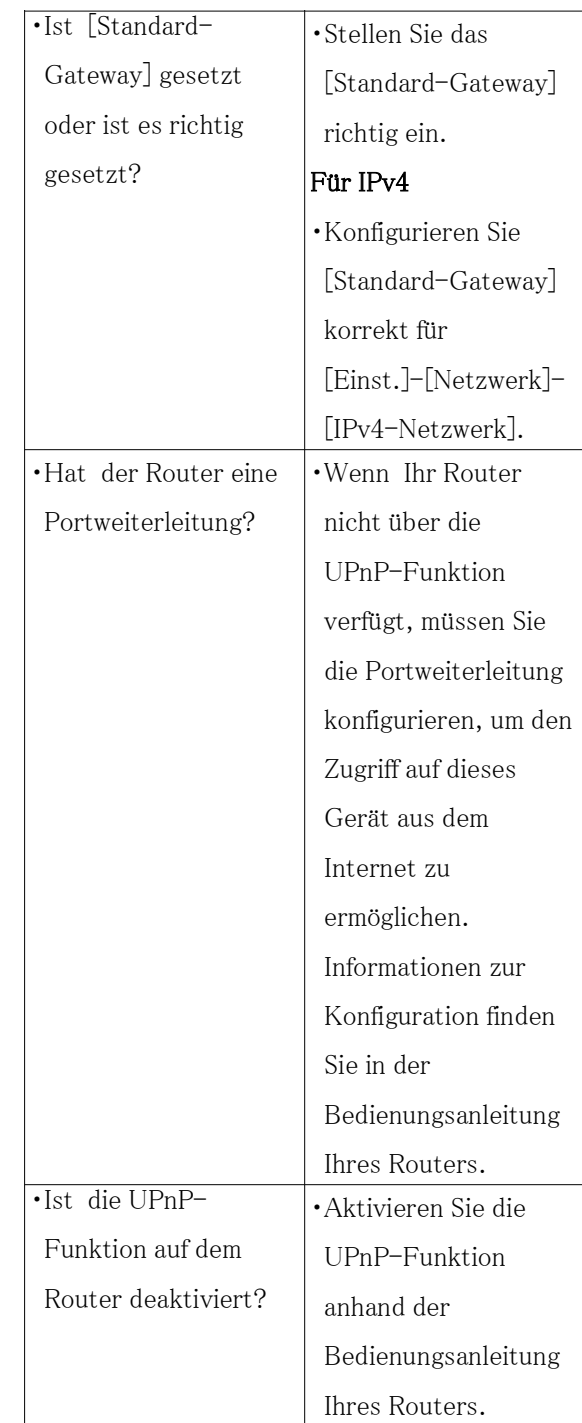

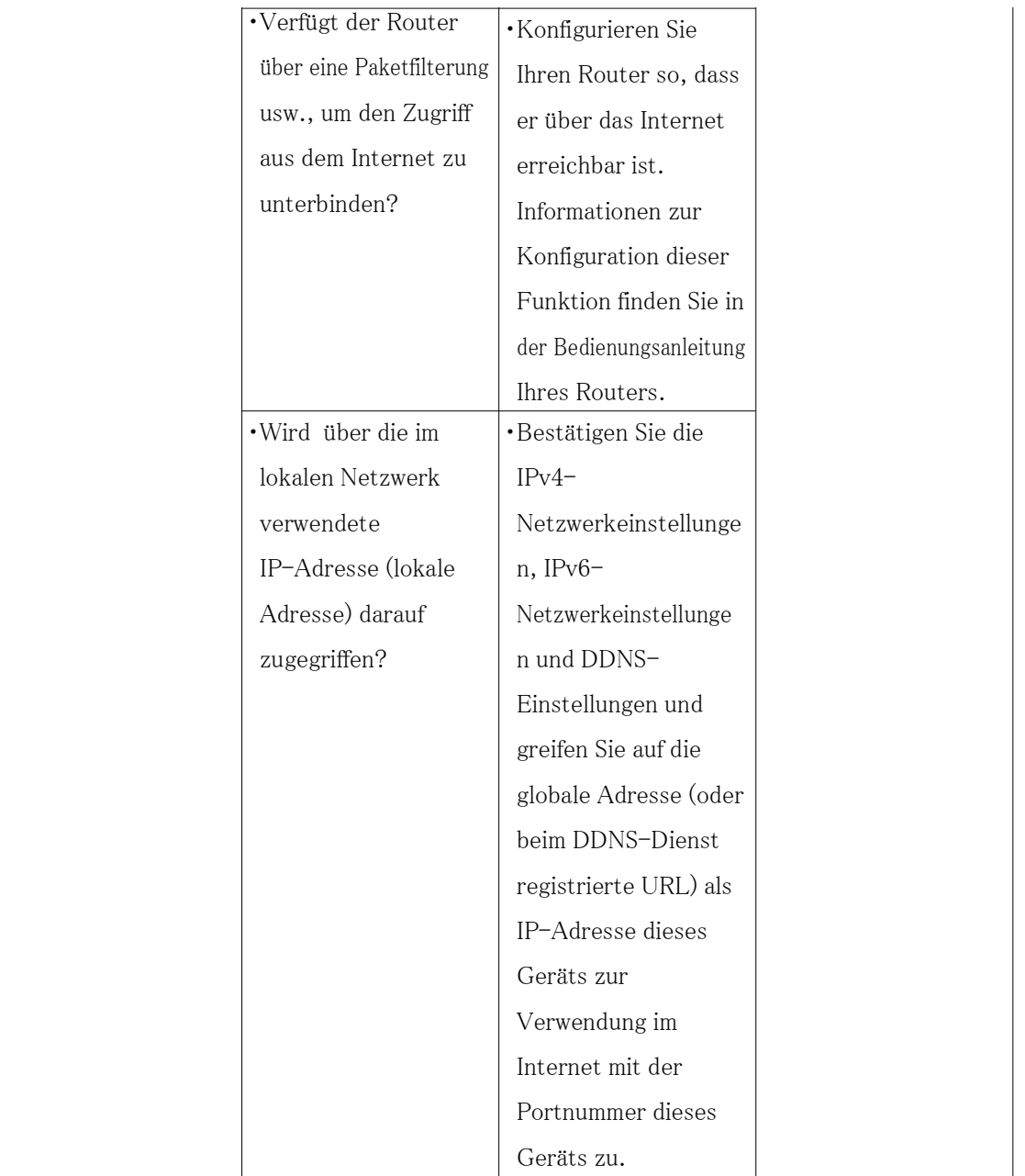

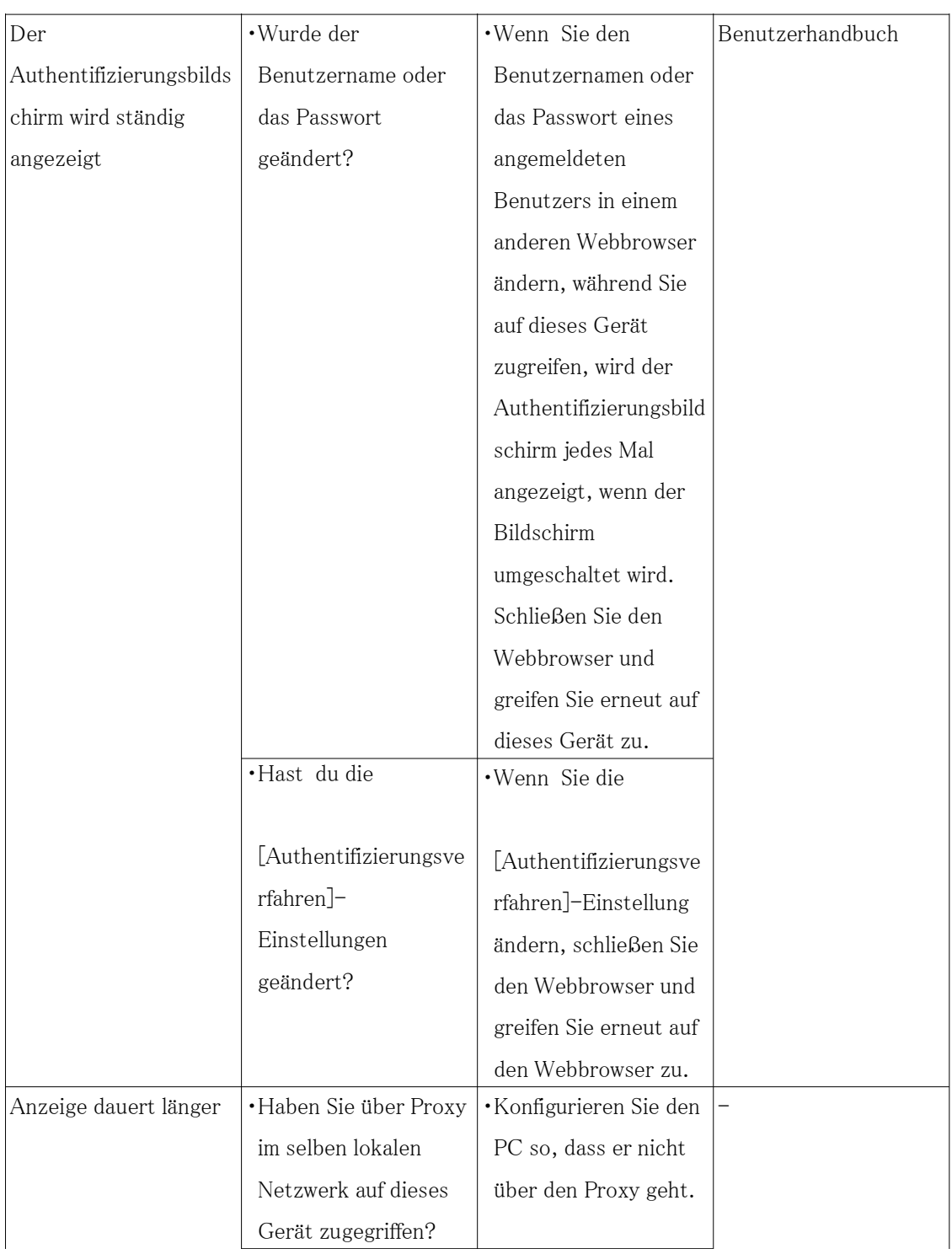

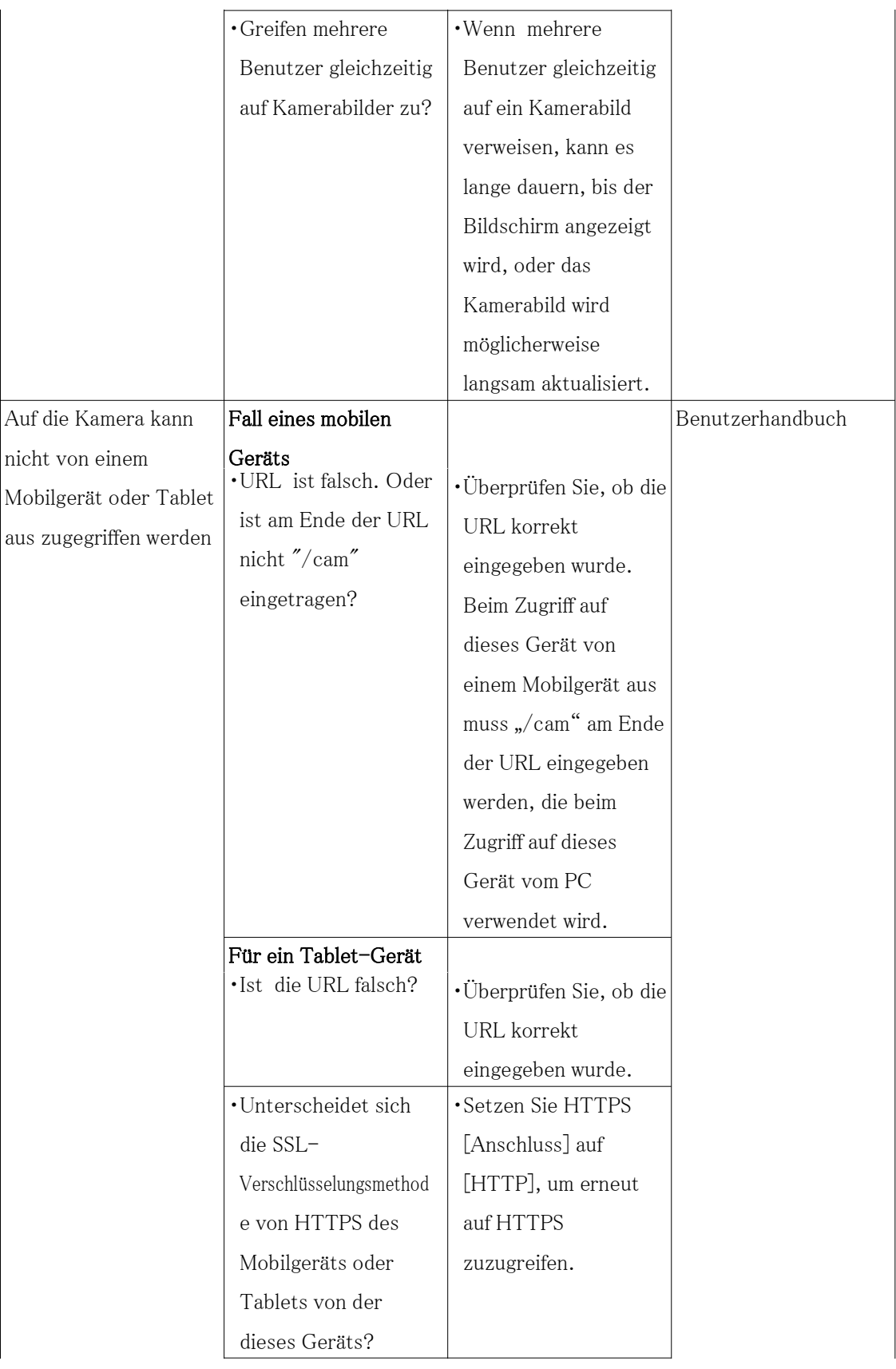

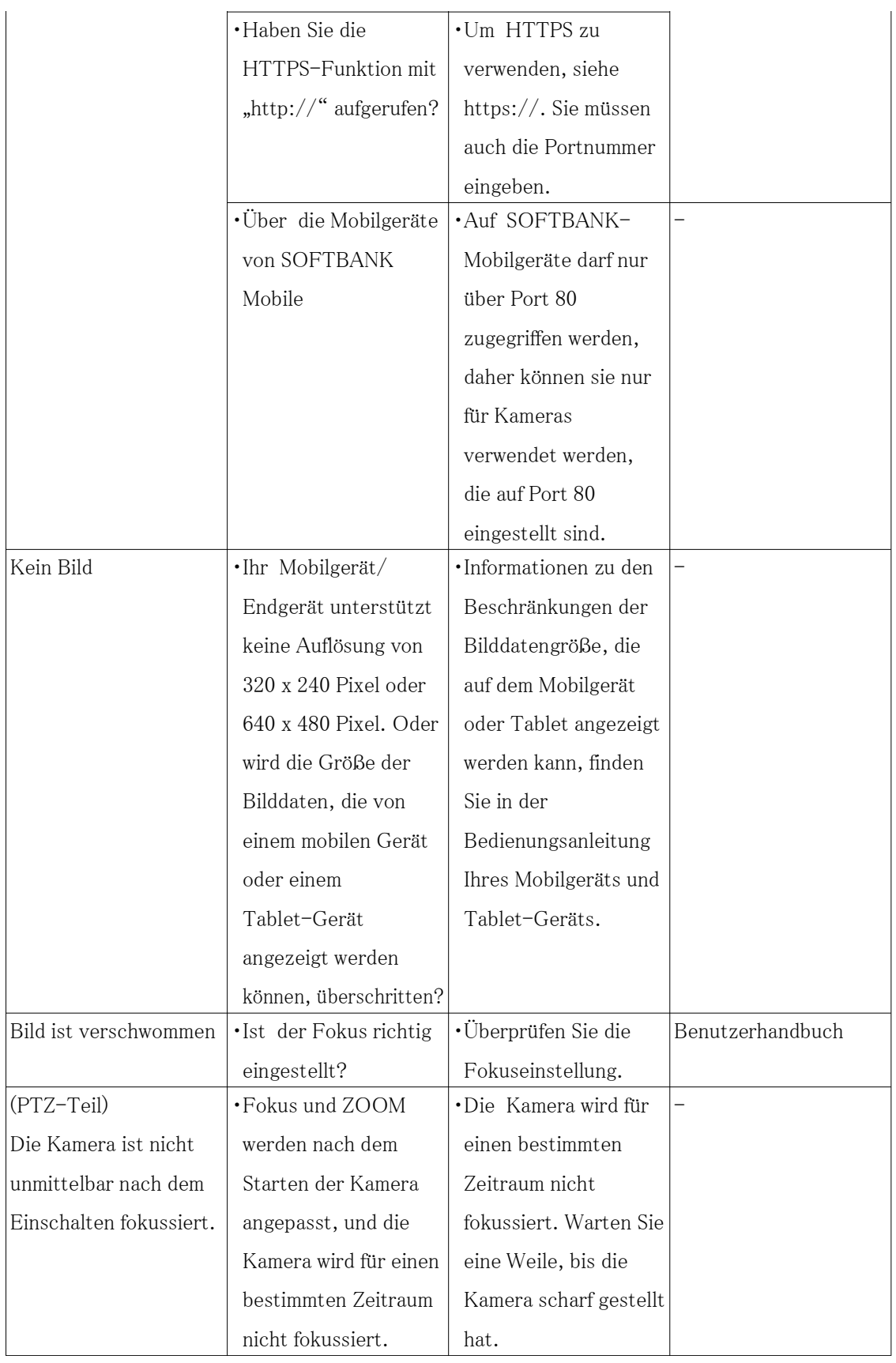

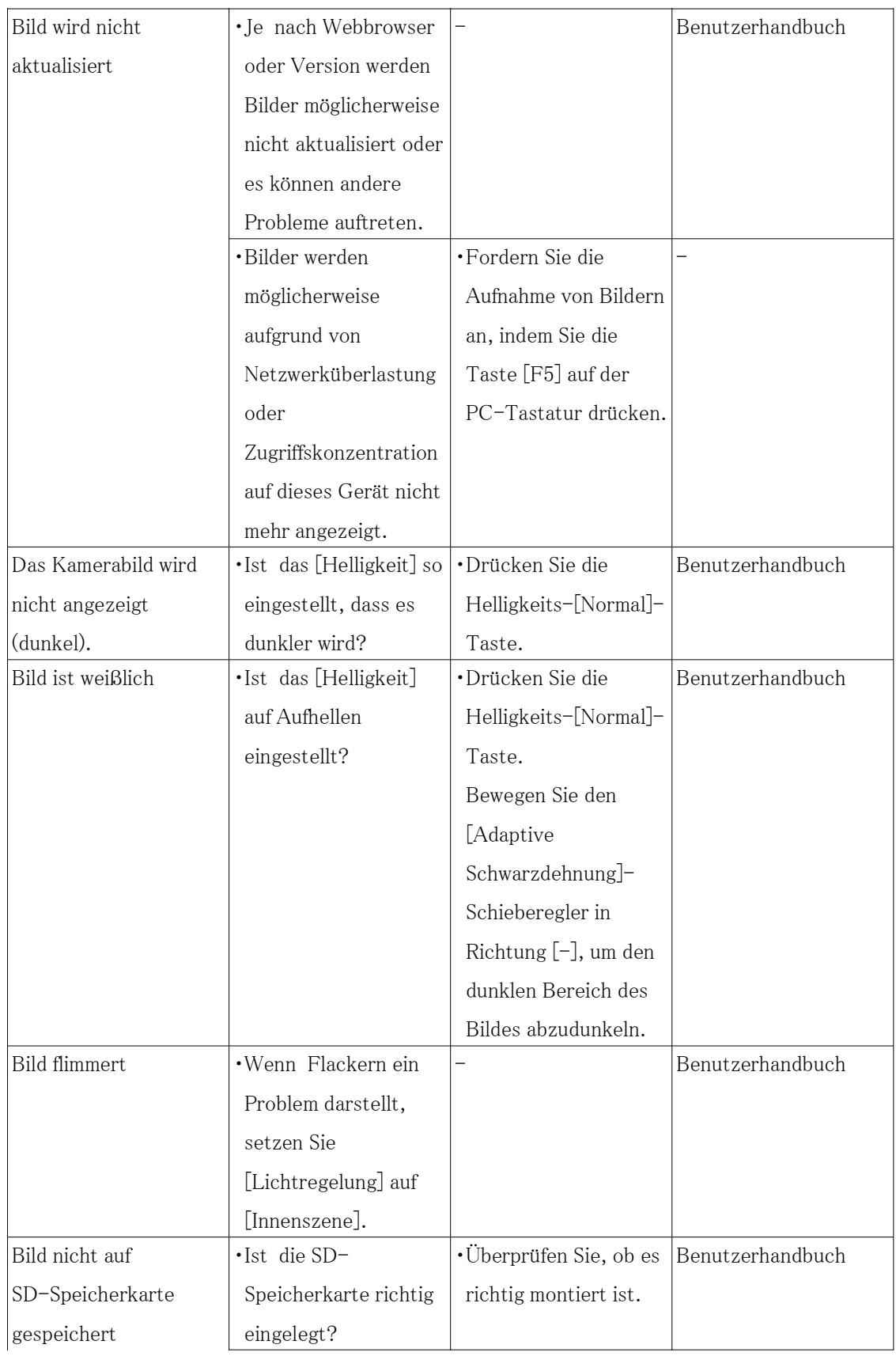

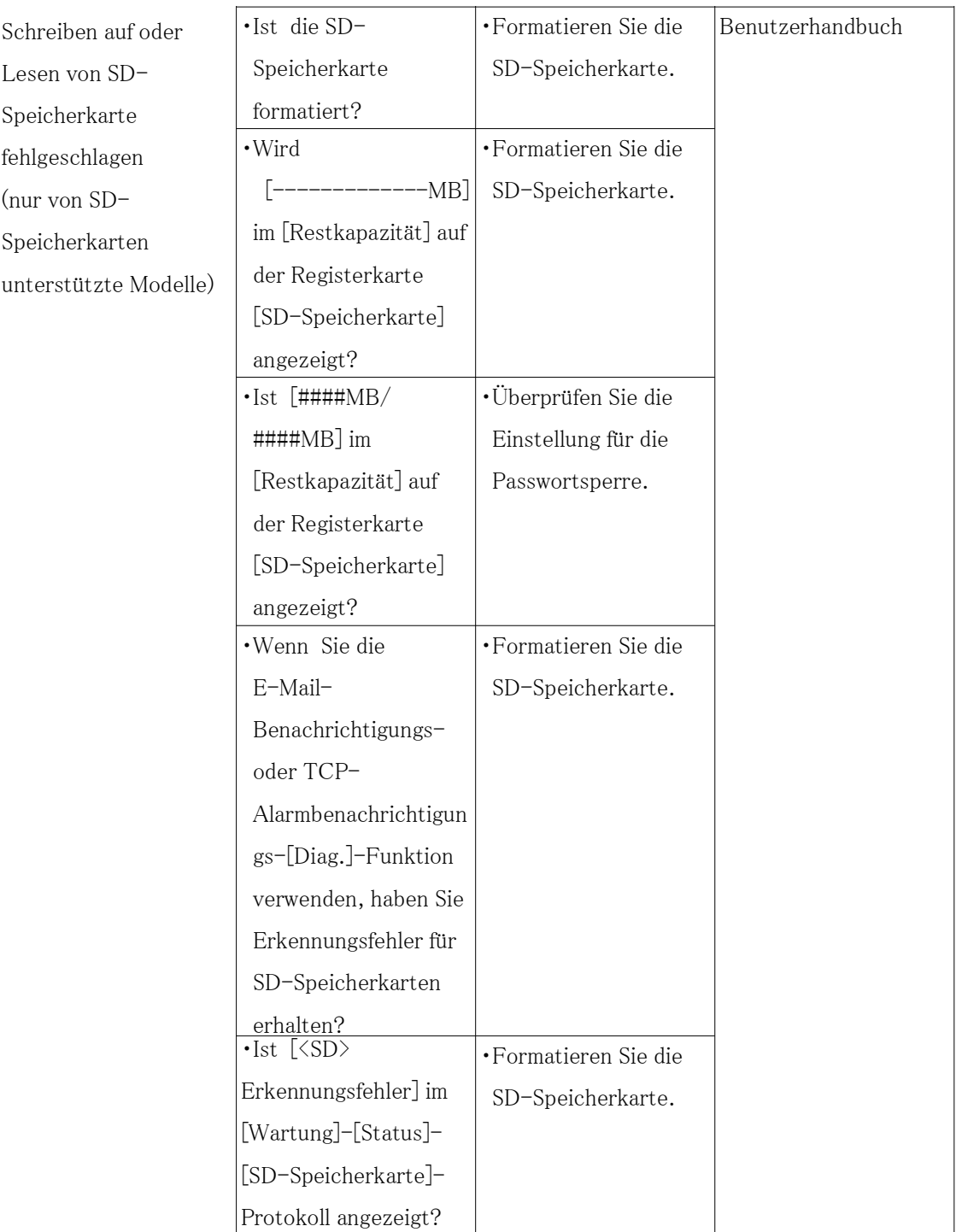

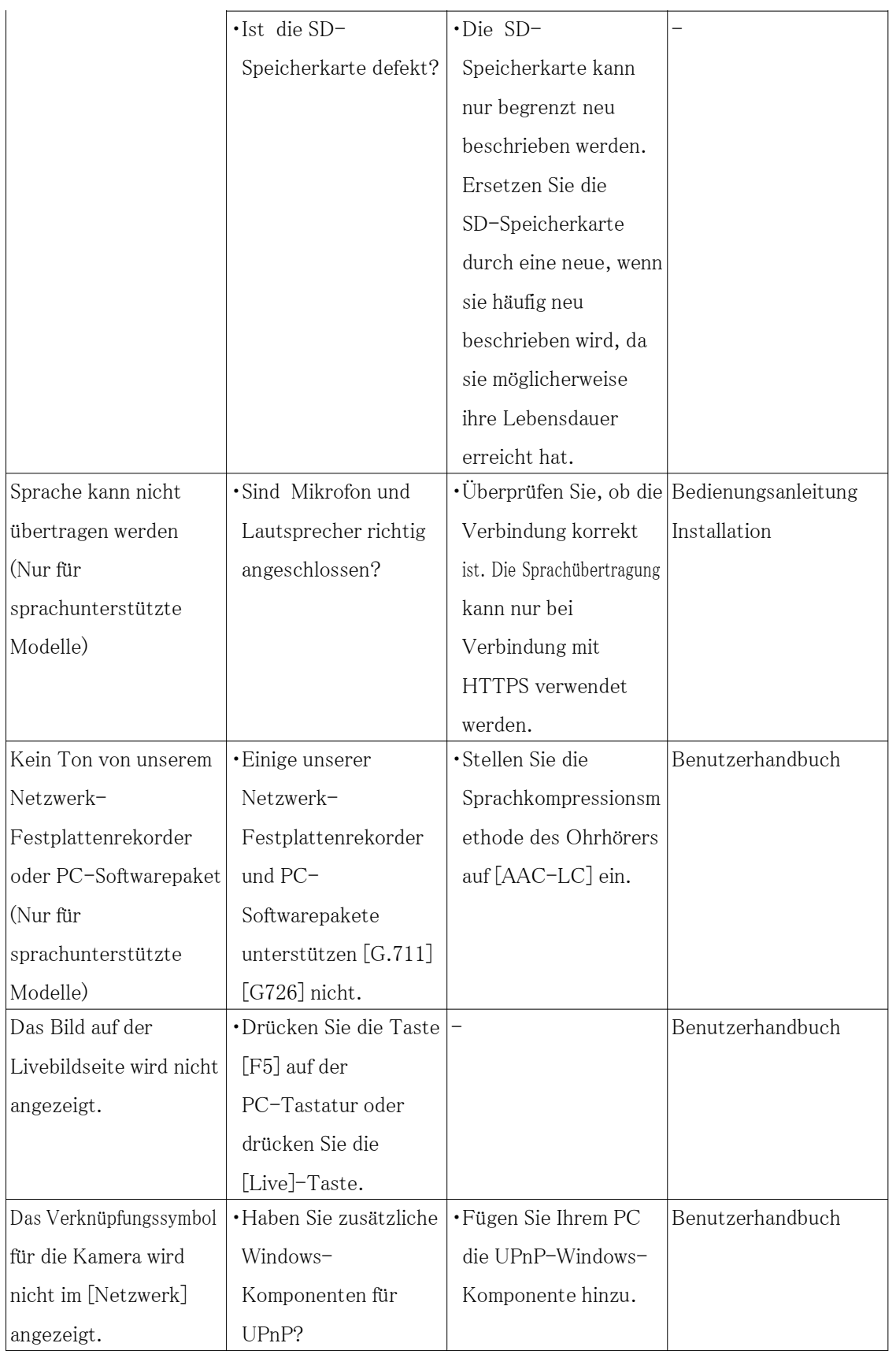
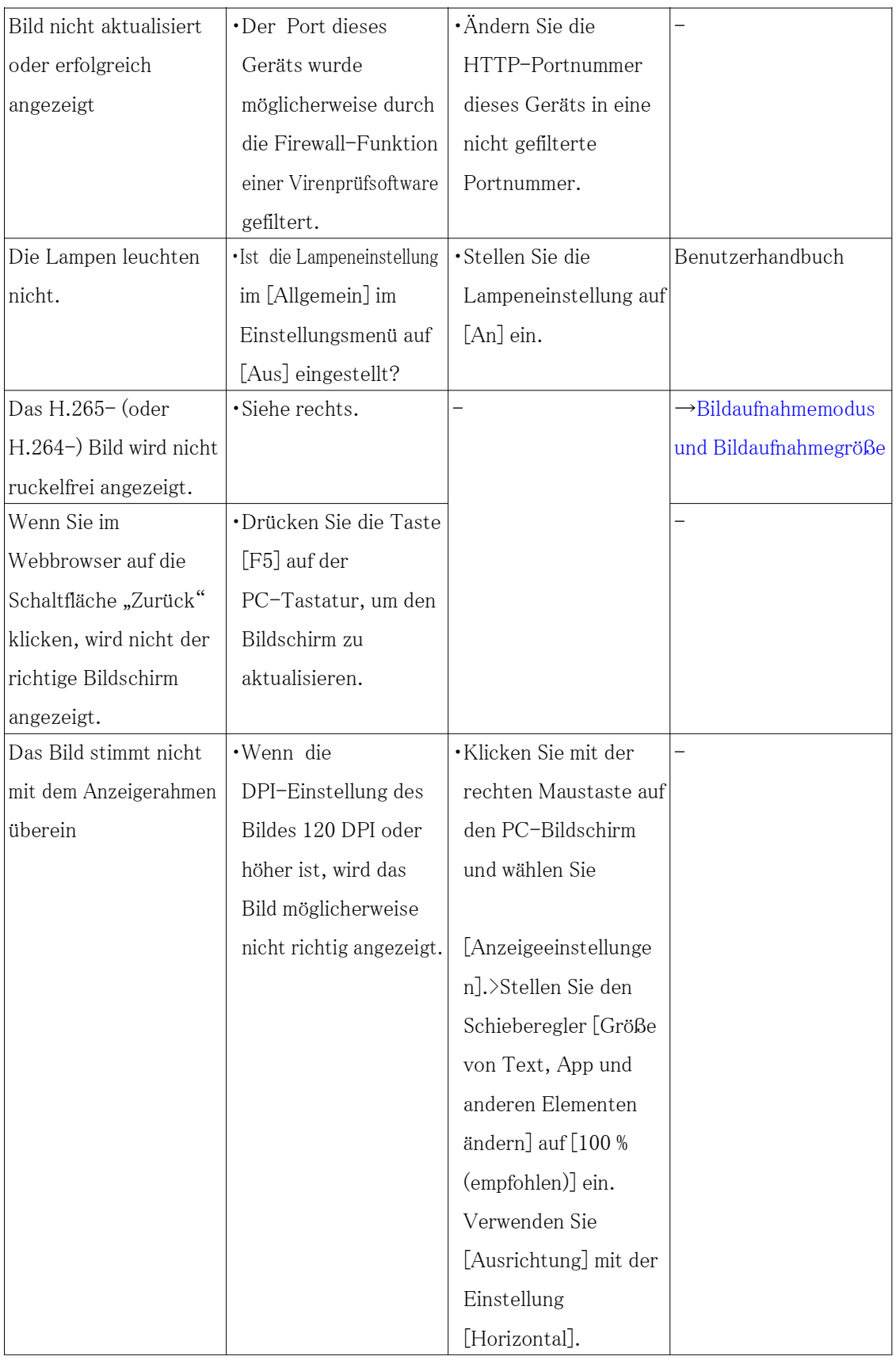

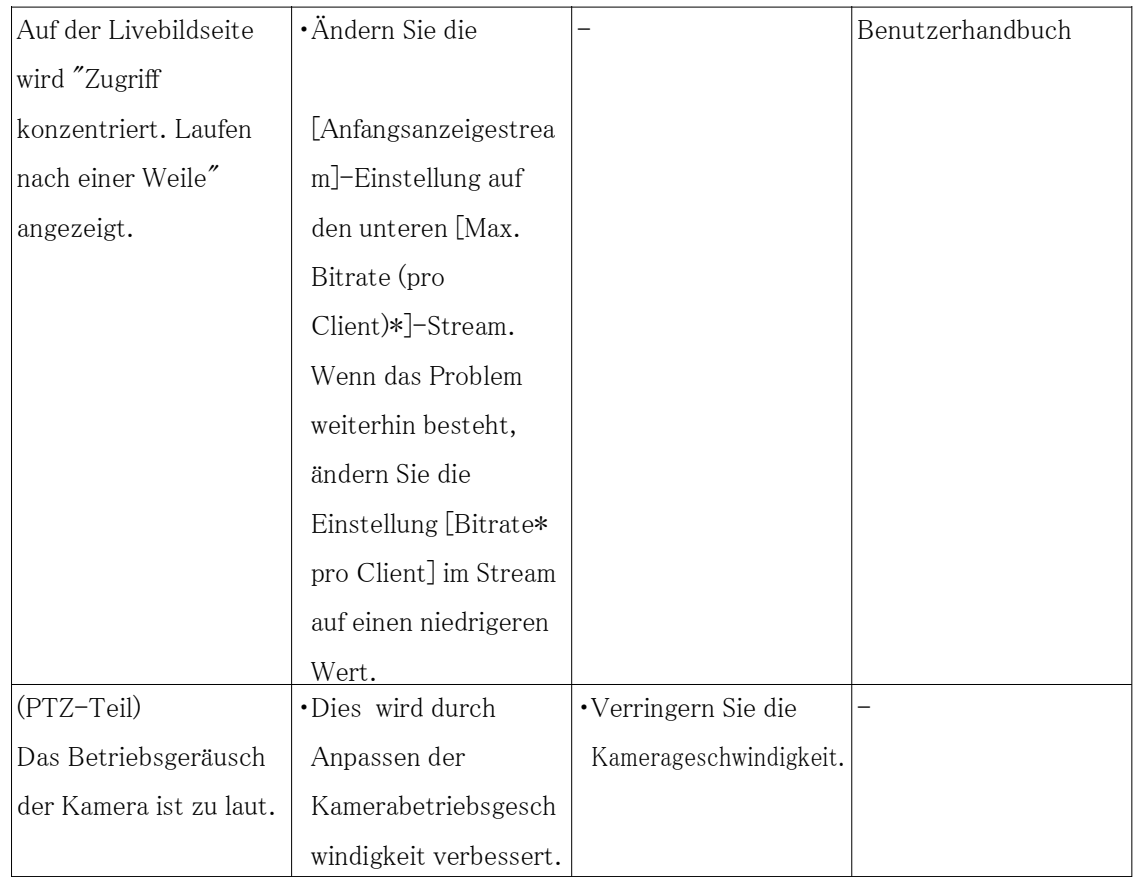

# 9.18 Vorsichtsmaßnahmen für die Verwendung

#### ・ Dome-Abdeckung keinen starken Stößen aussetzen.

Andernfalls kann es zu Beschädigungen oder zum Eintauchen kommen.

### ・ Berühren Sie das Objektiv und die Dome-Abdeckung nicht direkt mit bloßen Händen. Eine verschmutzte Kuppelabdeckung oder ein verschmutztes Objektiv führt zu einer Verschlechterung der Bildqualität.

#### ・ Halten Sie nicht die Dome-Abdeckung (PTZ-Teil)

Kuppelabdeckung drehen. Wenn Sie die Kamera entfernen, drehen Sie sie, indem Sie den Befestigungsteil der Kamera halten.

・ Reinigung dieses Produktkörpers(PTZ-Teil)

Die Kameraposition kann beim Reinigen des Kameragehäuses versehentlich verschoben werden. Starten Sie das Produkt neu oder aktualisieren Sie die Kameraposition (Positionsaktualisierung), um die Kameraposition zu korrigieren. Weitere Informationen finden Sie im Benutzerhandbuch.

#### ・ Über die Stabilisatorfunktion(PTZ-Teil)

Abhängig von den Bedingungen im Installationsbereich werden die Wirkungen der Stabilisatorfunktion möglicherweise nicht vollständig erreicht.

#### ・ Verbrauchsteile(PTZ-Teil)

Verbrauchsmaterialien sind: Tauschen Sie diese entsprechend ihrer Lebensdauer aus. Ihre Betriebslebensdauer variiert je nach Einsatzumgebung und -bedingungen. Die nachstehenden Betriebslebensdauern sind nur Richtwerte für die Verwendung der Kamera bei +35 °C {95  $\degree$  F.

- Verbrauchsmaterialien: Objektiveinheit, Schwenkmotor, Neigemotor, Dünndraht-Koaxialkabel, Flachkabel zum Neigen
- Lebensdauer: ca. 3,7 Millionen Operationen (ca. 20000 Stunden)

#### ・ Objektiv/PAN- und TILT-bewegliche Bereiche(PTZ-Teil)

Wenn das Objektiv oder der Teil des Objektivs, der sich mit PAN und TILT bewegt, längere Zeit nicht bedient wird, kann die Fettschicht im Inneren dieser Teile klebrig werden. Dies kann die Bewegung der Teile behindern. Um dies zu verhindern, bewegen Sie das Objektiv oder den Schwenk-/Neigekopf regelmäßig. Oder führen Sie regelmäßig eine Positionsaktualisierung durch, wie unter "Positionsaktualisierung" beschrieben.

#### ・ Auswirkungen auf Bilder und Bildqualität

Unter den folgenden Bedingungen kann sich die Bildqualität verschlechtern oder Bilder können schwer zu erkennen sein.

- Wenn es Regentropfen auf der Vorderseite aufgrund von Wind während des Regens gibt.
- Wenn aufgrund von Wind bei Schneefall Schnee auf der Frontplatte liegt. (variiert je nach Menge und Qualität des Schneefalls).
- Wenn die Frontplatte durch Staub in der Luft oder Fahrzeugabgase verschmutzt ist.
- ・ Achten Sie darauf, dieses Produkt zu entfernen, wenn es nicht mehr verwendet wird.
- ・ Dieses Produkt hat keinen Netzschalter.

Trennen Sie beim Ausschalten das Netzteil von der 12-V-DC-Stromversorgung oder dem PoE-Gerät.

・ Über die Batterie

In der Kamera ist ein Akku eingebaut. Setzen Sie den Akku nicht übermäßiger Hitze durch Sonnenlicht oder Feuer aus.

#### ・ Installation in Umgebungen mit niedrigen Temperaturen

Dieses Produkt ist mit einer internen Heizeinheit für den Einsatz in kalten Klimazonen ausgestattet. Die Heizeinheit schaltet sich automatisch ein, wenn die Temperatur im Produkt unter etwa -15 °C  $\{5^{\circ}$  F} fällt. Wenn dieses Produkt bei niedrigen Temperaturen unter -20  $\degree$  C {-4  $\degree$  F} installiert und betrieben wird, kann es einige Zeit dauern, bis es hochfährt, da die Kamera unmittelbar nach dem Einschalten darauf wartet, von der internen Heizung intern aufgewärmt zu werden. Außerdem funktioniert die Kamera möglicherweise nicht richtig, wenn sie in einer Umgebung installiert und betrieben wird, in der die Temperatur unter -25 °C  $\left(-13\right)$ 

°F} liegt. Warten Sie in einem solchen Fall etwa 2 Stunden oder länger, bis die Kamera aufgewärmt ist. Schalten Sie dann das Gerät wieder ein. Wenn sich die Kamera aufwärmt, schmilzt Schnee oder Reif, der sich auf der Kuppelabdeckung angesammelt hat. Abhängig von der Umgebungstemperatur oder den Wetterbedingungen kann es jedoch sein, dass es nicht von der Abdeckung abgetaut wird.

#### ・ AVC-Patentportfolio-Lizenz

DIESES PRODUKT IST UNTER DER AVCPATENT-PORTFOLIO-LIZENZ FÜR DEN PERSÖNLICHEN GEBRAUCH DURCH EINEN VERBRAUCHER ODER ANDERE ZWECKE LIZENZIERT, BEI DENEN ES KEINE VERGÜTUNG ERHALTEN KANN, (i) VIDEOS ZU KODIEREN, DIE DEM AVC-STANDARD NICHT ENTSPRECHEN ("AVCVIDEO") UND/ODER (ii) AVC-VIDEOS ZU DEKODIEREN, DIE KODIERT WURDEN DURCH EINEN VERBRAUCHER, DER EINE PERSÖNLICHE AKTIVITÄT AUSGEFÜHRT UND/ODER VON EINEM VIDEOANBIETER ERHALTEN WURDE, DER ZUR BEREITSTELLUNG VON AVC-VIDEO LIZENZIERT WURDE. FÜR EINE ANDERE VERWENDUNG WIRD KEINE LIZENZ GEWÄHRT ODER WIRD IMPLIZIERT. ZUSÄTZLICHE INFORMATIONEN SIND BEI MPEGLA, LLC ERHÄLTLICH

SIEHE HTTP://WWW.MPEGLA.COM

#### ・ Quelloffene Software

- Dieses Produkt enthält Open-Source-Software, die unter GPL (GNU General Public License), LGPL (GNULesser General Public License) usw. lizenziert ist.
- Kunden dürfen den Quellcode der Software unter der Lizenz von GPL und/oder LGPL vervielfältigen, verteilen und modifizieren.
- Für Einzelheiten zur Lizenzierung und zum Quellcode von Open-Source-Software klicken Sie auf "Klicken Sie hier, um OSS-Informationen zu erhalten" auf der "Support"-Seite des Setup-Menüs dieses Produkts und lesen Sie den angezeigten Inhalt.
- Bitte beachten Sie, dass wir auf Anfragen zum Inhalt des Quellcodes nicht antworten.
- ・ Urheberrechte ©

Mit Ausnahme von Open-Source-Software, die unter GPL/LGPL usw. lizenziert ist, ist das Verteilen, Kopieren, Disassemblieren, Rückkompilieren und Zurückentwickeln der mit diesem Produkt gelieferten Software ausdrücklich untersagt. Darüber hinaus verstößt der Export von mit diesem Produkt gelieferter Software gegen Exportgesetze ist verboten.

#### ・ Für Warenzeichen und eingetragene Warenzeichen

- Microsoft, Windows, Windows Media, Microsoft Edge und ActiveX sind entweder

eingetragene Warenzeichen oder Warenzeichen der Microsoft Corporation in den Vereinigten Staaten und/oder anderen Ländern.

- Intel und Intel Core sind Marken der Intel Corporation oder ihrer Tochtergesellschaften in den USA und/oder anderen Ländern.
- Adobe, Acrobat und Reader sind entweder eingetragene Warenzeichen oder Warenzeichen von Adobe in den USA und/oder anderen Ländern.
- Das microSDXC-Logo ist eine Marke von SD-3C, LLC.
- iPad und iPhone sind Warenzeichen von Apple Inc., eingetragen in den USA und anderen Ländern.
- Android und Google Chrome sind Warenzeichen von Google LLC.
- Firefox ist eine Marke der Mozilla Foundation in den USA und anderen Ländern.
- Das Wort "QR-Code" ist eine eingetragene Marke von DENSO WAVE INCORPORATED in Japan und anderen Ländern.
- Alle anderen hier genannten Marken sind Eigentum ihrer jeweiligen Inhaber.
- ・ Über HEVC High Efficiency Video Codingpatents

Abgedeckt durch einen oder mehrere Ansprüche der unter patentlist.accessadvance.com aufgeführten HEVC-Patente.

## 9.19 Haftungsausschluss

 IN KEINEM FALL HAFTET i-PRO Co., Ltd. GEGENÜBER IRGENDEINER PARTEI ODER PERSON, AUSSER FÜR DEN AUSTAUSCH ODER ANGEMESSENE WARTUNG DES PRODUKTS, FÜR DIE FÄLLE, EINSCHLIESSLICH, ABER NICHT BESCHRÄNKT AUF DIE FOLGENDEN: Der Zweck dieses Produkts ist es, Bilder zu erhalten zur Überwachung bestimmter Bereiche. Dieses Produkt allein dient nicht dazu, Straftaten zu verhindern.

- (1) ALLE VERLUSTE ODER SCHÄDEN, EINSCHLIESSLICH, OHNE EINSCHRÄNKUNG, DIREKTE ODER INDIREKTE, SPEZIELLE, FOLGESCHÄDEN ODER BEISPIELHAFTE, DIE SICH AUS ODER IM ZUSAMMENHANG MIT DEM PRODUKT ERGEBEN
- (2) ALLE UNANNEHMLICHKEITEN, VERLUSTE ODER SCHÄDEN, DIE DURCH UNSACHGEMÄSSEN GEBRAUCH ODER FAHRLÄSSIGEN BETRIEB DES BENUTZERS VERURSACHT WERDEN;
- (3) ALLE FEHLFUNKTIONEN ODER STÖRUNGEN DURCH UNZULÄSSIGE DEMONTAGE, REPARATUR ODER MODIFIKATION DES PRODUKTS DURCH DEN BENUTZER, UNABHÄNGIG VON DER URSACHE DER STÖRUNG ODER STÖRUNG;
- (4) UNANNEHMLICHKEITEN ODER VERLUSTE, DIE ENTSTEHEN, WENN BILDER AUS

IRGENDEINEM GRUND ODER URSACHE, EINSCHLIESSLICH AUSFÄLLEN ODER PROBLEMEN DES PRODUKTS, NICHT ANGEZEIGT WERDEN;

- (5) ALLE PROBLEME, FOLGENDEN UNANNEHMLICHKEITEN ODER VERLUSTE ODER SCHÄDEN, DIE SICH AUS DEM SYSTEM ERGEBEN, DAS DURCH DIE GERÄTE VON DRITTANBIETERN KOMBINIERT WIRD;
- (6) JEGLICHE ANSPRÜCHE ODER KLAGEN AUF SCHADENSERSATZ, DIE VON PERSONEN ODER ORGANISATIONEN ALS FOTOGRAFIERTES OBJEKT AUFGRUND DER VERLETZUNG DER PRIVATSPHÄRE IN BEZUG AUF DAS BILD ODER DIE GESPEICHERTEN DATEN EINER ÜBERWACHUNGSKAMERA AUS IRGENDEINEM GRUND (EINSCHLIESSLICH DER VERWENDUNG, WENN DIE BENUTZERAUTHENTIFIZIERUNG AUF DEM AUTHENTIFIZIERUNGSEINSTELLUNGSBILDSCHIRM AUSGESCHALTET IST) ERHOBEN WERDEN ODER ÖFFENTLICH WERDEN FÜR JEDEN ZWECK VERWENDET;
- (7) VERLUST VON REGISTRIERTEN DATEN AUFGRUND EINES FEHLERS (EINSCHLIESSLICH INITIALISIERUNG DES PRODUKTS AUFGRUND VERGESSENER AUTHENTIFIZIERUNGSINFORMATIONEN WIE BENUTZERNAME UND PASSWORT).

### Haftungsbeschränkung

DIESE PUBLIKATION WIRD OHNE MÄNGELGEWÄHR BEREITGESTELLT, OHNE AUSDRÜCKLICHE ODER STILLSCHWEIGENDE GEWÄHRLEISTUNG, EINSCHLIESSLICH, ABER NICHT BESCHRÄNKT AUF DIE STILLSCHWEIGENDEN GEWÄHRLEISTUNGEN DER MARKTGÄNGIGKEIT, DER EIGNUNG FÜR EINEN BESTIMMTEN ZWECK ODER DER NICHTVERLETZUNG DER RECHTE DRITTER.

DIESE VERÖFFENTLICHUNG KÖNNTE TECHNISCHE UNGENAUIGKEITEN ODER TYPOGRAFISCHE FEHLER ENTHALTEN. ÄNDERUNGEN WERDEN JEDERZEIT ZU DEN HIERIN ENTHALTENEN INFORMATIONEN HINZUGEFÜGT, UM DIESE VERÖFFENTLICHUNG UND/ODER DIE ENTSPRECHENDEN PRODUKTE ZU VERBESSERN.

## 9.20 Netzwerksicherheit

Da Sie dieses Gerät in Verbindung mit einem Netzwerk verwenden werden, wird Ihre Aufmerksamkeit auf die folgenden Sicherheitshinweise gelenkt Risiken.

① Durchsickern oder Diebstahl von Informationen durch dieses Gerät

- ② Verwendung dieses Geräts für illegale Operationen durch Personen mit böswilliger Absicht
- ③ Eingriff in oder Anhalten dieses Geräts durch Personen mit böswilliger Absicht

Es liegt in Ihrer Verantwortung, Vorsichtsmaßnahmen wie die unten beschriebenen zu treffen, um sich zu schützen

gegen die oben genannten Netzwerksicherheitsrisiken.

- ・ Verwenden Sie dieses Gerät in einem Netzwerk, das durch eine Firewall usw. gesichert ist.
- ・ Wenn dieses Gerät mit einem Netzwerk verbunden ist, das PCs enthält, vergewissern Sie sich, dass das System dies nicht ist

durch Computerviren oder andere böswillige Entitäten infiziert (unter Verwendung eines regelmäßig aktualisierten Antivirenprogramms).

Programm, Anti-Spyware-Programm usw.).

・ Um unbefugten Zugriff zu verhindern, verwenden Sie die Benutzerauthentifizierung, legen Sie Benutzernamen und Passwörter fest und

beschränken, welche Benutzer sich anmelden können.

・ Wenden Sie Maßnahmen wie Benutzerauthentifizierung an, um Ihr Netzwerk vor Lecks oder Diebstahl zu schützen

Informationen, einschließlich Bilddaten, Authentifizierungsinformationen (Benutzernamen und Passwörter),

Alarm-E-Mail-Informationen und DDNS-Serverinformationen.

- ・ Stellen Sie sicher, dass Sie den Browser schließen, nachdem der Administrator auf das Gerät zugegriffen hat.
- ・ Ändern Sie das Administratorkennwort regelmäßig. Speichern Sie außerdem die Benutzerauthentifizierung

Informationen (Benutzernamen und Passwörter) so zu verwahren, dass sie nicht in die Hände Dritter gelangen

Parteien.

・ Installieren Sie die Kamera nicht an Orten, an denen die Kamera oder die Kabel zerstört oder zerstört werden können

von Personen mit böswilliger Absicht beschädigt werden.